# RainDrop® Sense Operator's Manual

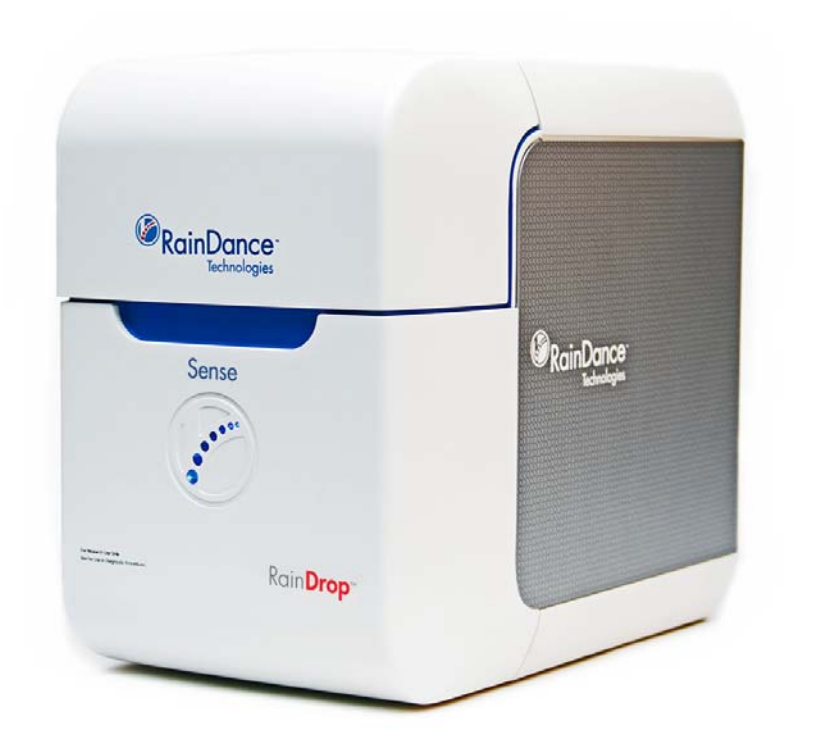

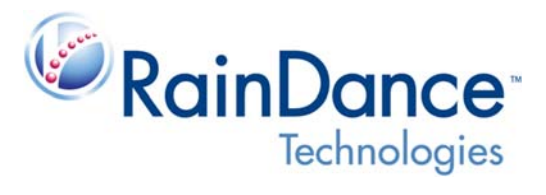

### Patent, Trademarks, & Copyrights

#### Patent

www.raindancetechnologies.com/patents

#### **Trademarks**

RainDance Technologies®, the RainDance Technologies logo, RainDrop®, RainDrop *Plus*™, and ThunderBolts™ are trademarks of RainDance Technologies, Inc. All other brands may be trademarks of their respective holders.

#### Copyrights

© 2016 RainDance Technologies, Inc. All rights reserved. RainDance Technologies, Inc. owns the copyright to the RainDance software.

#### Reproduction Disclaimer

You may make a reasonable number of copies of this manual for internal use only and only for use in connection with the RainDrop Sense Instrument. All such copies shall contain the copyright info set forth on Page 2 of this manual and this reproduction disclaimer. Except as explicitly provided by this section, neither this manual nor any part of it may be reproduced, photocopied, or electronically transmitted in any way without the advanced written permission of RainDance.

#### Contact

RainDance Technologies, Inc. 749 Middlesex Turnpike Billerica, MA 01821 Fax: (978) 528-6090 (support) Web: www.raindancetech.com/support Email: customercare@raindancetech.com

**For Research Use Only. Not for use in diagnostic procedures.**

### **Table of Contents**

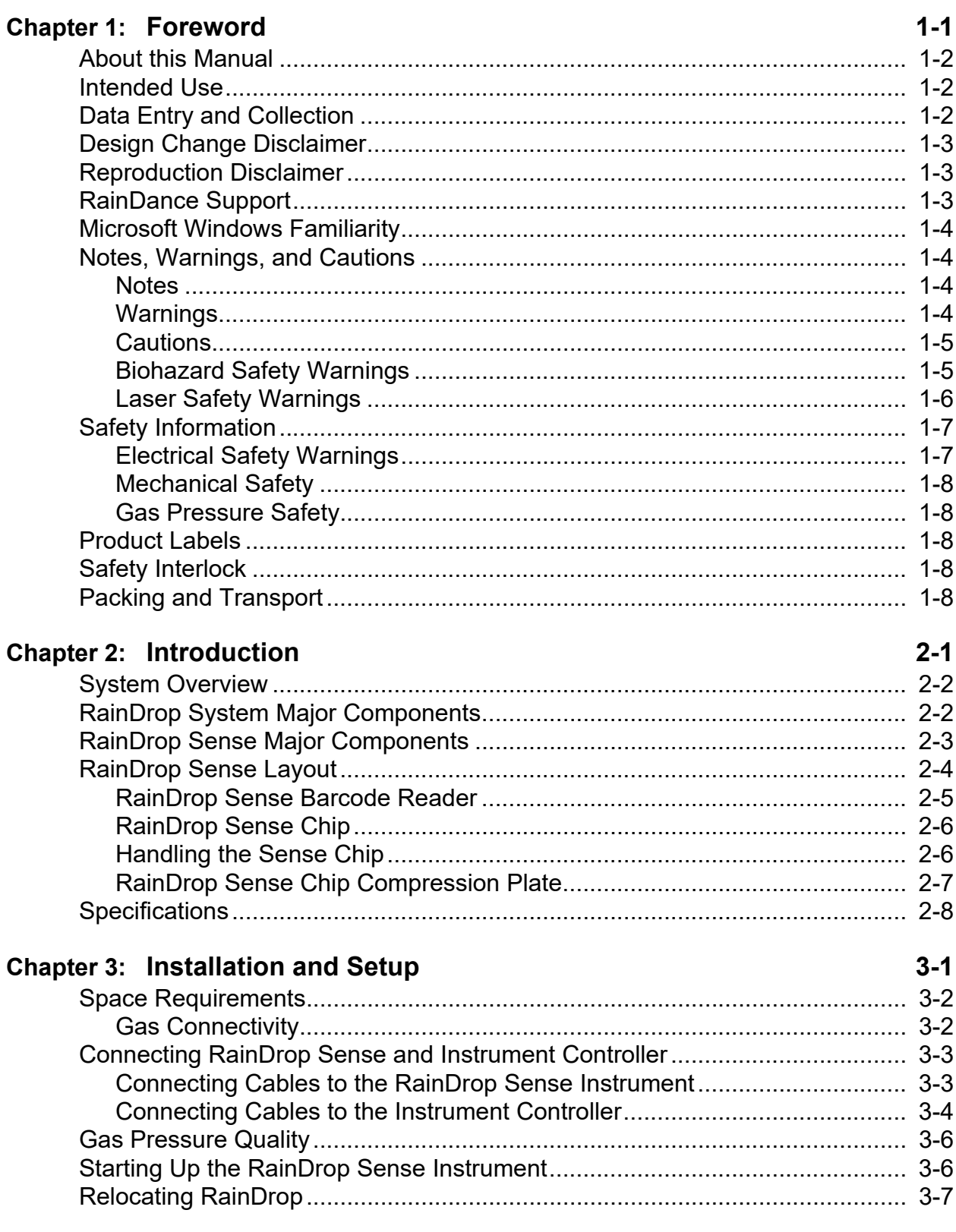

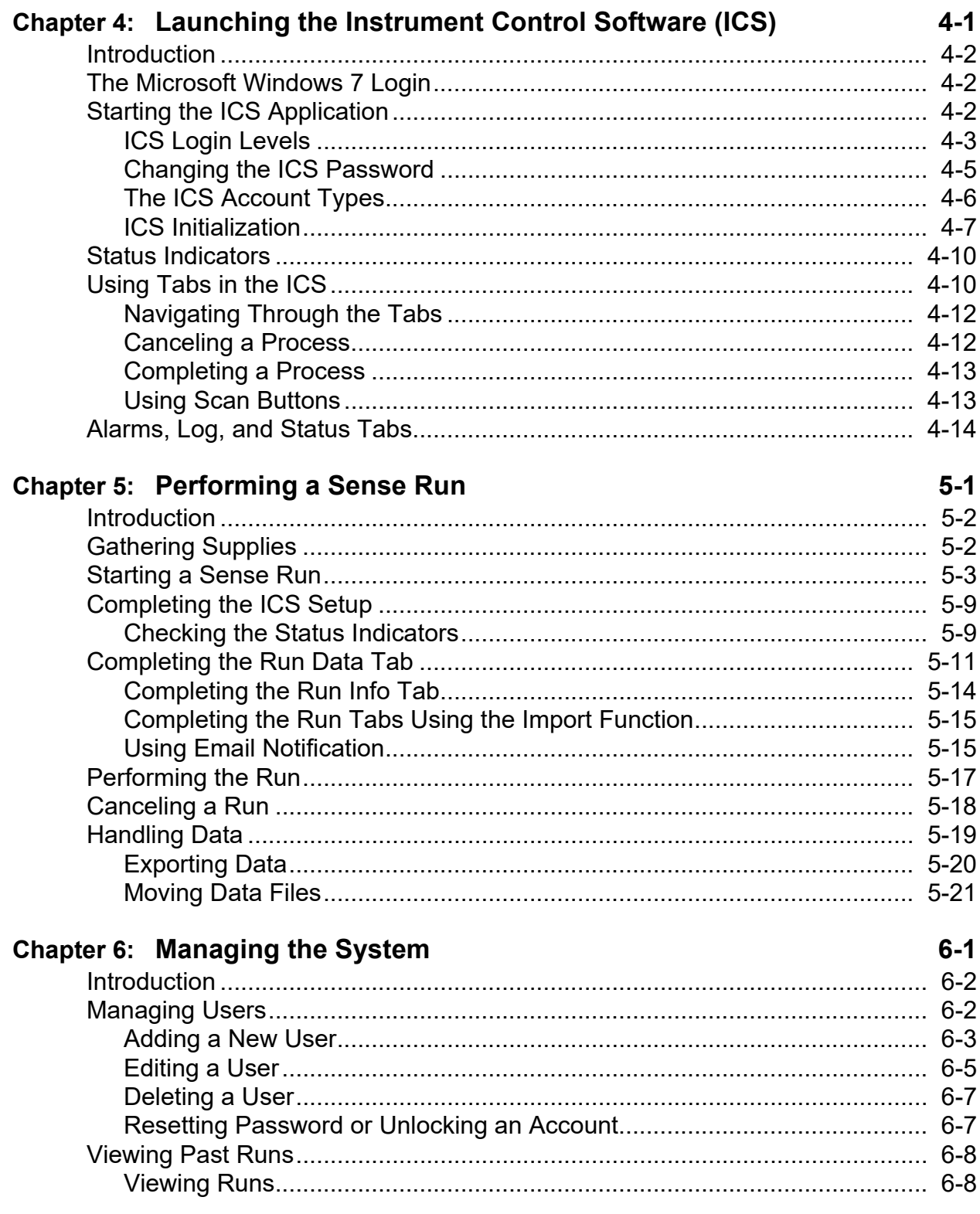

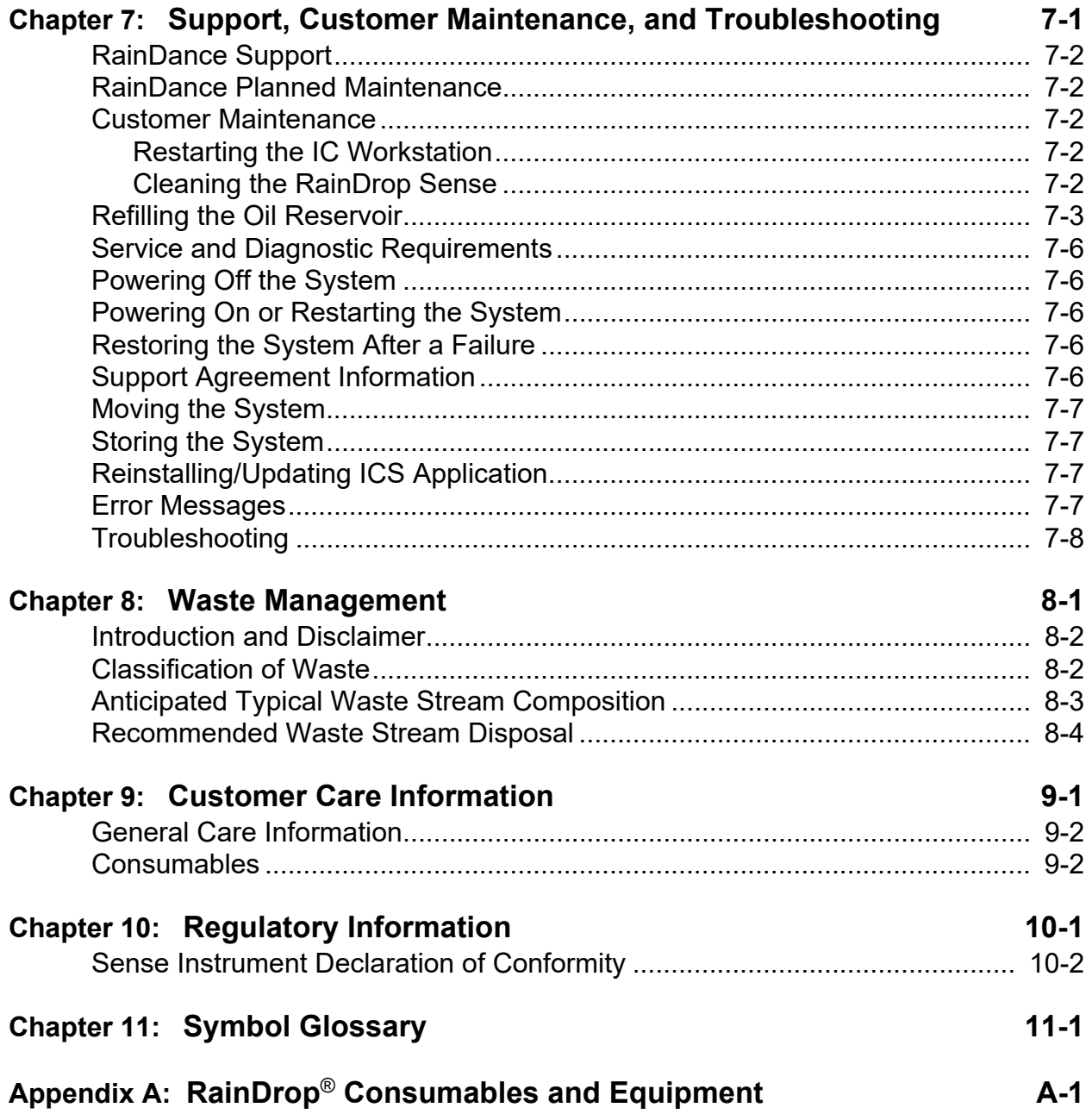

# CHAPTER 1

## <span id="page-5-0"></span>Foreword

This chapter covers the following topics:

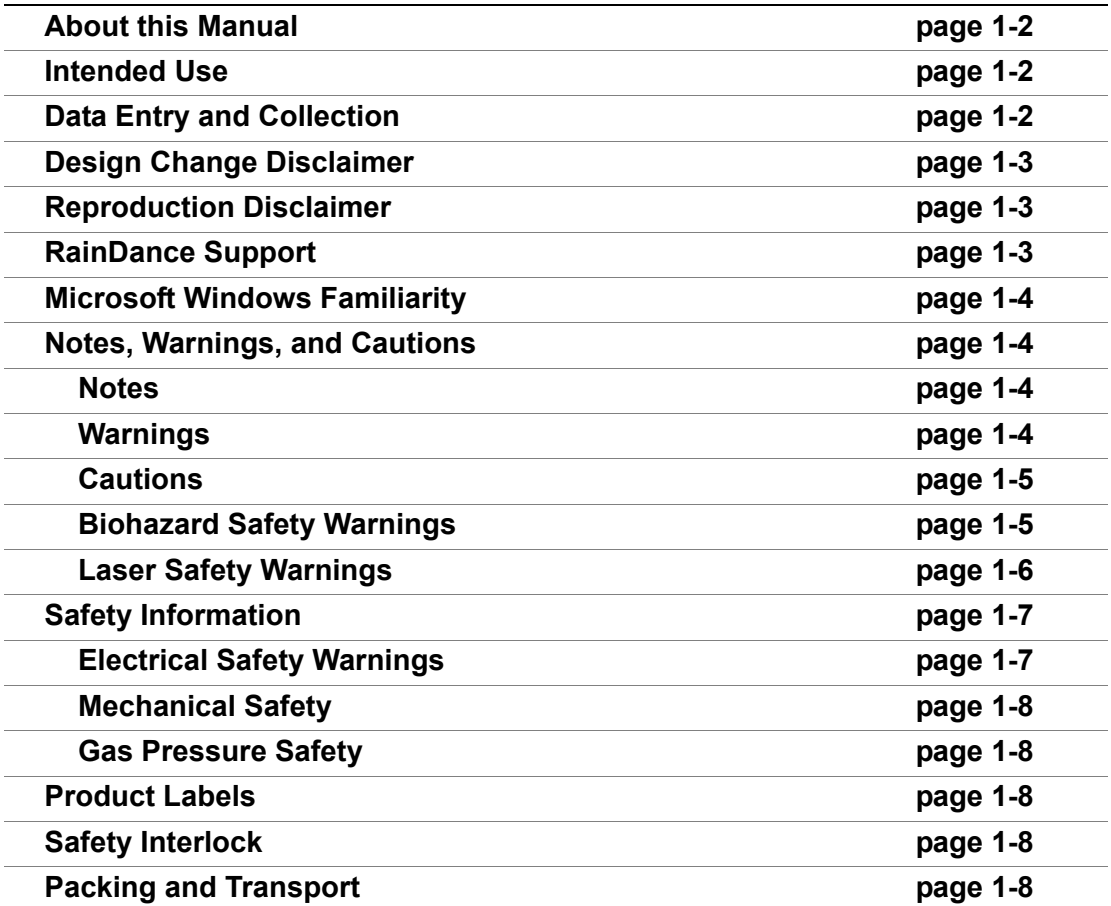

## <span id="page-6-0"></span>About this Manual

This manual is designed to serve the operators of the RainDance Technologies<sup>®</sup>, Inc. (hereafter called "RainDance") RainDrop® Sense instrument. All material operating instructions, product illustrations, screen graphics, troubleshooting, error messages, and other relevant information are contained in this manual. It is the operator's responsibility to ensure that all safety instructions in this manual are strictly applied.

Where there is any conflict between the RainDance Software End User License Agreement included in the software, and the terms and conditions of sale, the order of precedence shall be as follows: (1) the RainDance Software End User License Agreement and (2) the terms and conditions.

### <span id="page-6-1"></span>Intended Use

For Research Use Only. Not for use in Diagnostic Procedures.

RainDance Technologies RainDrop Sense is the detection instrument that enables identification and counting of target molecules in each picoliter droplet following PCR amplification. Together the RainDance Source and RainDrop Sense instruments make up the RainDrop Digital PCR System delivering quantitative results.

### <span id="page-6-2"></span>Data Entry and Collection

RainDance requires that you do not enter health information identifiable to a particular person, or other information that is subject to regulatory or contractual protection, into any RainDance instrument. Such information is not protected from disclosure to service or other personnel and, as noted below, may be included in information provided to RainDance for purposes of servicing or evaluating the performance of your instrument.

Further, by requesting service of your RainDance instrument, you give RainDance consent to access and use data stored in your RainDance instrument. RainDance uses the data to troubleshoot and service the instrument in response to your service requests. RainDance also may aggregate data collected from your instrument in response to service requests with similar data from other customers and may use the aggregated data to improve instrument performance.

Your instrument from RainDance is enabled with an automatic email functionality that allows RainDance to receive performance data from the instrument from time to time without your knowledge. You may choose to disable that functionality. Disabling that functionality prevents the instrument from sending such data to RainDance. The data collected with this automatic email functionality consists of the number of samples processed, the success rate of the samples processed, data specific to the performance of your instrument, and data that is

entered by your operators. RainDance collects this data solely so that it may better understand and improve instrument performance. By allowing the functionality to remain enabled, you give RainDance permission to use the automatic email functionality.

## <span id="page-7-0"></span>Design Change Disclaimer

- Due to design changes and product improvements, information in this manual is subject to change without notice. RainDance reserves the right to change the product design, including illustrations, screen shots, and diagrams, at any time without notice to anyone, which may subsequently affect the contents of this manual.
- RainDance assumes no responsibility for any errors that may appear in this manual. RainDance will make every commercially reasonable effort to ensure that this manual is up-to-date and corresponds with the shipped RainDrop Sense Instrument.
- The depictions of the workstation screens in this manual are representative only. Depending on the hardware and software versions of the system, minor differences may appear between the actual displays and those shown in this manual.

## <span id="page-7-1"></span>Reproduction Disclaimer

You may make a reasonable number of copies of this manual for internal use only and only for use in connection with the RainDrop Sense Instrument. Except as provided by the previous sentence, neither this manual nor any part of it may be reproduced, photocopied, or electronically transmitted in any way without the advanced written permission of RainDance.

## <span id="page-7-2"></span>RainDance Support

If you have any difficulty running the RainDance Source instrument, contact your RainDance Support representative. [Chapter 7](#page-76-1) of this manual includes a list of problems and possible solutions. The information given is general. Some applications may require additional procedures or equipment modification. Contact RainDance Support via email: support@raindancetech.com, Monday through Friday, excluding holidays.

## <span id="page-8-3"></span>Microsoft Windows Familiarity

- The supplied Instrument Control Software (ICS) is designed for the Microsoft® Windows® Embedded 7 operating system and uses the standard Windows interface. This manual assumes that you are familiar with these standard techniques: clicking the mouse, highlighting an item, right-clicking, dragging, using the keyboard, interacting with dialog boxes, keyboard commands, selection techniques, and other Windows basics.
- If you require assistance with these aspects of the software user interface, refer to the Microsoft Windows documentation.

## <span id="page-8-0"></span>Notes, Warnings, and Cautions

The symbols described in this section are used throughout this document to draw your attention to specific situations involving safety and proper use of the equipment. Symbols found on the instruments are listed in [Chapter 11: "Symbol Glossary."](#page-101-1)

#### <span id="page-8-1"></span>**Notes**

Notes are set apart from the body of the document with either the word **Note** or **Important.** They are meant to draw your attention to reminders and information that is important to successful operation of the RainDrop Sense Instrument.

**Note:** A Note indicates a useful piece of information.

**Important:** An Important note is similar to a regular Note, except that it is meant to communicate greater weight to the issue at hand.

#### <span id="page-8-2"></span>Warnings

Warnings are represented by a red triangle with an exclamation point inside of it. Warnings are reserved for situations that indicate the possibility of personal injury if the instructions are not followed.

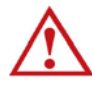

**Warning:** A Warning indicates a potentially hazardous situation that, if not avoided, could result in serious personal injury or death to you or others. Warnings are set within boxed rules and indented.

#### <span id="page-9-0"></span>Cautions

Cautions are represented by a blue triangle with an exclamation point inside of it. They indicate that you must follow a particular procedure in order to correctly operate the RainDrop Sense Instrument and to avoid any possible damage to the equipment or loss of consumables.

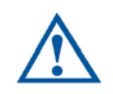

**Caution:** Do not operate the System in a manner other than specified in this manual. Doing so could damage the instrument or produce erroneous results.

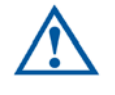

**Caution:** RainDance service representatives are trained in the safe operation of the RainDrop Sense Instrument, including accessing those areas reserved for trained service representatives.

#### <span id="page-9-1"></span>Biohazard Safety Warnings

A biohazard warning indicates that the user must use precautions, for example, gloves, when handling biological samples, to prevent any infections or hazards that can be caused by them.

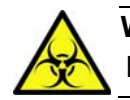

**Warning:** Follow your laboratory's procedures and regulations when handling biohazardous materials.

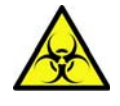

**Warning:** RainDance suggests that users be professional and conscientious and take the appropriate safety measures when preparing, handling, and disposing of any biohazardous samples or waste.

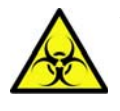

**Warning:** When working with biohazardous samples, or waste, *always* follow standard universal safety procedures (lab coats, safety glasses, gloves, mask, etc.).

In addition, users should take precautions in accordance with local, state, and national requirements.

#### <span id="page-10-0"></span>Laser Safety Warnings

The RainDrop Sense, classified as a Class 2 System, contains a Class 3B laser and Class 2 barcode laser. Avoid direct exposure to the Class 3B laser radiation when the unit is open and interlocks are defeated. Only a qualified service person should remove the cover or attempt to service this device, due to possible eye injury.

A laser warning indicates that the user must use precautions when operating the instrument to avoid injury from the lasers.

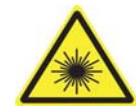

**Warning:** A Class 3B laser is hazardous if the eye is exposed directly, but diffuse reflections such as those from paper or other matte surfaces are not harmful. The AEL for continuous lasers in the wavelength range from 315 nm to far infrared is 0.5 W. For pulsed lasers between 400 and 700 nm, the AEL is 30 mW. Other limits apply to other wavelengths and to ultrashort lasers. Protective eye wear is typically required where direct viewing of a class 3B laser beam may occur. Class-3B lasers must be equipped with a key switch and a safety interlock.

In addition, users should take precautions in accordance with local, state, and national requirements.

Į

Rev.

40-04337

**CAUTION - CLASS 3B LASER RADIATION WHEN OPEN. AVOID EXPOSURE TO BEAM** 

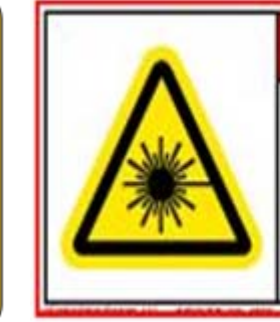

#### **A DANGER**

Laser radiation when open and interlocks defeated. AVOID DIRECT EXPOSURE TO BEAM. This product complies with 21 CFR. Part 1040.10 & 1040.11 and EN 60825-1 Class 1 Laser product

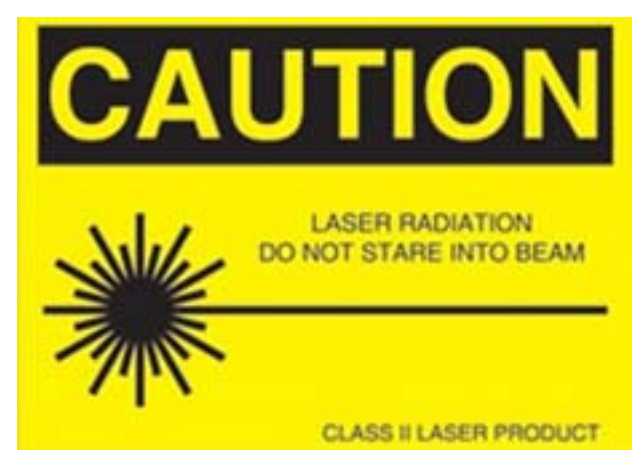

**Figure 1-1: Laser Safety Warnings**

## <span id="page-11-0"></span>Safety Information

#### <span id="page-11-1"></span>Electrical Safety Warnings

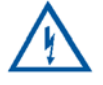

**Warning:** This equipment is operated with hazardous voltages that can shock, burn, or cause death. To reduce the possibility of electrical shock, do not remove any fixed panels. Ensure that all service to the system is performed only by qualified RainDance service personnel.

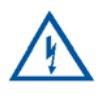

**Warning:** Remove the wall plug before servicing the equipment. Never pull cords to remove the power cord from the outlet. Grasp the power cord plug and pull it from the outlet to disconnect it.

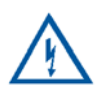

**Warning:** Do not operate the equipment with a damaged power cord.

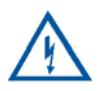

**Warning:** Ensure that there is easy and adequate clearance to the power cord so that it can be disconnected in the event of a problem.

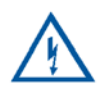

**Warning:** Position the power cord so that it cannot be tripped over, walked on, rolled over, crimped, bent, pinched, or accidentally pulled from the wall outlet.

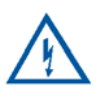

**Warning:** Connect the equipment only to a grounded outlet.

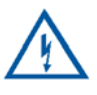

**Warning:** This instrument is not disconnected from the AC power source (mains) as long as it is still connected to the wall outlet, even if the instrument is turned off. The primary means of disconnecting the instrument is to remove the plug from the wall outlet. Do not locate the instrument such that access to this plug is difficult.

#### <span id="page-12-0"></span>Mechanical Safety

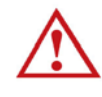

**Warning:** The RainDrop Sense instrument weighs approximately 65 lbs (29 kg). To avoid injury and damage to the instruments, do not move it without assistance from RainDance Technologies.

**Warning:** The potential for serious injury to hands or fingers exists as a result of rotating or clamping motion. Watch your hands and fingers when opening and closing the cover. Keep your hands away from moving parts.

To move the instrument to another location, contact RainDance Support.

#### <span id="page-12-1"></span>Gas Pressure Safety

Do not exceed a maximum input pressure of 120 psi.

### <span id="page-12-2"></span>Product Labels

[Figure 1-2](#page-12-5) shows the RainDrop Sense product label.

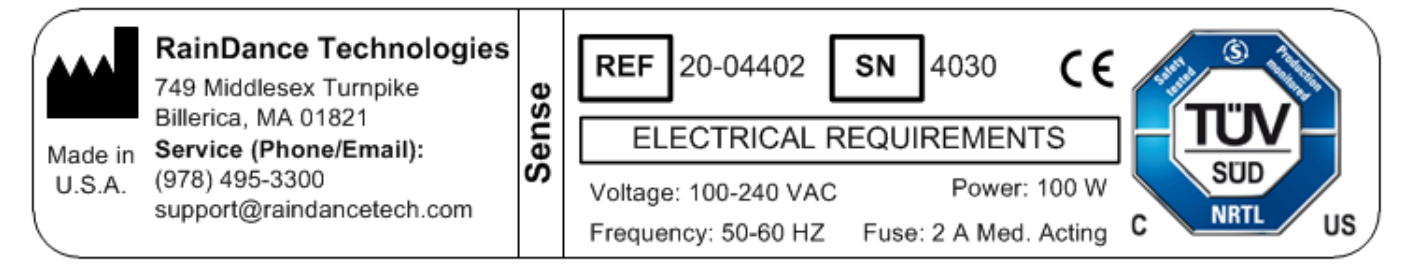

**Figure 1-2: RainDrop Sense Product Label**

## <span id="page-12-3"></span>Safety Interlock

<span id="page-12-5"></span>The RainDrop Sense is equipped with an automatic safety interlock, which prevents it from operating unless its door is properly closed.

## <span id="page-12-4"></span>Packing and Transport

RainDance provides initial shipping and installation. If you are considering moving the RainDrop Sense instrument within your laboratory, refer to [Chapter 3](#page-23-1) for the space requirements. Do not move the instrument without assistance from RainDance Technologies.

# CHAPTER 2

# <span id="page-13-0"></span>**Introduction**

This chapter covers the following topics:

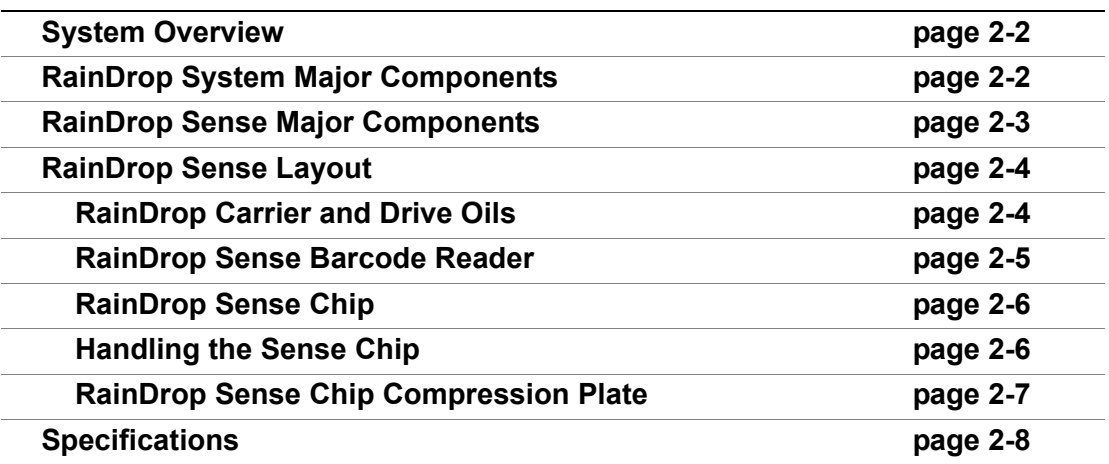

## <span id="page-14-0"></span>System Overview

The RainDance RainDrop® System comprises two instruments: the RainDance Source and the RainDrop Sense.

## <span id="page-14-1"></span>RainDrop System Major Components

- RainDance Source Instrument
- RainDrop Sense Instrument
- Two Instrument Control (IC) Workstations (computers), one for each instrument
- Two Instrument Control (IC) Monitors, one for each instrument
- Instrument Control Cables and Peripherals
	- IC Workstation Power Cables
	- IC Monitor Power Cables
	- IC Keyboards
	- IC Mouses
	- IC Network Cables
	- IC USB Cables
	- IC FireWire Cable
- Instrument Control Software (ICS)
- RainDrop Analyst II Software

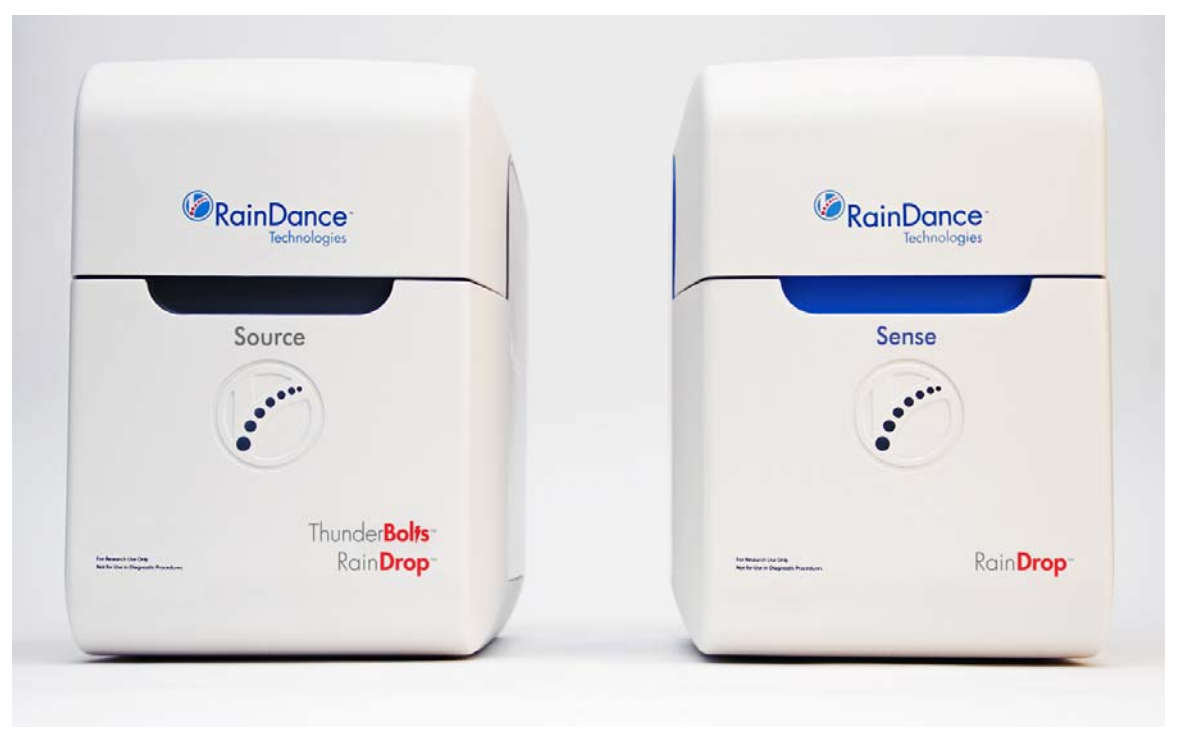

**Figure 2-1: RainDrop System Major Components**

## <span id="page-15-0"></span>RainDrop Sense Major Components

[Figure 2-2](#page-15-1) shows the major components of RainDrop Sense instrument.

<span id="page-15-1"></span>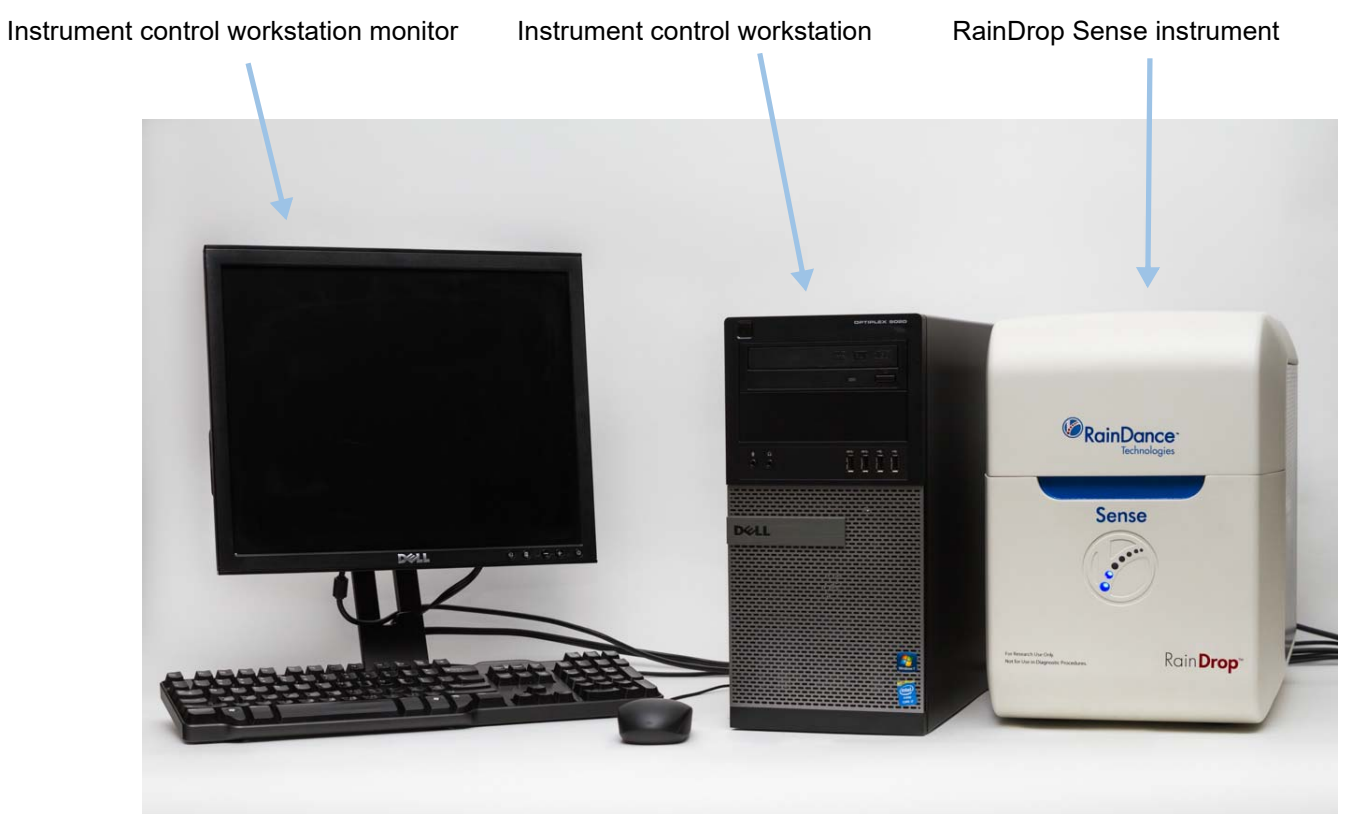

**Figure 2-2: RainDrop Sense Major Components**

## <span id="page-16-0"></span>RainDrop Sense Layout

[Figure 2-3](#page-16-2) shows the RainDrop Sense layout and oil reservoir fill ports.

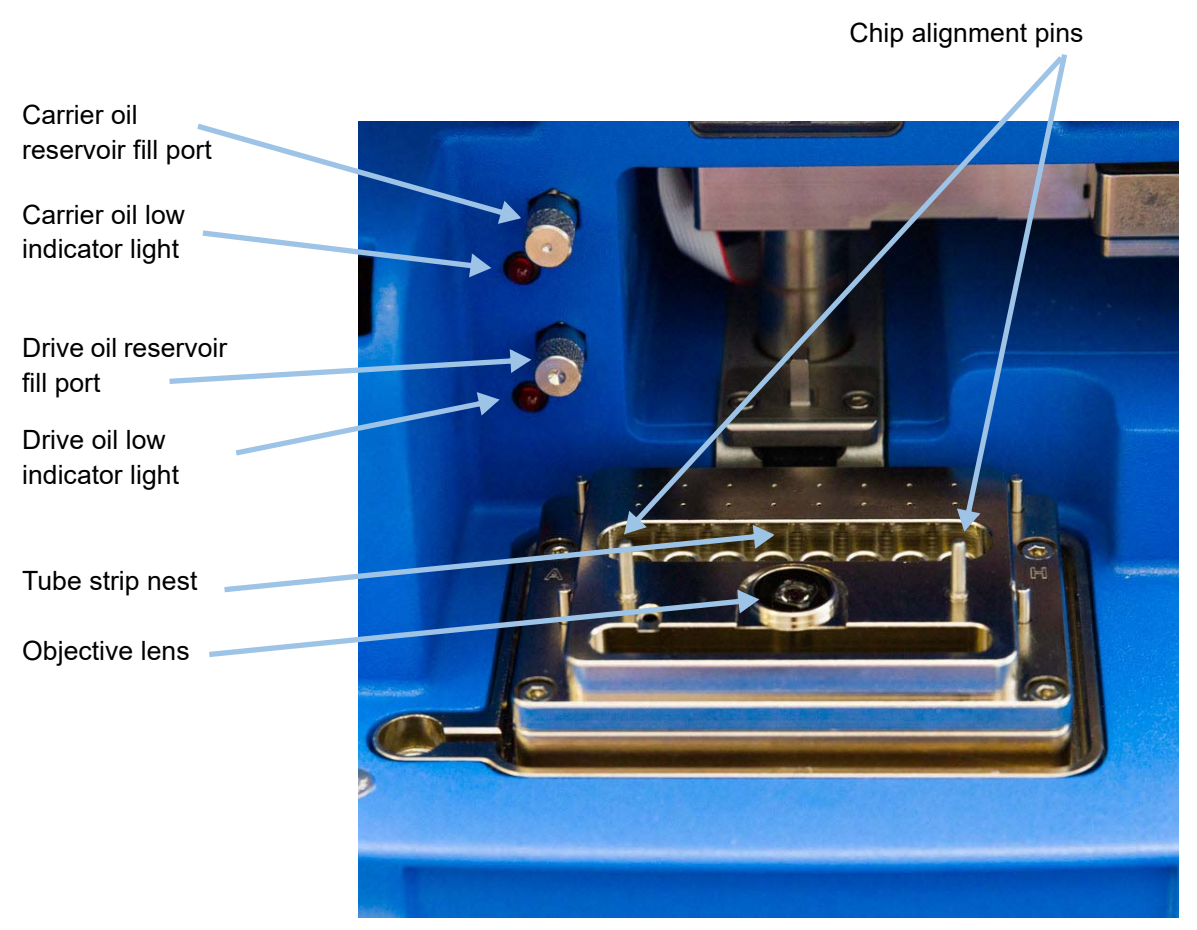

**Figure 2-3: RainDrop Sense Layout**

#### <span id="page-16-2"></span><span id="page-16-1"></span>RainDrop Carrier and Drive Oils

Aqueous samples are encapsulated within each droplet on the Source instrument, surrounded by an immiscible carrier oil. The droplets are stabilized with surfactants allowing for robust manipulation both on and off the chip. Precise control of carrier and drive oil flow rates on the Sense instrument allows for control of droplet spacing. Use only RainDancesupplied oils to avoid damage to the RainDrop System. The carrier oil and drive oil ports can be filled with the oil provided in the Carrier Oil Syringe.

#### <span id="page-17-0"></span>RainDrop Sense Barcode Reader

The barcode reader is used to scan barcodes that identify the various components used in the RainDrop Sense (see [Figure 2-4](#page-17-1)). The following lists the components to be scanned:

- RainDrop Sense Chip(s)
- RainDrop Carrier Oil
- Tube Strips (May have a user-generated barcode. Scanning tube strips is optional.)
- Items bearing a user-generated barcode for sample tracking (within the limits of supported barcode formats)

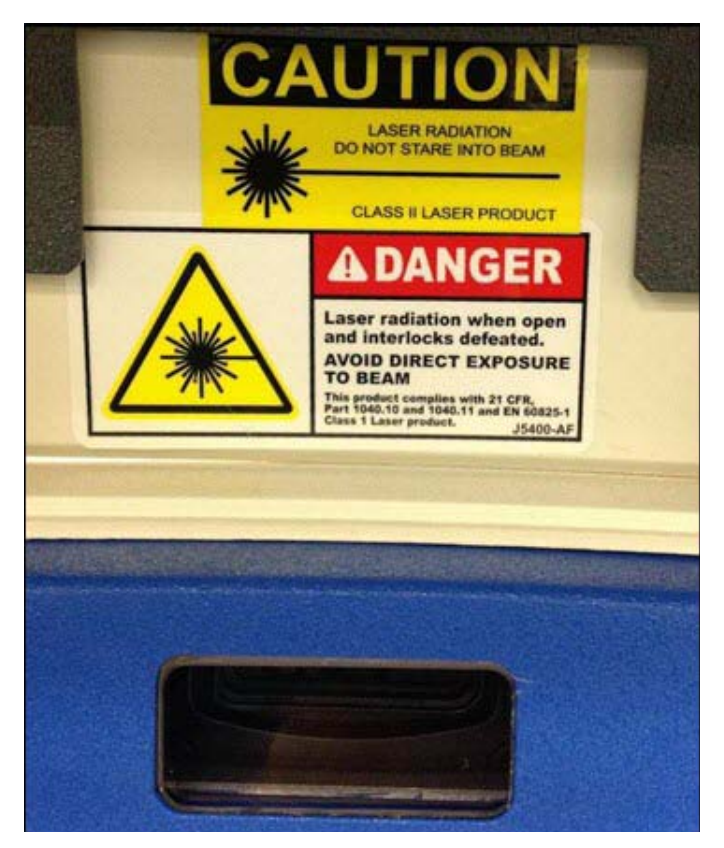

**Figure 2-4: RainDrop Sense Barcode Reader**

#### <span id="page-17-1"></span>Scanning Barcodes

Scan items as follows:

- **1.** Click **Scan** in the ICS software. The red scanner light pulses for 10 seconds.
- **2.** Hold the barcode on the item in front of the barcode reader. When the scanner reads the barcode, it automatically fills in the barcode information. The ICS accepts a barcode in the 2D Data Matrix format, which allows up to 96 characters of text. You may hear a subtle beep tone from the instrument when the barcode is accepted. If the scanner does not read the barcode, the ICS software displays a message and allows you to enter the barcode manually.

#### <span id="page-18-0"></span>RainDrop Sense Chip

The RainDrop Sense Chip is placed into the instrument on top of the PCR tube strip. As part of the Sense process, the chip punctures the tube strip caps and transfers the emulsified sample through its lanes where the Sense instrument identifies and counts the droplets.

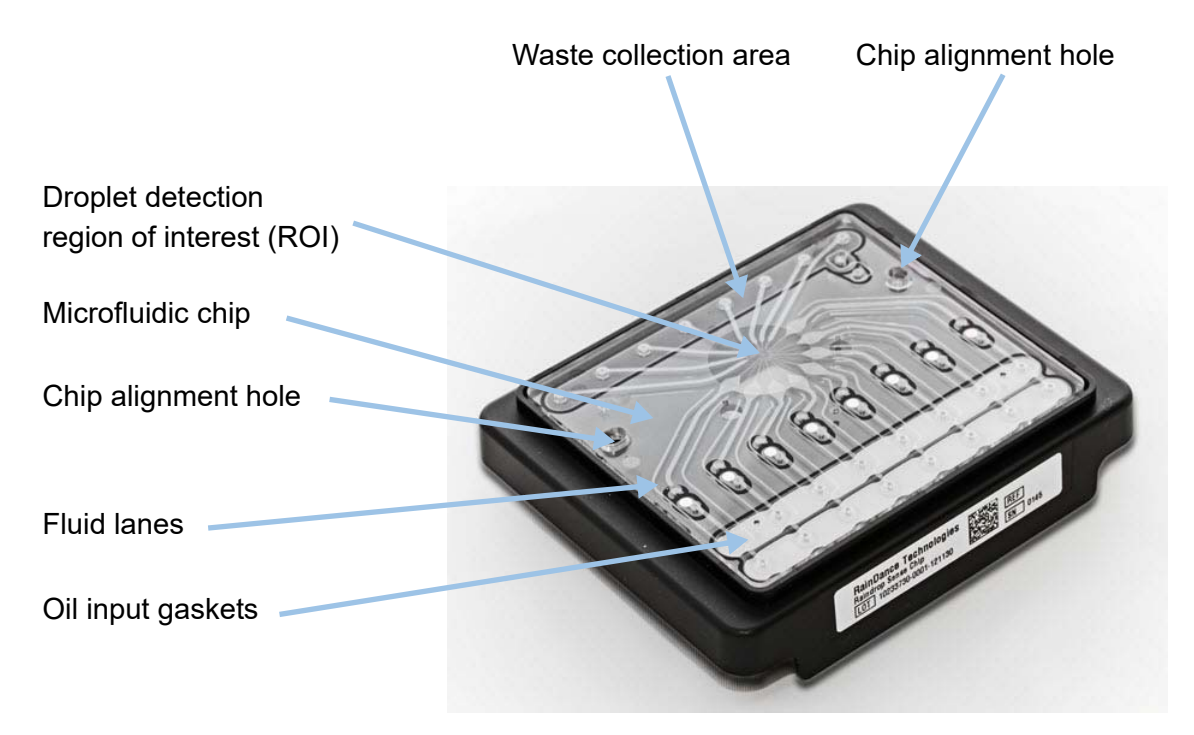

**Figure 2-5: RainDrop Sense Chip**

#### <span id="page-18-1"></span>Handling the Sense Chip

Handle the Sense Chip as follows:

- Grasp the chip by its sides.
- Do not touch the clear microfluidic chip and its droplet detection region of interest.
- Save the bag the chip comes in for later disposal of the chip.

#### <span id="page-19-0"></span>RainDrop Sense Chip Compression Plate

The RainDrop Sense Compression Plate is needed for smooth operation of the RainDrop Sense Instrument. Position the plate over the Sense chip prior to start of the run. When the plate is properly positioned, its RainDance logo should be facing you, the plate should be flat, and it should not be movable left to right or front to back.

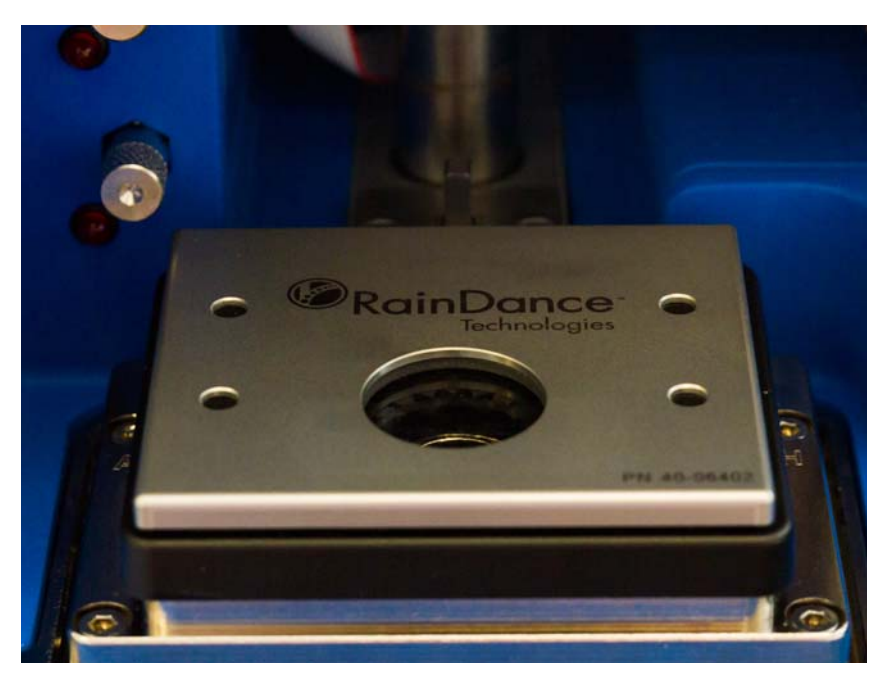

**Figure 2-6: RainDrop Sense Chip Compression Plate**

## <span id="page-20-0"></span>**Specifications**

[Table 2-1](#page-20-1) shows the specifications for the RainDrop Sense instrument. [Table 2-2](#page-21-0) shows the specifications for the Instrument Control (IC) Workstation.

| <b>Requirement or</b><br><b>Specification</b>        | <b>Description</b>                                                                                                    |  |
|------------------------------------------------------|----------------------------------------------------------------------------------------------------|--|
| Width                                                | 11 inches (27.9 cm) not including the IC Workstation                                                                                                    |  |
| Depth                                                | 17 inches (43.2 cm)                                                                                                    |  |
| Height                                               | 15 inches (38.1 cm)                                                                                                    |  |
| Weight                                               | $~5$ lbs ( $~29$ kg)                                                                                                    |  |
| Power Source (Electrical)                            | Voltage: 100 to 240 VAC, 35 W max<br>1 standard grounded outlet, within 6 feet (2 meters) of<br>the instrument                                                                                                |  |
| Clearance                                            | 2 inches (5 cm) in rear                                                                                                    |  |
| Fuses                                                | 2 fuses, 2 Amperes Medium Acting                                                                                                    |  |
| <b>Cable Connection</b>                              | 2 USB connections                                                                                                    |  |
| Required compressed gas<br>input pressure range      | 90-120 PSI (0.62 MPa - 0.82 MPa)                                                                                                    |  |
| Capacity                                             | 8 lanes per chip                                                                                                    |  |
| <b>Maximum Sample</b><br>Throughput per 8 hour shift | 24 samples per shift in Standard Mode<br>56 samples per shift in Fast Mode                                                                                                    |  |
| <b>Detection Time</b>                                | ~8 lanes in 4 hours for Standard Mode (for 25uL<br>sample)<br>~8 lanes in < 2 hours for Fast Mode (for 25uL sample)                                                                                           |  |
| <b>Droplet Identification</b>                        | Precise control of relative pressure and oil flow rate<br>creates ideal spacing of the thermal cycled emulsion to<br>allow for proper droplet identification and analysis.                                    |  |
| <b>Droplet Processing</b>                            | Droplets are processed on a chip that has no moving<br>parts or valves. Samples have minimal contact with<br>either walls or air. In addition, one-time-only chip use<br>prevents sample cross-contamination. |  |

<span id="page-20-1"></span>**Table 2-1: RainDrop Sense Hardware Specifications**

| <b>Requirement or Specification</b>        | <b>Description</b>                                                                                                    |  |  |  |
|--------------------------------------------|----------------------------------------------------------------------------------------------------|--|--|--|
| <b>Instrument Control (IC) Workstation</b> |                                                                                                    |  |  |  |
| Power                                      | <b>Voltage: 100-240 VAC</b><br>Dell Computer: 305 W max, 45 W min<br>Standard grounded outlet within 6 feet (2m) of the<br>instrument                                                                                                    |  |  |  |
| <b>Dimensions</b>                          | Width: 7.5 inches (19 cm)<br>Depth: 17 inches (43.2 cm)<br>Height: 16 inches (40.6 cm)                                                                                                    |  |  |  |
| Weight                                     | $\sim$ 20 lb ( $\sim$ 9 kg)                                                                                                    |  |  |  |
| Clearance                                  | 2 inches (5 cm) in rear                                                                                                    |  |  |  |
| <b>Network Connection</b>                  | TCP/IP connectivity (i.e., Internet) using a standard<br>Ethernet connector. Instruments must be placed near<br>an active Ethernet port so the computers can be<br>networked. The Instrument Control Software has the<br>ability to email notifications to customers if it is<br>networked. In addition, RainDance has software that<br>allows us, with customer permission, to access the<br>computers to look at log files to assist in<br>troubleshooting and to assess instrument performance.<br>Without Internet access, support is compromised. |  |  |  |
| <b>Instrument Control (IC) Monitor</b>     |                                                                                                    |  |  |  |
| Power                                      | Voltage: 100 to 240 VAC<br>Dell Monitor: 75 W max, 35 W typical standard<br>grounded outlet within 6 feet (2m) of the instrument                                                                                                    |  |  |  |
| <b>Dimensions</b>                          | Width: 15 inches (38.1 cm)<br>Depth: 10 inches (25.4 cm)<br>Height: 19 inches (48.3 cm)                                                                                                    |  |  |  |
| Weight                                     | $~12$ lb ( $~5.4$ kg)                                                                                                    |  |  |  |
| Clearance                                  | 0.5 inches (1.2 cm) in all directions                                                                                                    |  |  |  |

<span id="page-21-0"></span>**Table 2-2: Instrument Control (IC) Workstation Specifications** ┱

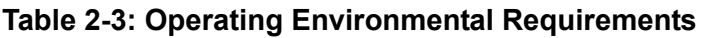

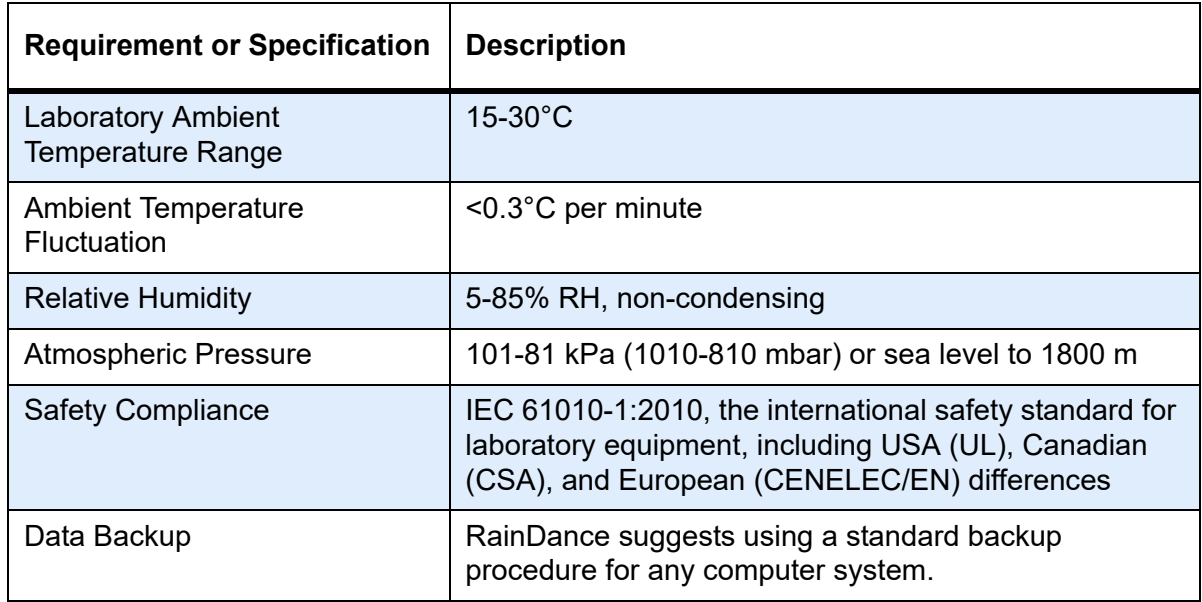

# CHAPTER 3

# <span id="page-23-1"></span><span id="page-23-0"></span>Installation and Setup

This chapter covers the following topics:

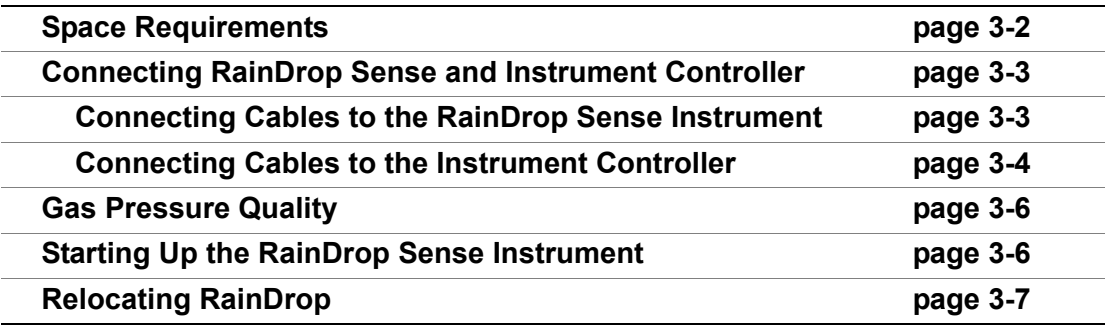

**Important:** Only trained and certified RainDance Service Representatives may remove the RainDrop® Sense instrument from its packaging and install it.

## <span id="page-24-0"></span>Space Requirements

The RainDrop<sup>®</sup> Sense instrument is designed to be placed on a standard laboratory bench. The Instrument Controller (IC) Workstation can be located on either the left or right side of the instrument.

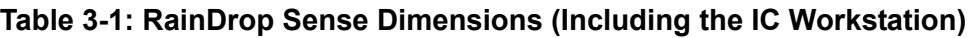

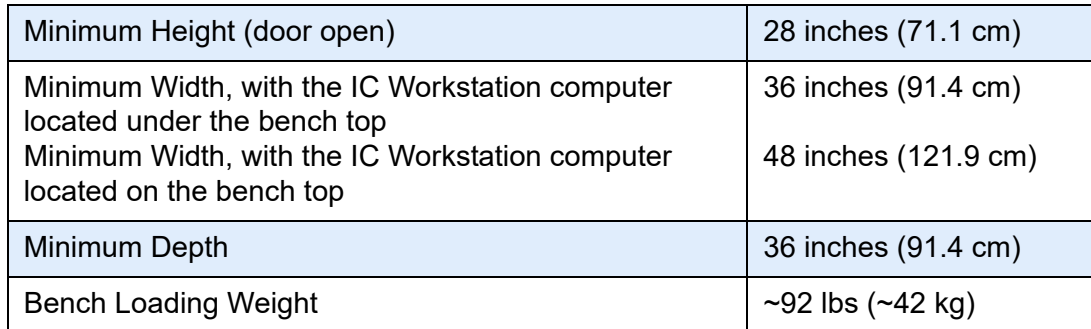

**Note:** Refer to the Pre-Site Guide for any additional installation details.

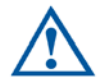

**Caution:** The RainDrop Sense instrument is sensitive to vibration and should be placed on a bench top that is free from vibration.

#### <span id="page-24-1"></span>Gas Connectivity

Gas source should be located in proximity to the instrument because the gas supply connection is located on the back of the instrument. Use 4mm OD polyurethane tubing with an in-line shutoff valve. See [Appendix A](#page-102-0) for information on suppliers.

### <span id="page-25-0"></span>Connecting RainDrop Sense and Instrument **Controller**

Before powering on the RainDrop Sense instrument and its IC Workstation, make sure all cables are properly connected as described in ["Connecting Cables to the RainDrop Sense](#page-25-1)  [Instrument" on page 3-3](#page-25-1) and ["Connecting Cables to the Instrument Controller" on page 3-4](#page-26-0).

#### <span id="page-25-1"></span>Connecting Cables to the RainDrop Sense Instrument

The RainDrop Sense instrument has three cable connections (AC Power Cable and two USB) and a gas pressure connection as shown in [Figure 3-1.](#page-25-2)

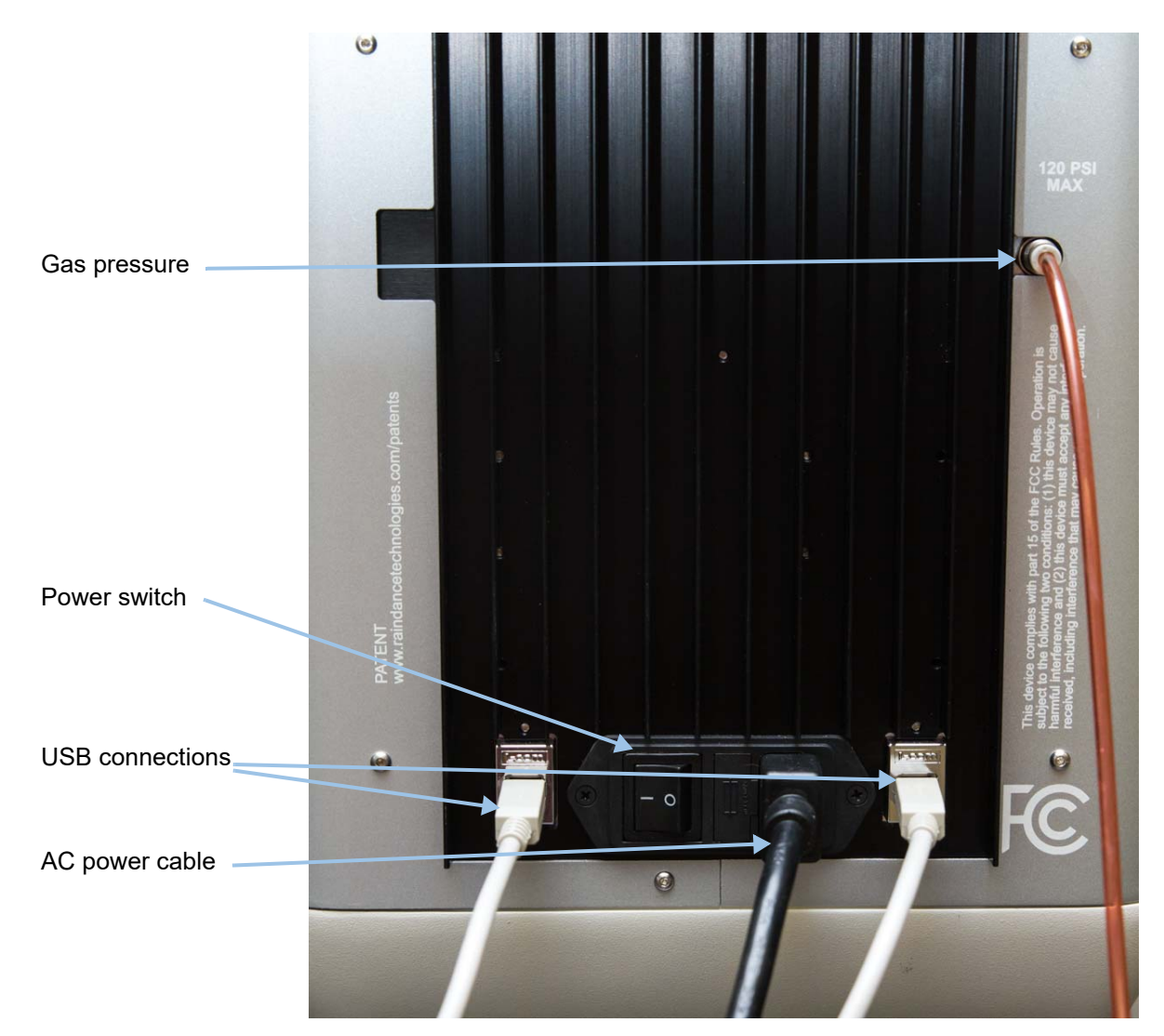

<span id="page-25-2"></span>**Figure 3-1: Cable Connections on RainDrop Sense**

To plug cables into the back of the Sense instrument:

**1.** Plug one end of the AC Power Cable into the Power Cable Connection and the other end into a standard grounded wall outlet.

**Important:** The Detachable Main AC Power Cable for North America or other countries with 120 VAC 50/60 Hz supply voltage provided for the RainDrop Sense instrument is a 3-wire cord, 18AWG, 10A, 125VAC. Never substitute a Detachable Main AC Power Cable with a lower current or voltage rating.

**2.** Plug the two USB Cables into the USB Connections on the Sense instrument as shown in [Figure 3-1](#page-25-2).

#### <span id="page-26-0"></span>Connecting Cables to the Instrument Controller

The RainDrop IC Workstation has USB connections used for:

- The mouse
- The keyboard
- The RainDrop Sense instrument

Both the Source and Sense instruments connect to their IC Workstations in the same manner. The only difference is that the Sense instrument does not use a FireWire connection and has two USB connections. Use the following instructions for both.

[Figure 3-2](#page-27-0) illustrates the USB cable connections on the IC Workstation.

**Note:** It is important that all the USB cables on the instruments are connected to USB ports on the workstations. Failure to connect the USB cable correctly can result in a loss of communication with the RainDrop instrument. In addition, the USB connections on your workstation may differ from those shown in [Figure 3-2](#page-27-0).

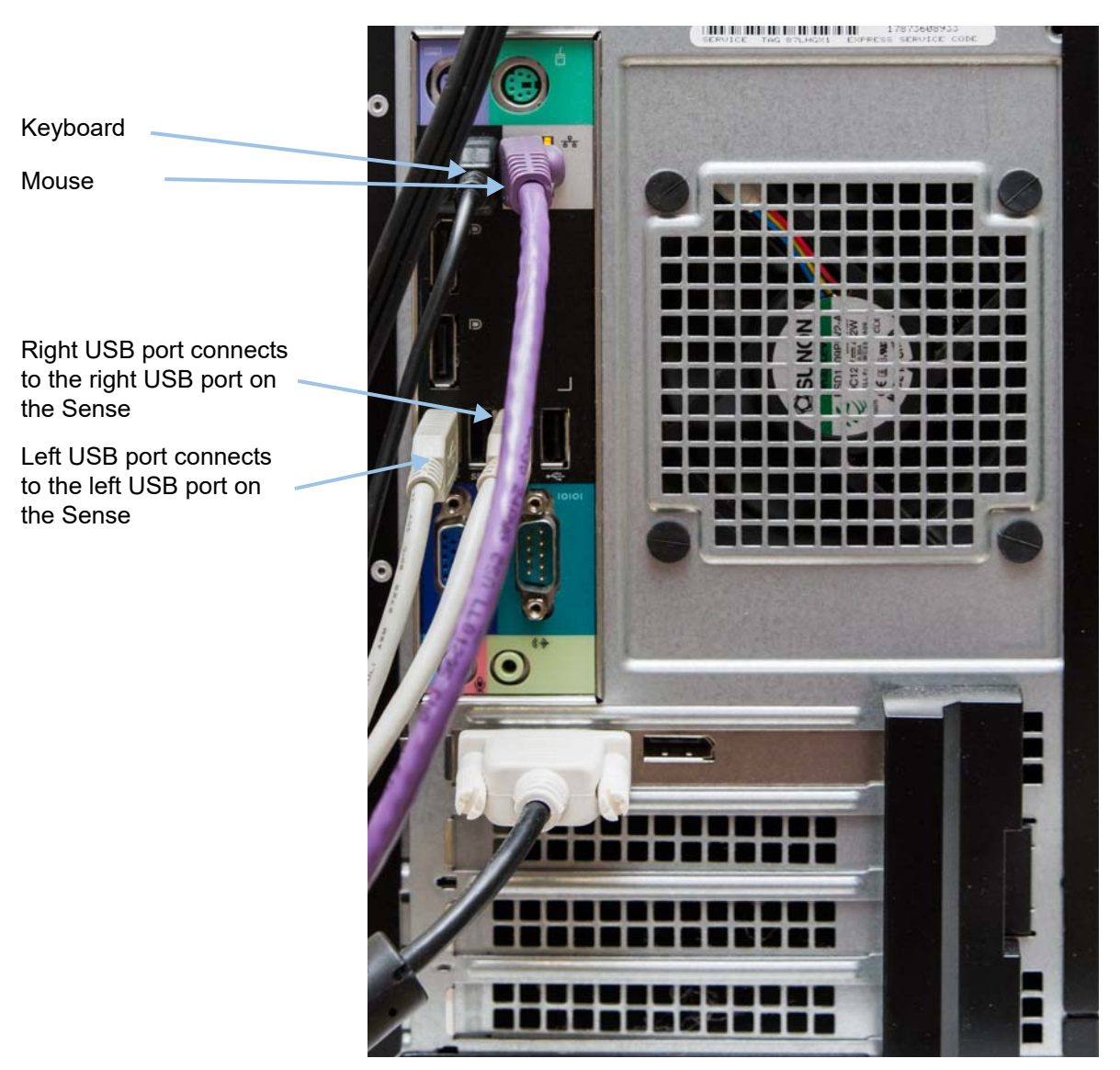

**Figure 3-2: USB Cable Connections to the IC Workstation**

- <span id="page-27-0"></span>**1.** With the IC Workstation turned off, plug the USB cables for the keyboard and mouse into the IC Workstation.
- **2.** Plug the right USB output from the Sense instrument into the right USB in [Figure 3-2.](#page-27-0)
- **3.** Plug the left USB output from the Sense instrument into right USB in [Figure 3-2.](#page-27-0)

## <span id="page-28-0"></span>Gas Pressure Quality

You may use compressed argon or nitrogen. Ensure that the compressed gas system you use meets the following standards.

The input pressure must be regulated to a value, at the system, within the range of 90- 120 psi.

In addition, the quality must meet the ISO/DIS8573 compressed gas quality standard, Class 2 for instrument quality gas, as follows:

#### **Table 3-2: GasPressure Quality**

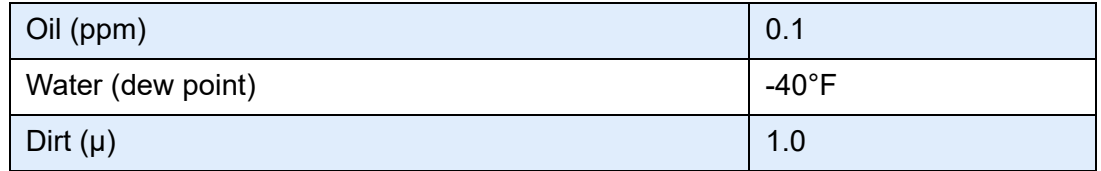

### <span id="page-28-1"></span>Starting Up the RainDrop Sense Instrument

Use the following startup sequence for the RainDrop Sense instrument:

- **1.** With the RainDrop Sense and IC Workstation turned off, ensure that all the cables have been connected properly as described in ["Connecting Cables to the RainDrop](#page-25-1)  [Sense Instrument" on page 3-3](#page-25-1) and "Connecting Cables to the Instrument Controller" [on page 3-4](#page-26-0).
- **2.** Turn on the IC Workstation (on the front of the workstation).
- **3.** Log on to the Windows 7 operating system using the RDT account.

**Note:** Logging on using any other account results in ICS failures.

- User name = RDT
- No password
- **4.** Turn on the RainDrop Sense instrument (located on the back of the instrument).
- **5.** Wait 1 minute for the RainDrop Sense instrument to perform internal initialization. As the instrument initializes, the lights on the panel illuminate to indicate its status (see [Figure 3-3\)](#page-29-1).

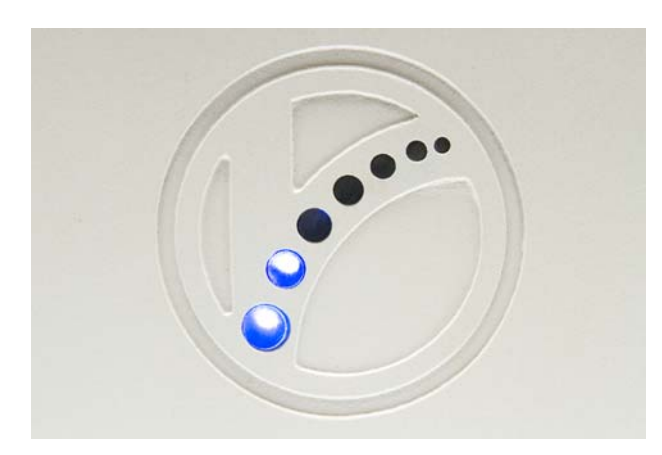

**Figure 3-3: RainDance LED Lights**

<span id="page-29-1"></span>**6.** Launch the Instrument Control Software (ICS) application as described in [Chapter 4.](#page-30-1)

[Table 3-3](#page-29-2) lists the LED lights that indicate the status of the instrument.

<span id="page-29-2"></span>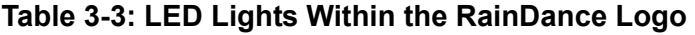

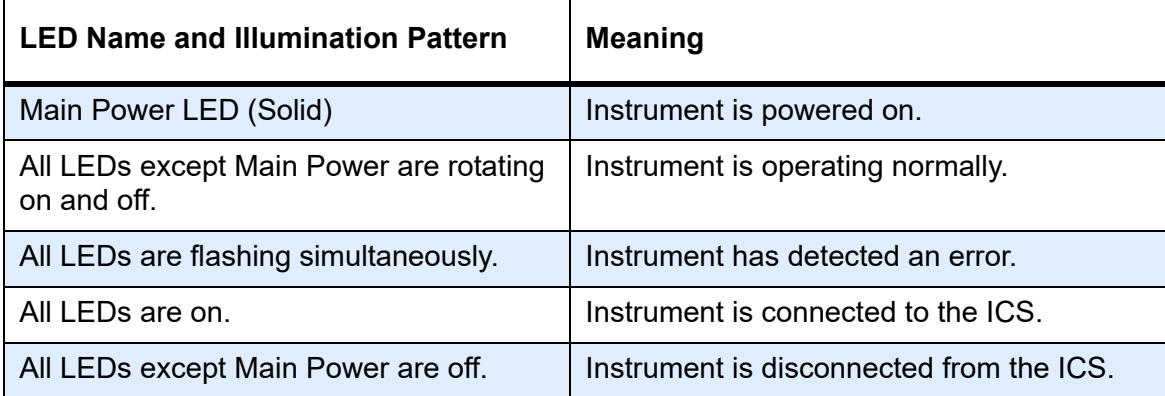

### <span id="page-29-0"></span>Relocating RainDrop

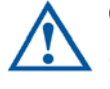

**Caution:** The RainDrop Sense instrument weighs approximately 65 lbs (29 kg). To avoid injuries and damage to the instrument, do not move it without assistance from RainDance Technologies. If you want to move your instrument either within your laboratory or to another location, contact RainDance Technologies.

# CHAPTER 4

# <span id="page-30-1"></span><span id="page-30-0"></span>Launching the Instrument Control Software (ICS)

This chapter covers the following topics:

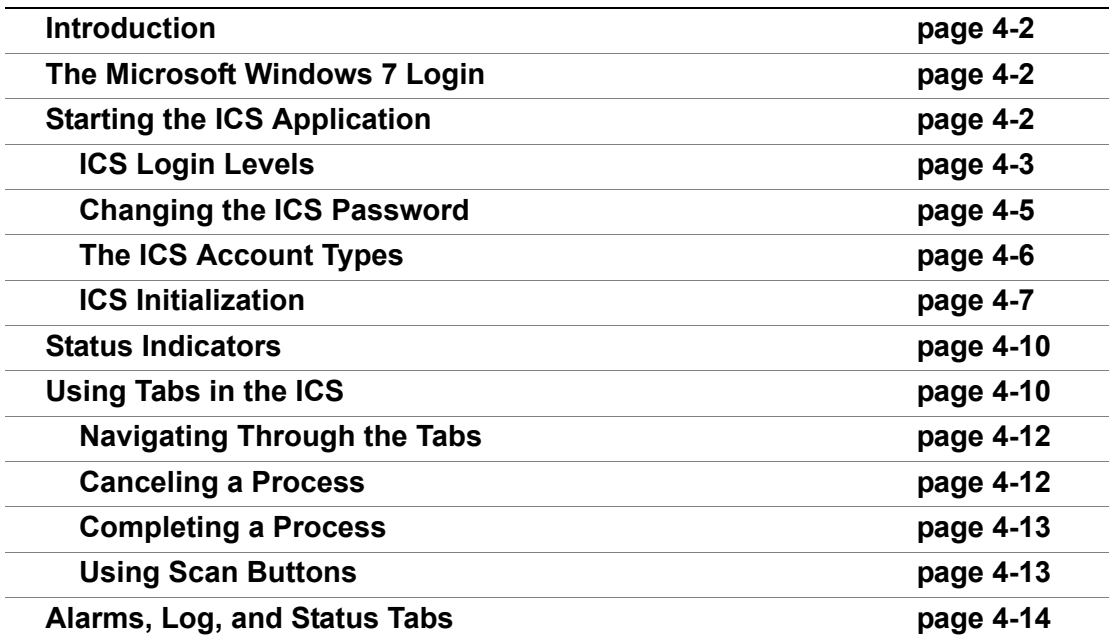

## <span id="page-31-2"></span>Introduction

The Instrument Control Software (ICS) application controls the operation of the RainDrop<sup>®</sup> Sense.

## <span id="page-31-0"></span>The Microsoft Windows 7 Login

The Instrument Control Workstation is configured with a single Microsoft Windows 7 Operating System login. Do not edit this account or add additional accounts. Failure to comply will result in ICS failures. The default login is an administrative account. The system differentiates between upper and lower case characters.

**Note:** Do not use the RainDance Support Windows Logon. This will result in ICS failure.

## <span id="page-31-1"></span>Starting the ICS Application

The startup sequence works as follows:

- **1.** Power on each component of the RainDrop Sense in the following sequence:
	- Power on the IC Controller and log in to Windows.
	- Power on the RainDrop Sense. Wait one minute.
- **2.** Click the ICS icon on your desktop:

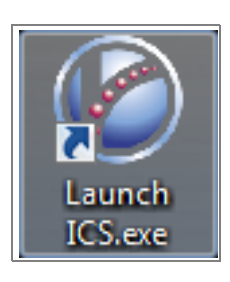

**Note:** You can also start the ICS application by selecting Windows 7 Start Program Menu, and then selecting **Start** > **All Programs** > **RainDance Technologies** > **Launch ICS.exe**.

**Note:** The IC Workstation must be dedicated to ICS Operation. Use it only for RainDance designated application and software uses.

The Login window opens (see [Figure 4-1](#page-32-1)).

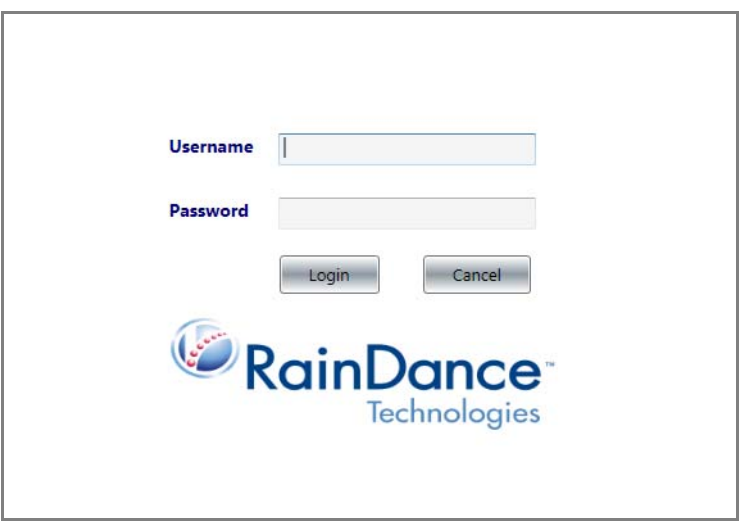

**Figure 4-1: Login Window**

<span id="page-32-1"></span>**3.** Enter your Login information in the appropriate fields. Enter the **Username** followed by the **Password** and then click **Login**. See [ICS Login Levels](#page-32-0) for more information.

**Note:** Microsoft Windows 7 usernames are not case sensitive, but passwords are. In the ICS application, both usernames and passwords are case sensitive.

#### <span id="page-32-0"></span>ICS Login Levels

The ICS application supports two levels of access to the ICS program: User and Administrator. The ICS application is configured with two default login IDs: one for User and one for Administrator. RainDance recommends that you change the default password on each of these accounts after initial use.

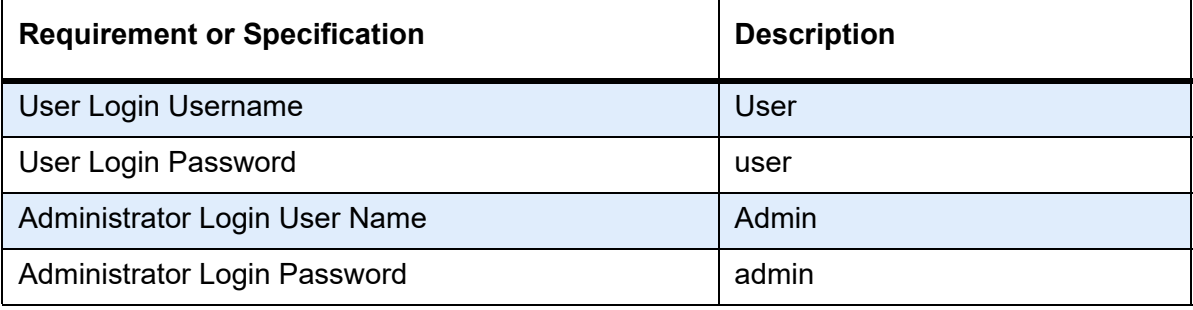

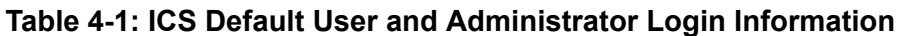

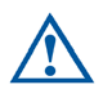

**Caution:** After three failed attempts to login with the wrong password, the ICS application locks the account. You will not be able to login to your account. If this happens, you must contact someone in your facility with an Administrator account who can either unlock or reset your password. For details, see "Resetting Password [or Unlocking an Account" on page 6-7](#page-72-2).

[Figure 4-2](#page-33-0) shows the message for a failed login.

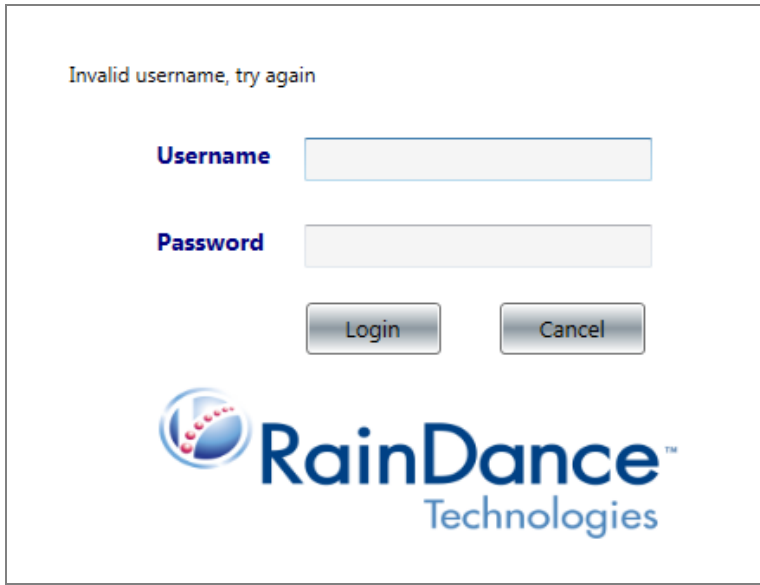

<span id="page-33-0"></span>**Figure 4-2: Invalid Username Message**

#### <span id="page-34-0"></span>Changing the ICS Password

This section describes how to change an ICS password. RainDance recommends that you change the default User and Administrator passwords after initial use.

**1.** Select **Change Password** from the **Home** menu. The Change Password dialog opens [\(Figure 4-3](#page-34-1)).

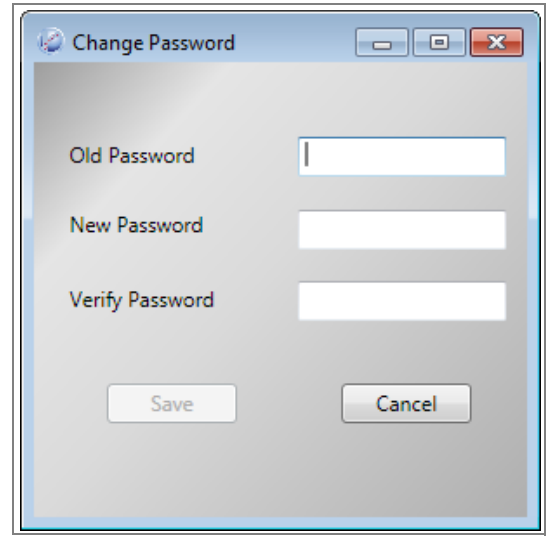

**Figure 4-3: Change Password Window**

<span id="page-34-1"></span>**2.** Enter the old password in the **Old Password** field, the new password in the **New Password** field, and the new password again in the **Verify Password** field. Click **Save** when you are done to save the new password. Click **Cancel** to dismiss the dialog without saving your changes.

#### <span id="page-35-0"></span>The ICS Account Types

Your account type defines the features you have access to (User and Administrator) within the ICS application.

| <b>Feature</b>                 | <b>User</b> | <b>Administrator</b> |
|--------------------------------|-------------|----------------------|
| <b>Change Passwords</b>        | $\sf X$     | $\mathsf{X}$         |
| <b>Export Instrument Files</b> | X           | X                    |
| <b>View Runs</b>               | X           | X                    |
| <b>Maintenance Actions</b>     |             | X                    |
| <b>Add New Users</b>           |             | X                    |
| <b>Edit Users</b>              |             | X                    |
| <b>Reset Passwords</b>         |             | X                    |
| <b>Unlock Passwords</b>        |             | X                    |
| <b>Start Runs</b>              | X           | X                    |
| <b>Stop Runs</b>               | X           | X                    |

**Table 4-2: ICS Account Type**

The pull-down menu selections differ depending on your access rights; they are slightly different for a User and an Administrator account.
### ICS Initialization

When you login to the instrument, the Initialization screen appears (see [Figure 4-4\)](#page-36-0).

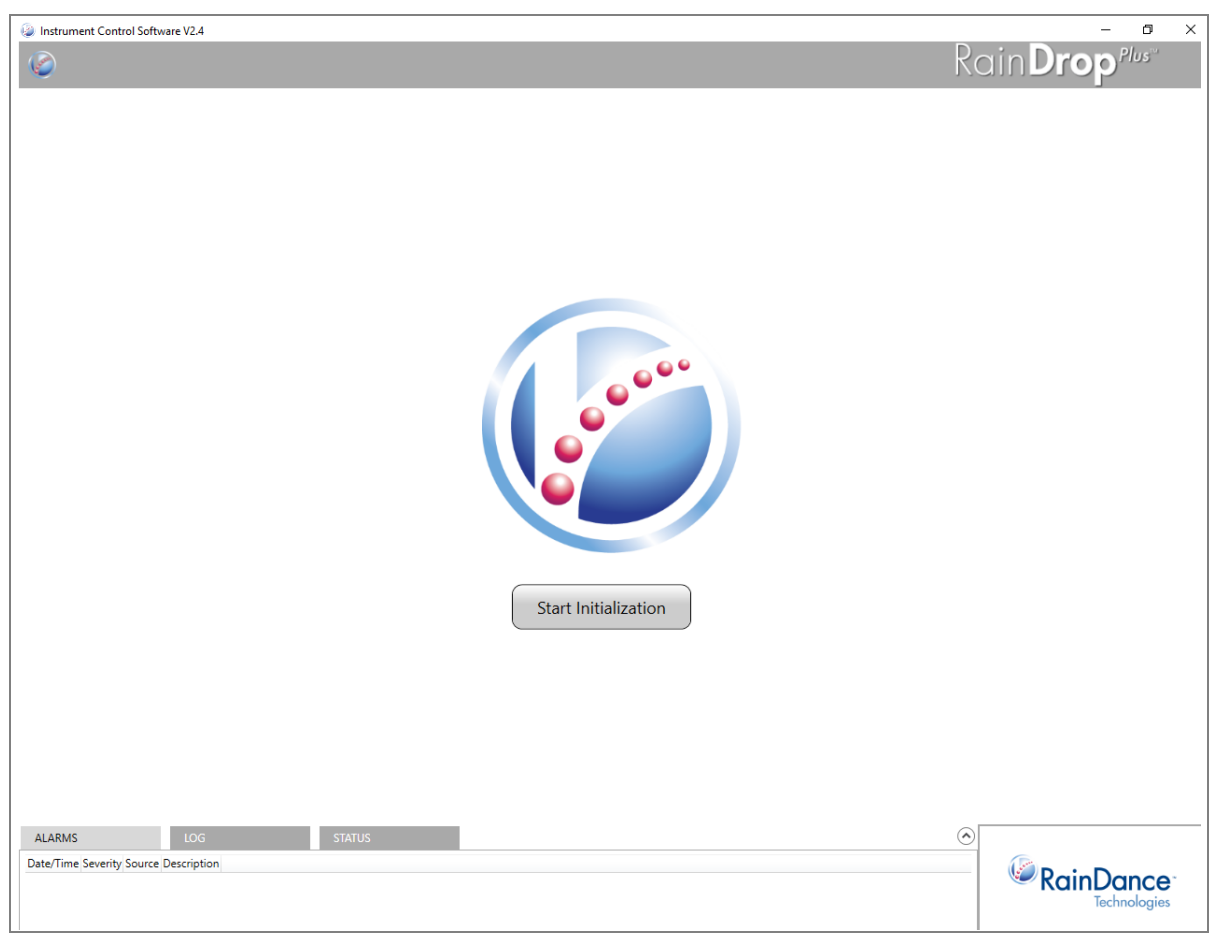

**Figure 4-4: Initialization Screen**

<span id="page-36-0"></span>From the Initialization screen, click **Start Initialization** to initialize the system. A progress bar shows the progress of the initialization.

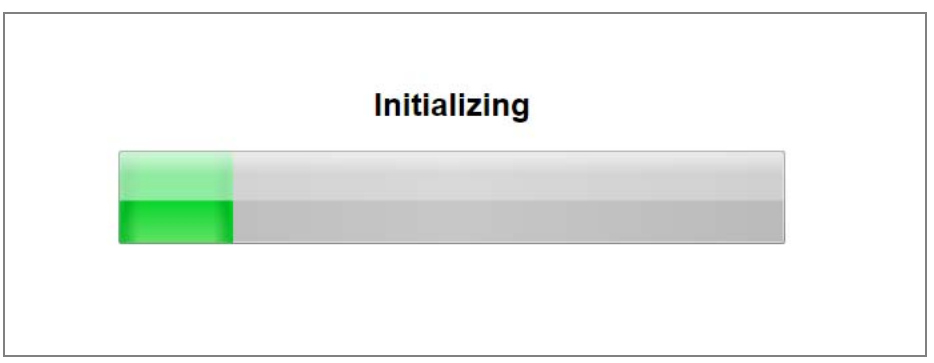

**Figure 4-5: Initialization Progress Bar**

If initialization fails, the following message appears:

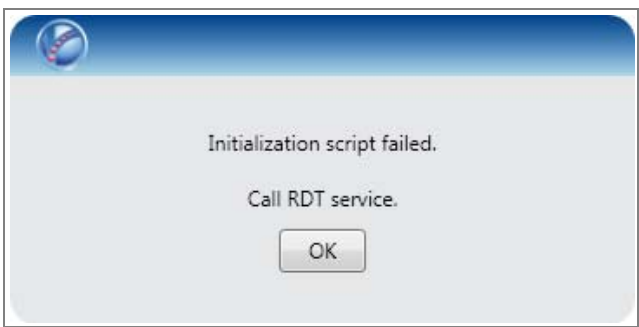

**Figure 4-6: Initialization Failure Message**

Click **OK** and contact RainDance Support. See ["RainDance Support" on page 1-3](#page-7-0).

This error is often the result of starting ICS right after you turn on the instrument. RainDance recommends the following steps:

- **1.** Exit the ICS.
- **2.** Turn the instrument off.
- **3.** Turn the instrument back on.
- **4.** Wait 1 minute.
- **5.** Start the ICS.

If the message appears again, restart the ICS.

If initialization is successful, the ICS home page is displayed (see [Figure 4-7\)](#page-38-0).

**Note:** All menu items are inactive until the initialization is finished.

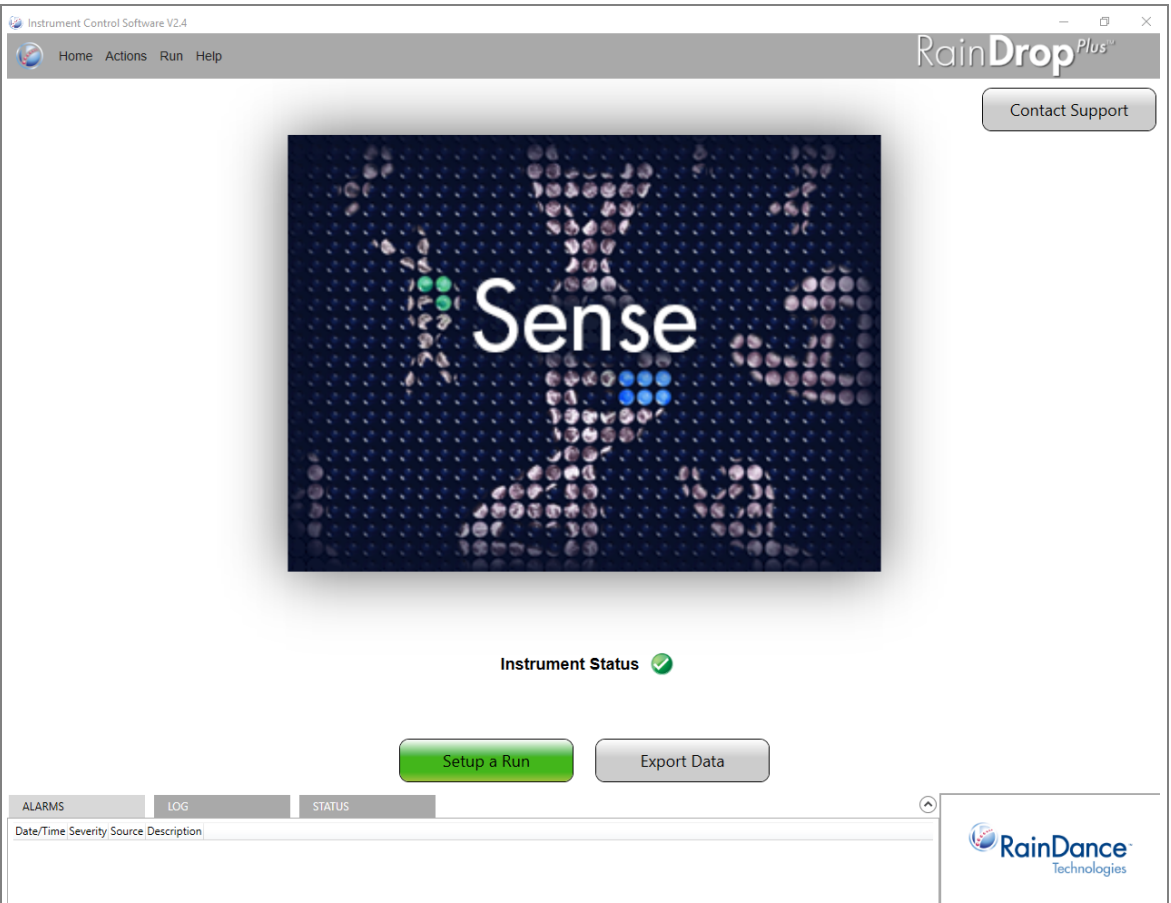

**Figure 4-7: Home Page**

<span id="page-38-0"></span>From the home page, you can Setup a Run (see [Chapter 5](#page-44-0))

You can perform additional tasks by making selections from the drop down menus:

- View Runs (see [Chapter 6\)](#page-66-0)
- Maintenance Actions (see [Chapter 7](#page-76-0))
- Add New Users (Administrator only) (see [Chapter 6\)](#page-66-0)
- Edit Users (Administrator only) (see [Chapter 6](#page-66-0))

## <span id="page-39-1"></span>Status Indicators

A common set of status indicators appears throughout the system indicating the status of an item or process being performed. In general, the green check mark  $(V)$  indicator means that everything is working as expected and you can proceed. The orange exclamation point (!) indicator is a warning that means that you can continue, but that some optional fields are blank. The red X indicator means there is a problem that needs to be resolved before you can continue.

[Table 4-3](#page-39-0) shows the status indicators and describes their meanings.

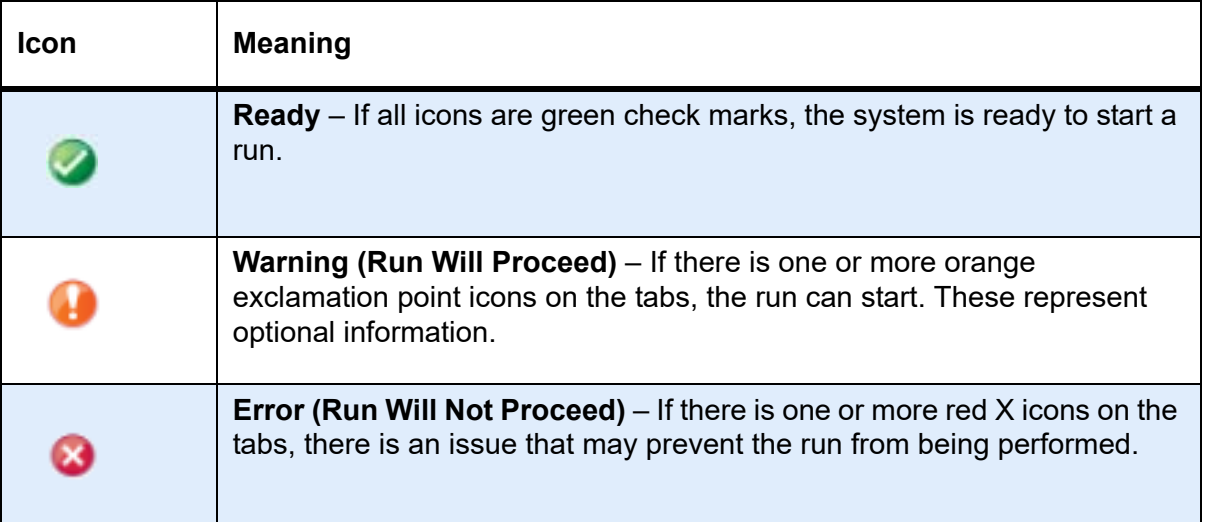

#### <span id="page-39-0"></span>**Table 4-3: Status Icons**

## Using Tabs in the ICS

There are two tabs in the ICS that appear after you click Setup a Run: Run Data and Run Info. To perform a run, you will need to complete some of the fields on each tab.

To ensure that all of the steps are completed correctly, RainDrop provides a System Status on the right side of the tabs to indicate the state of each of the required items. As you complete each step in the process the status icon for that step is updated. This section provides general information on what appears on the tabs and how to complete these processes.

Details on how to complete each of these processes is provided in [Chapter 5.](#page-44-0) Those descriptions assume you are familiar with how to use the tabs described here.

[Figure 4-8](#page-40-0) shows an example of the Sense interface. The tabs required to complete the process are shown on the left side of the screen:

- Run Data
- Run Info

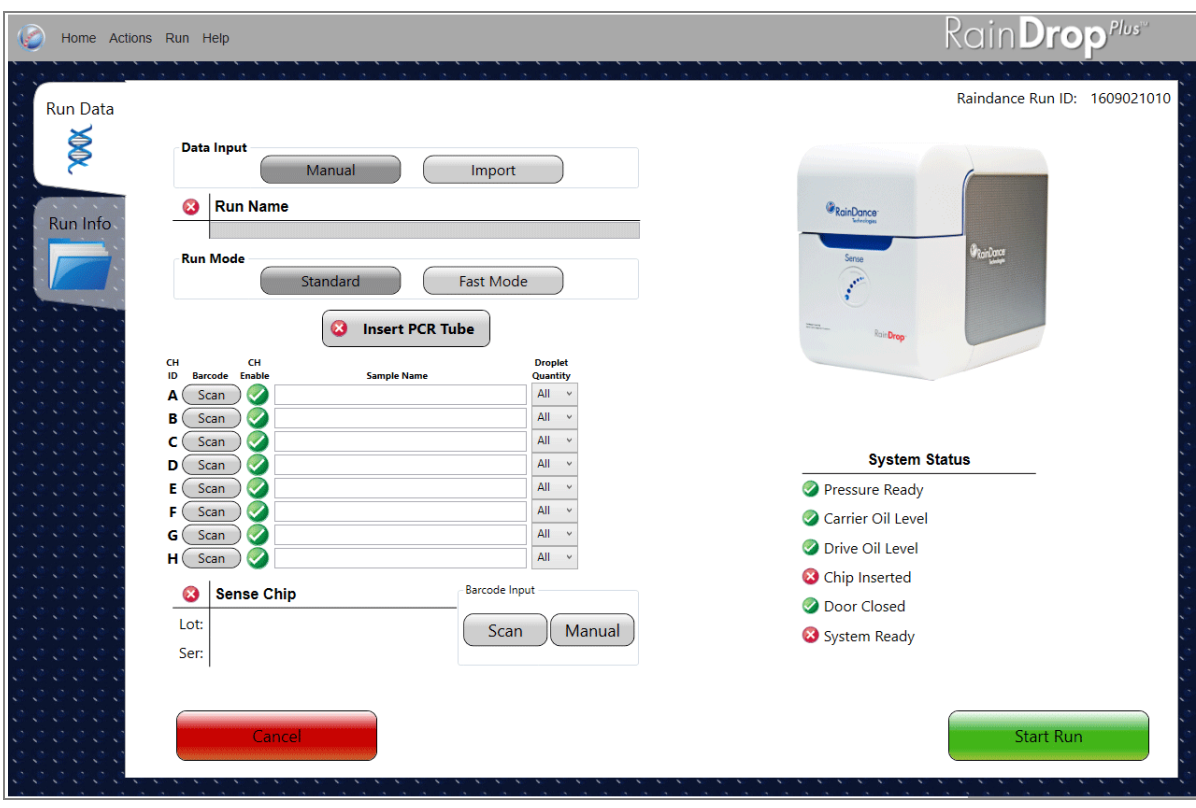

**Figure 4-8: Sense Tabs**

<span id="page-40-0"></span>Only one tab is visible at a time. The selected (or active) tab has a white background and the inactive tab has a transparent background (Run Data is the active tab in [Figure 4-8](#page-40-0)).

To prepare for a run on the Sense instrument, you must complete the following fields in the Sense ICS:

- **Run Data Tab:**
	- Run Name
	- Sense Chip barcode lot and serial number
	- At least one selected lane (indicated by a green check mark)
	- In addition, before you can proceed with the run on the Sense instrument, you must have clicked the **Insert PCR Tube** button to indicate that you have inserted the closed tube strip into the instrument.
	- Select Standard or Fast Mode detection.
- **Run Info Tab:**
	- Carrier Oil field and Drive Oil field and only if the instrument is out of one of those oils

As you complete each tab, the software updates the System Status for various items. If the green check mark is displayed, the item is ready to go. If an orange exclamation point is displayed, it means that optional fields are blank. If a red X is displayed, there are errors or missing data required for the run (see [Table 4-3\)](#page-39-0).

For a description of the meaning of the Status Indicators used on the tabs and throughout the system, see ["Status Indicators" on page 4-10.](#page-39-1)

### Navigating Through the Tabs

You can switch back and forth between the two tabs at will. Click the tab name to move to a tab.

### Canceling a Process

The Run Data tab has a red **Cancel** button in the lower left corner ([Figure 4-8\)](#page-40-0). If you click **Cancel** while a run is active, the application asks you to confirm that you want to cancel.

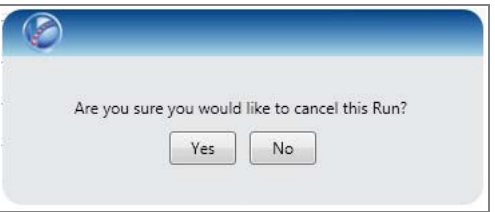

**Figure 4-9: Cancel Confirmation**

When you click **Yes**, the information you entered when you started the process is deleted, the run is canceled and you are returned to the RainDrop main screen.

### Completing a Process

When you have completed each step to prepare for a run, review the System Status indicators. Ideally, all the status indicators will be green check marks, although you can still continue with orange exclamation points since they indicate only that optional fields are blank. The process cannot be started if there is even one red X (error indications) on any of the tabs.

When you are satisfied that the steps for the process are complete, click **Start Run** on the bottom right side of the **Run Data** tab. This starts the process on the RainDrop Sense instrument.

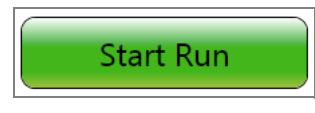

**Figure 4-10: Start Run Button** 

### Using Scan Buttons

The ICS allows you to scan barcodes to enter information into various text fields. There are two types of Scan buttons available in the system as shown in [Table 4-4](#page-42-0).

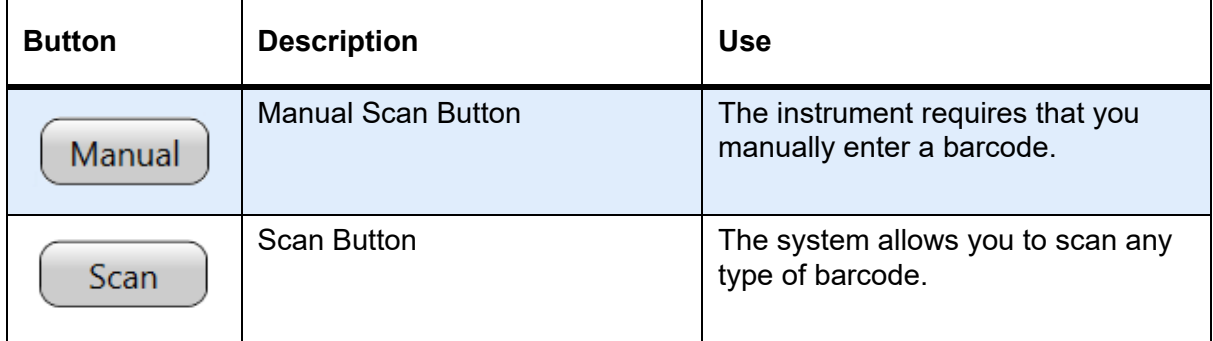

#### <span id="page-42-0"></span>**Table 4-4: Scan Buttons**

Clicking either type of scan button activates the barcode reader on the system and allows you to scan the barcode.

If you scan the wrong type of barcode, an error message appears. ICS will not accept an invalid barcode.

## Alarms, Log, and Status Tabs

The Alarms, Log, and Status tabs are displayed on the bottom of the screen (see [Figure 4-](#page-43-0) [11](#page-43-0)). Each of these tabs is described below.

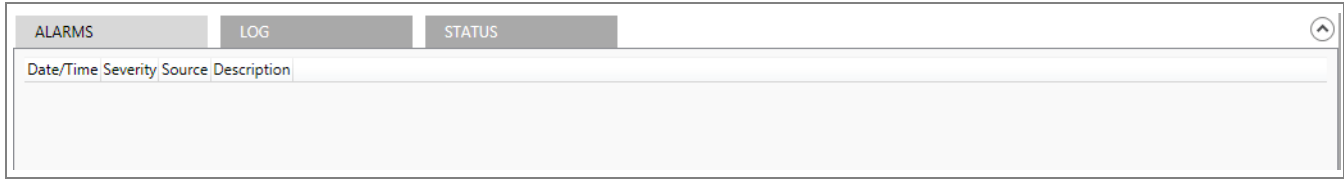

#### <span id="page-43-0"></span>**Figure 4-11: Example of Screen Showing Alarms, Log, and Status Tab at Bottom**

The **Alarms** tab is displayed by default. Click **Log** or **Status** to display that tab.

- **Alarms Tab** This tab lists instrument errors that exist in the system. If an error appears, the system is in a warning or error state. Different errors occur during the setup of the instrument. If an error does not clear when you close the door and click **Start Run**, check ["Troubleshooting" on page 7-8](#page-83-0). If the issue is still not resolved, contact support@raindancetech.com for assistance.
- **Log Tab** This tab is used for service purposes. It is used to check on the system automation.
- **Status Tab** This tab is used for service purposes. It is used to determine the status of the instrument at different points during operation.

# CHAPTER 5

# <span id="page-44-0"></span>Performing a Sense Run

This chapter covers the following topics:

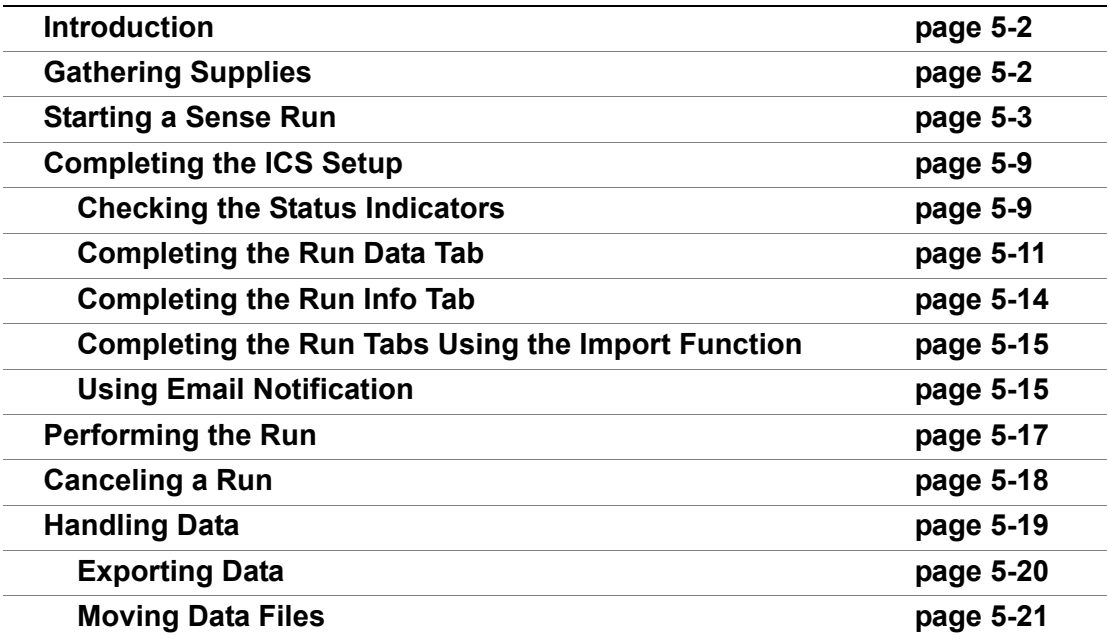

## <span id="page-45-0"></span>Introduction

Perform the operations described in this chapter on the RainDrop® Sense instrument. This procedure requires a number of consumables (available from RainDance Technologies<sup>®</sup> and other manufacturers).

**Note:** For the list of required consumables, see "RainDrop Consumables and Equipment" on [page A-1](#page-102-0).

This chapter describes how to start a run on the RainDrop Sense instrument. Some of the steps involve preparing the physical components of the system and some of them take place within the RainDrop ICS.

For detailed information the ICS software, see [Chapter 4](#page-30-0) and [Chapter 6](#page-66-0).

## <span id="page-45-1"></span>Gathering Supplies

To start a run on the RainDrop Sense instrument, have the following equipment and supplies available:

- Gloves, nitrile or latex
- Sense Chip, P/N 30-06086
- Sense Chip Compression Plate, P/N 30-06423
- Drive Oil, shipped in syringes, P/N 30-07117
- PCR tube strip containing emulsion generated on the RainDance Source instrument and following thermal cycling
- For Standard Mode detection, standard PCR Tube Strip Caps (P/N 40-06087)
- For Fast Mode detection, High Speed Caps (P/N 40-08286)

## <span id="page-46-0"></span>Starting a Sense Run

This procedure assumes you have prepared your sample and that you have assembled all the necessary equipment and supplies. It also assumes that you have completed thermal cycling the sample. It shows you how to start a run on the RainDrop Sense instrument.

**1.** Launch the ICS software for the Sense instrument and log in.

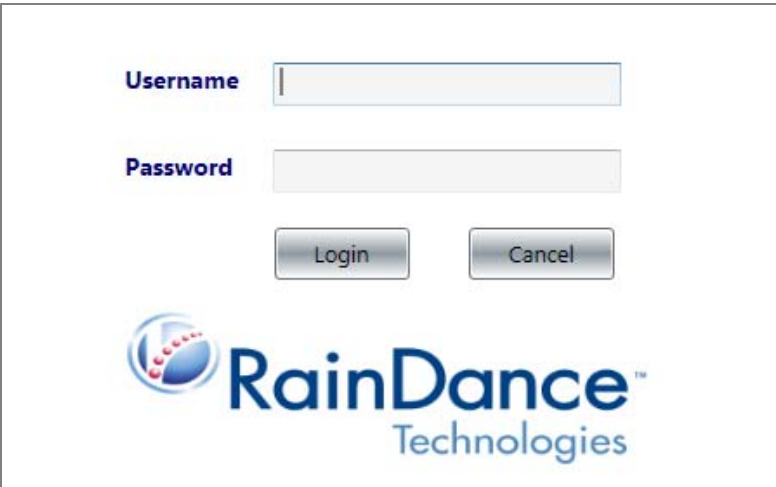

**Figure 5-1: Login Screen**

**2.** Click **Start Initialization**.

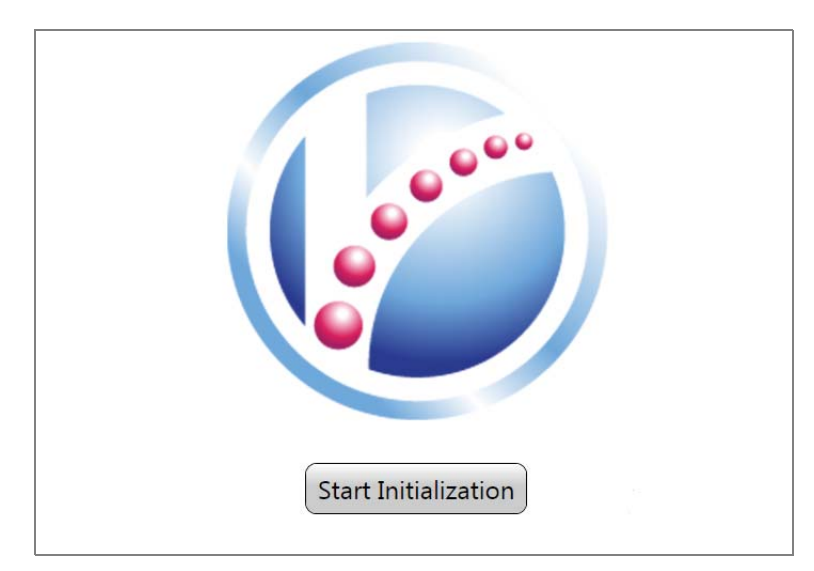

**Figure 5-2: Initialization Screen**

When you click **Start Initialization**, the system automatically prepares the instrument for normal operation. It sets valves and pressures and turns the laser in the barcode reader off. In addition, it homes the motion control subsystem. Initialization takes approximately four minutes.

**Note:** If initialization fails, the ICS returns to the **Initialization** screen after about fifteen minutes. Contact RainDance Support for assistance. See ["RainDance Support"](#page-7-0)  [on page 1-3](#page-7-0).

**3.** Click **Setup a Run**.

<span id="page-47-0"></span>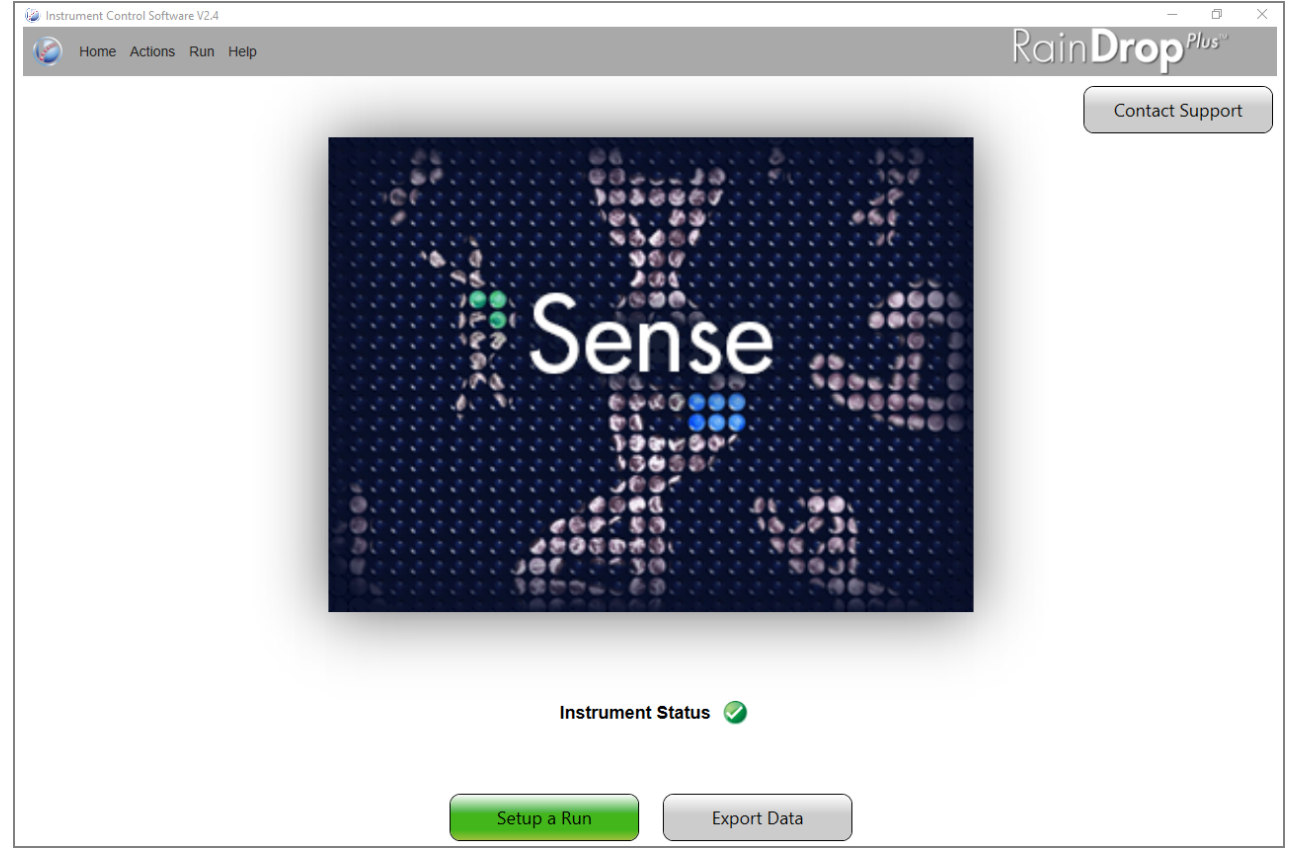

**Figure 5-3: Instrument Status and Setup a Run Screen**

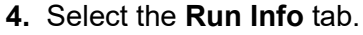

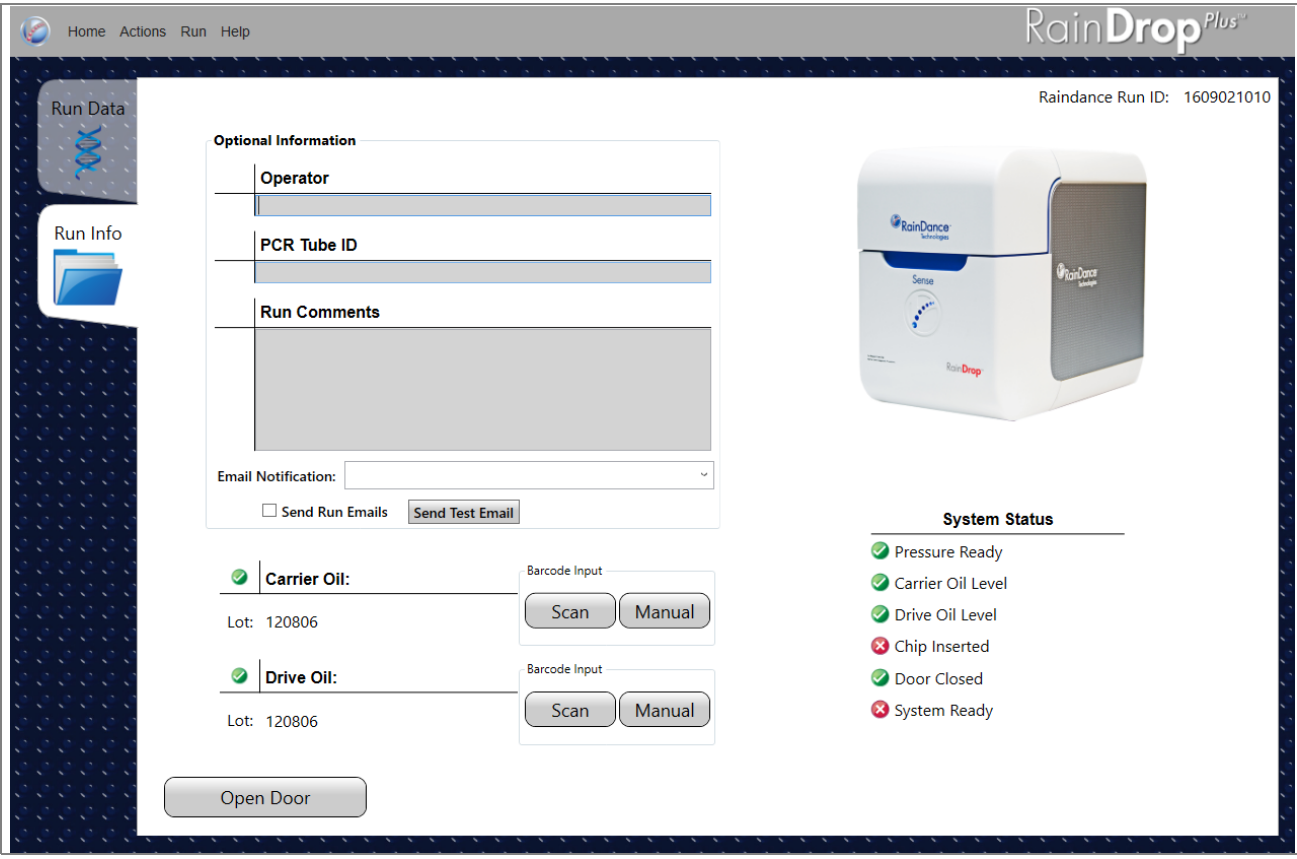

**Figure 5-4: Run Info Tab**

- **5.** On the **Run Info** tab, click **Open Door**. The door on the Sense instrument unlocks allowing you to lift it to the upright, open position.
- **6.** If running in Fast Mode, use High Speed Caps. Following thermal cycling, carefully remove the domed caps (Axygen) and replace with High Speed Caps. Rock the caps back and forth to seat properly, then press into place. Ensure the cap is secured and the strip is tightly covered.

A properly covered PCR tube strip has:

- A flat cap all the way across
- Its tab oriented to the left (over number 1 on the tube strip)

An improperly covered PCR tube strip has:

- A bump or buckle
- A loosely fitting cap
- $\bullet$  Its tab to right (over number 8 on the tube strip)

A bump in the cap

.

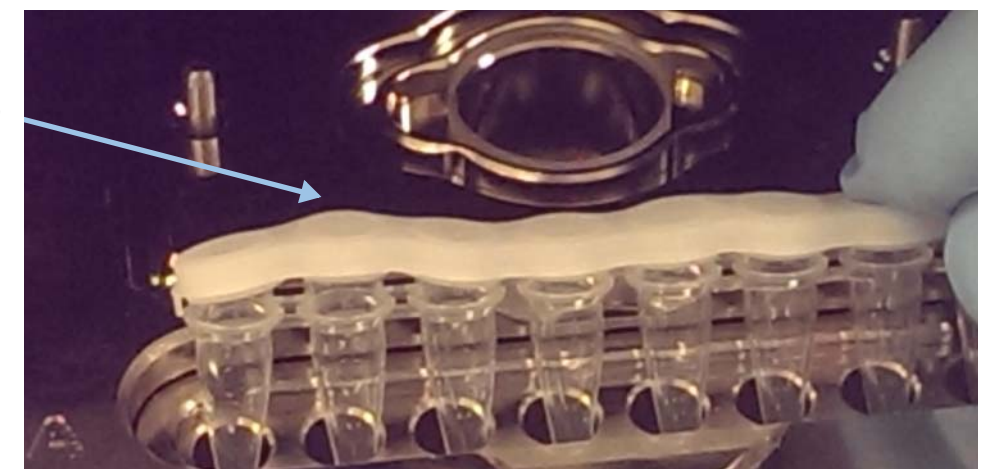

**Figure 5-5: Improperly Covered PCR Tube Strip**

**7.** Lift the door to the fully open position.

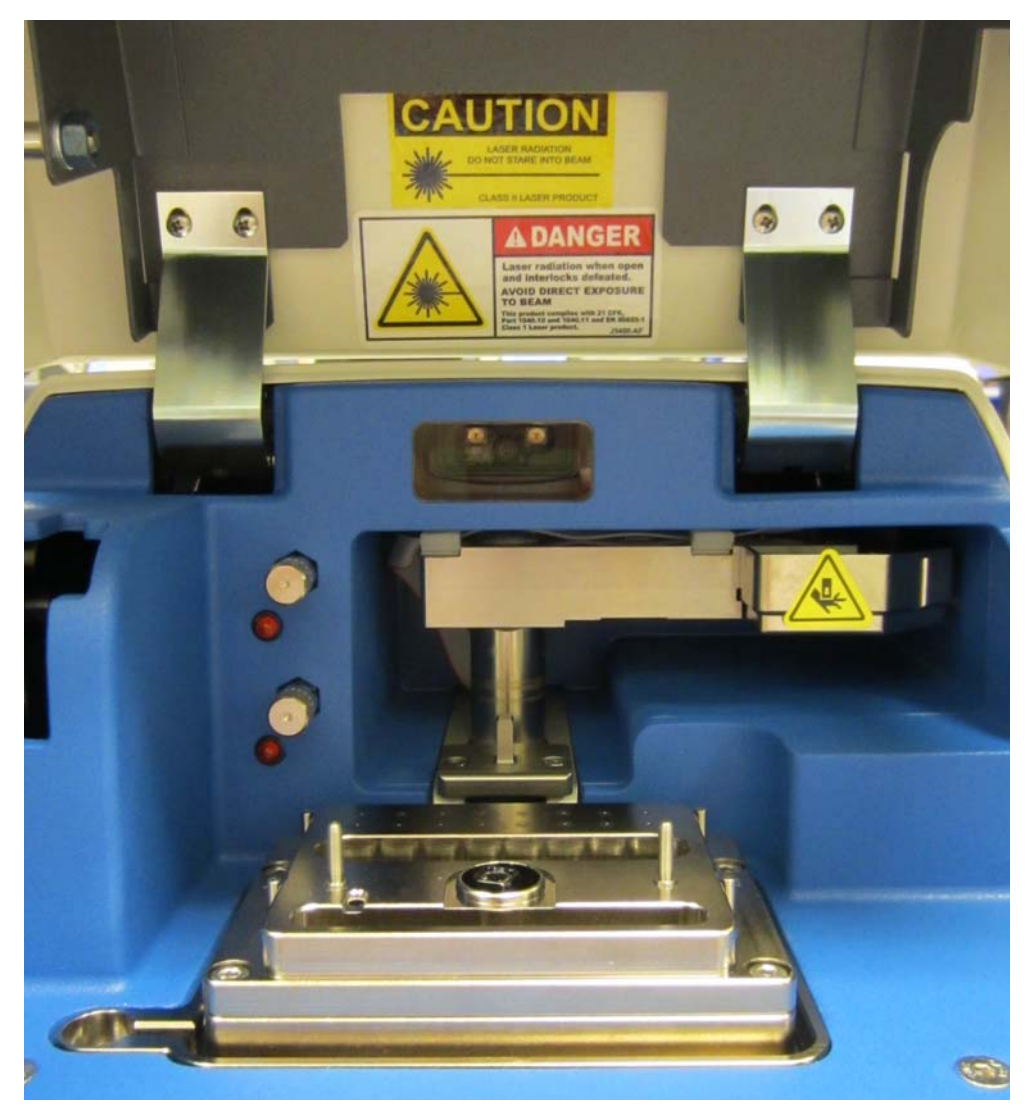

**Figure 5-6: Sense Door in Fully Open Position**

**8.** Insert a tube strip into the tube strip nest (see [Figure 2-3\)](#page-16-0). Orient the tabbed end to the left.

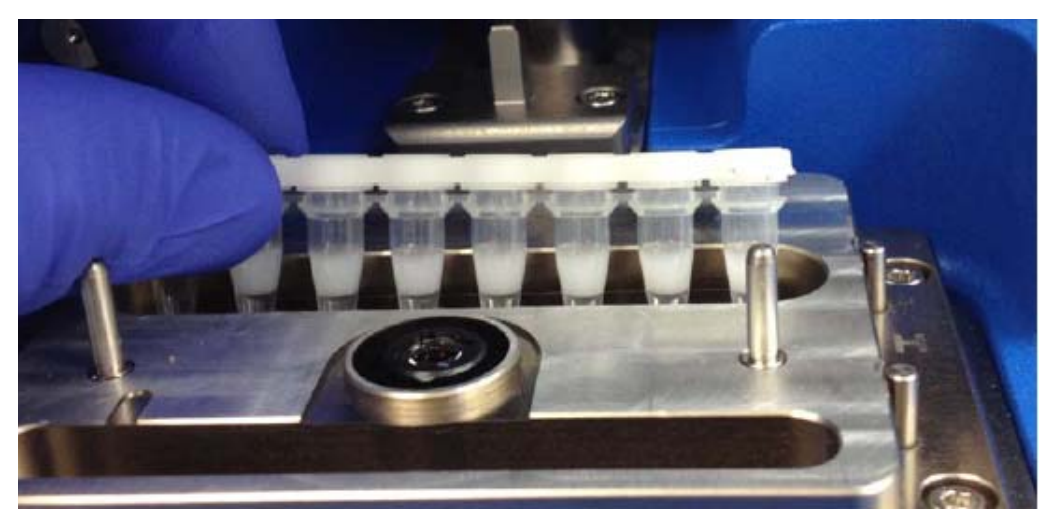

**Figure 5-7: Insert a Tube Strip**

- **9.** Remove a Sense Chip from its packaging; for more information on the chip, see [see](#page-18-0)  ["RainDrop Sense Chip" on page 2-6.](#page-18-0) Handle the Sense Chip as follows:
	- With gloved hands, grasp the chip by its sides.
	- Do not touch the clear microfluidic chip and its droplet detection region of interest.
	- Save the bag the chip comes in for later disposal of the chip.
	- Do not touch the objective lens.
- **10.** Scan the chip by clicking **Scan** in the ICS software. The red scanner light pulses for 10 seconds. Hold the Sense Chip in front of the barcode reader. If the scanner reads the barcode, it automatically fills in the barcode information. The ICS accepts a barcode in the 2D Data Matrix format, which allows up to 96 characters of text. You may hear a subtle beep tone from the Sense instrument.

If the scanner does not read the barcode, the ICS software displays a message and allows you to enter the barcode manually. To do so, click the **Manual** button and enter the barcode numbers from the label of the chip. In manual format, the ICS accepts 99 characters of text.

**11.** Insert the chip into the Sense instrument. Orient the Sense Chip over the alignment pins and ensure that the pins are coming through the alignment holes on the chip. Do not insert it at an angle. The instrument is designed so that the Sense Chip punctures the caps of the tube strip. Do not apply pressure to the chip after inserting it. It is important that the instrument is able to make a seal and then puncture the tube caps. The Sense instrument will not allow you to proceed until the chip is oriented properly.

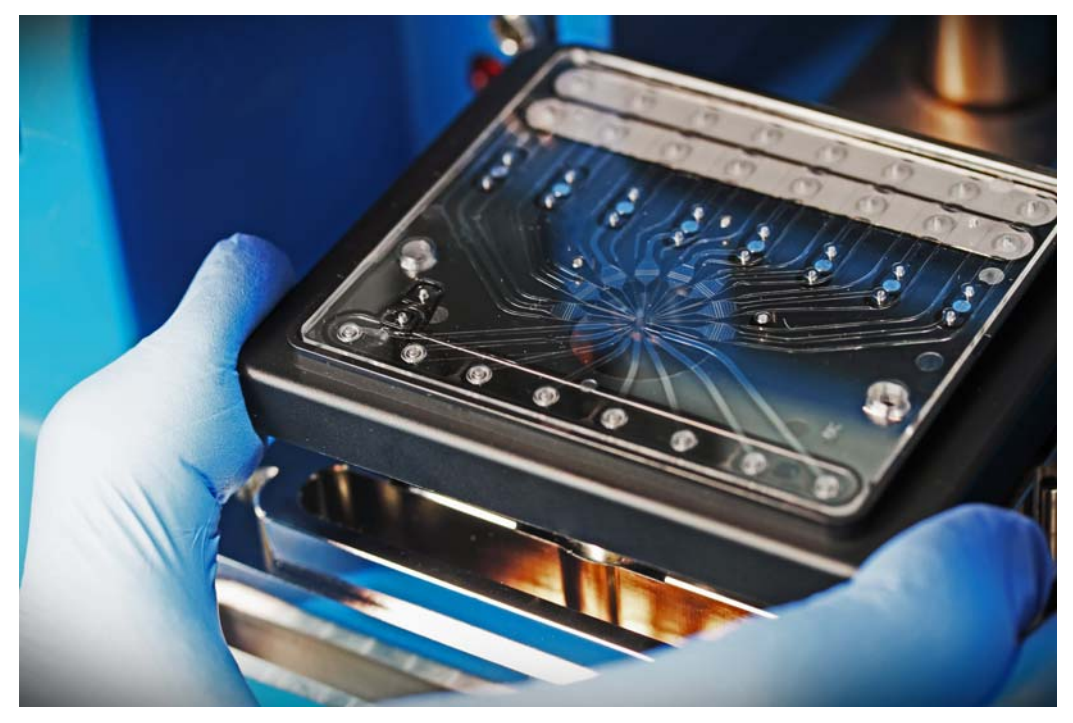

**Figure 5-8: Inserting a Sense Chip**

- **12.** Locate the Chip Compression Plate; for more information on the plate, see [see](#page-19-0)  ["RainDrop Sense Chip Compression Plate" on page 2-7.](#page-19-0)
- **13.** Place the Chip Compression Plate over the Sense chip as shown in [Figure 5-9](#page-51-0). When the plate is properly positioned, its RainDance logo should be facing you, the plate should be flat, and it should not be movable left to right or front to back.

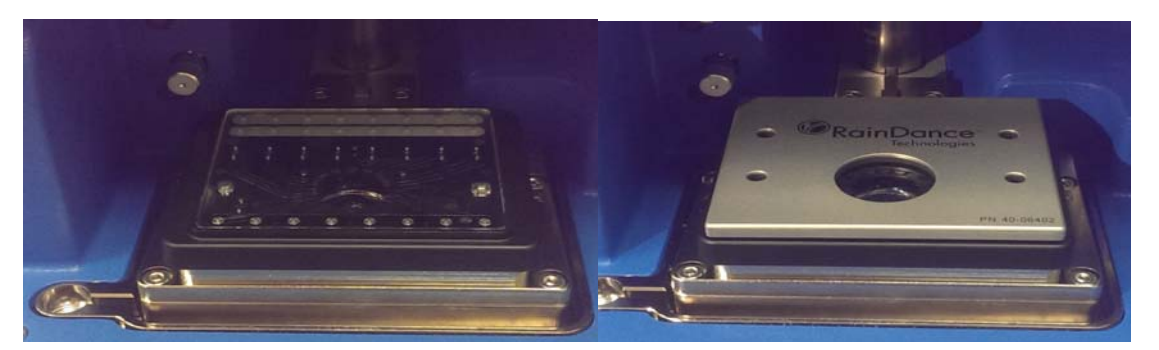

**Figure 5-9: Placing the Chip Compression Plate**

<span id="page-51-0"></span>After you insert the Chip Compression Plate, you are done setting up the physical components.

**14.** Close the door on the Sense instrument.

## <span id="page-52-0"></span>Completing the ICS Setup

Before starting a run on the Sense instrument, you must complete a number of setup steps. The steps ensure that the instrument is ready for operation and provide data about the run. They include:

- Check the status of various components.
- Complete the Run Data.
- Complete the Run Info.

### <span id="page-52-1"></span>Checking the Status Indicators

Status indicators tell you about the readiness of the instrument.

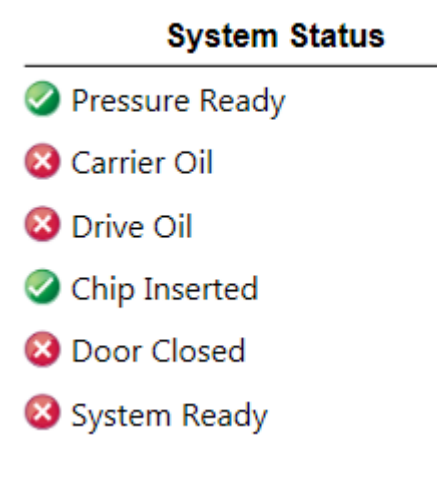

**Figure 5-10: System Statuses**

Observe the status indicators in the software.

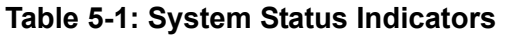

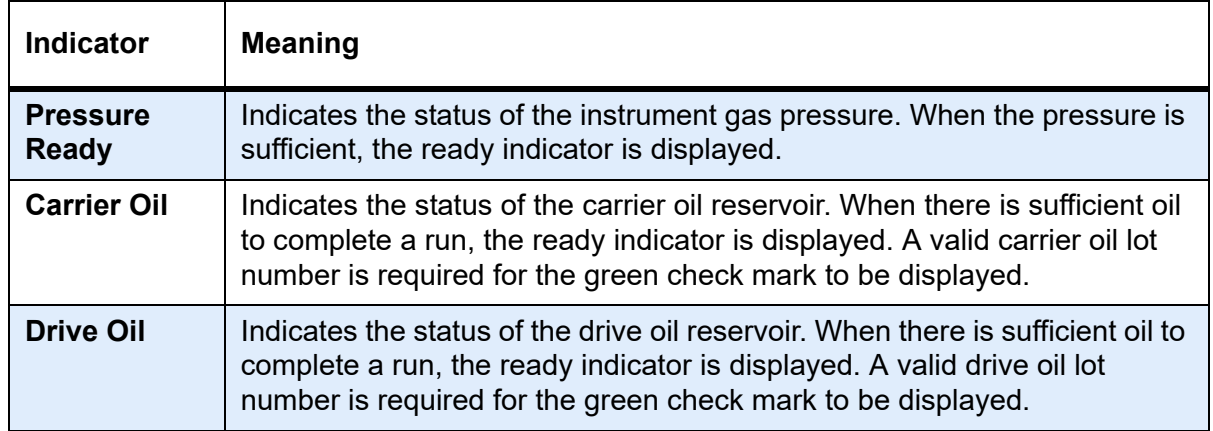

#### **Table 5-1: System Status Indicators**

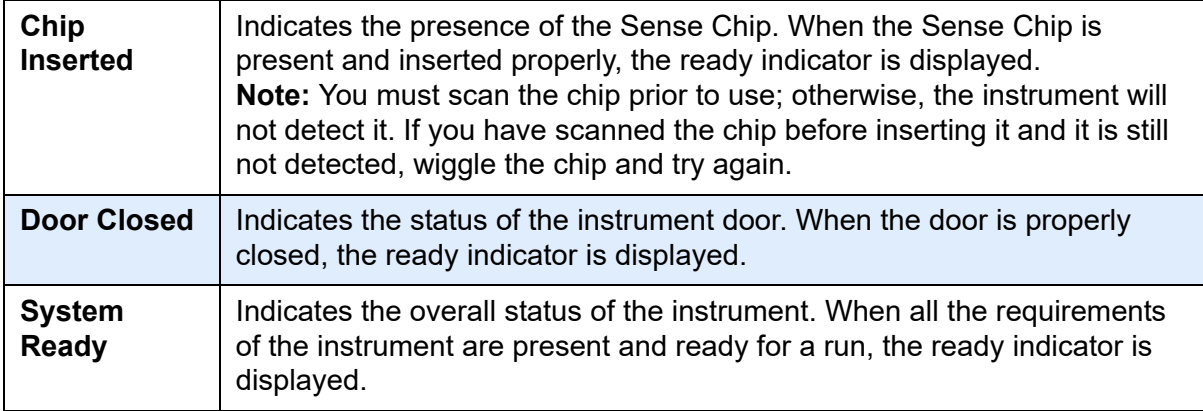

In addition to satisfying the Status Indicators, in order to start a run you must also have:

- Scanned or input the barcode number from a Sense Chip
- Clicked **Insert Tube Strip** to affirm that you have inserted the tube strip

## <span id="page-54-0"></span>Completing the Run Data Tab

The **Run Data** tab opens after you click **Start Run** on the startup screen and contains the details about the contents of the run. You can enter this information manually or you can import it from a file you saved on the Source instrument.

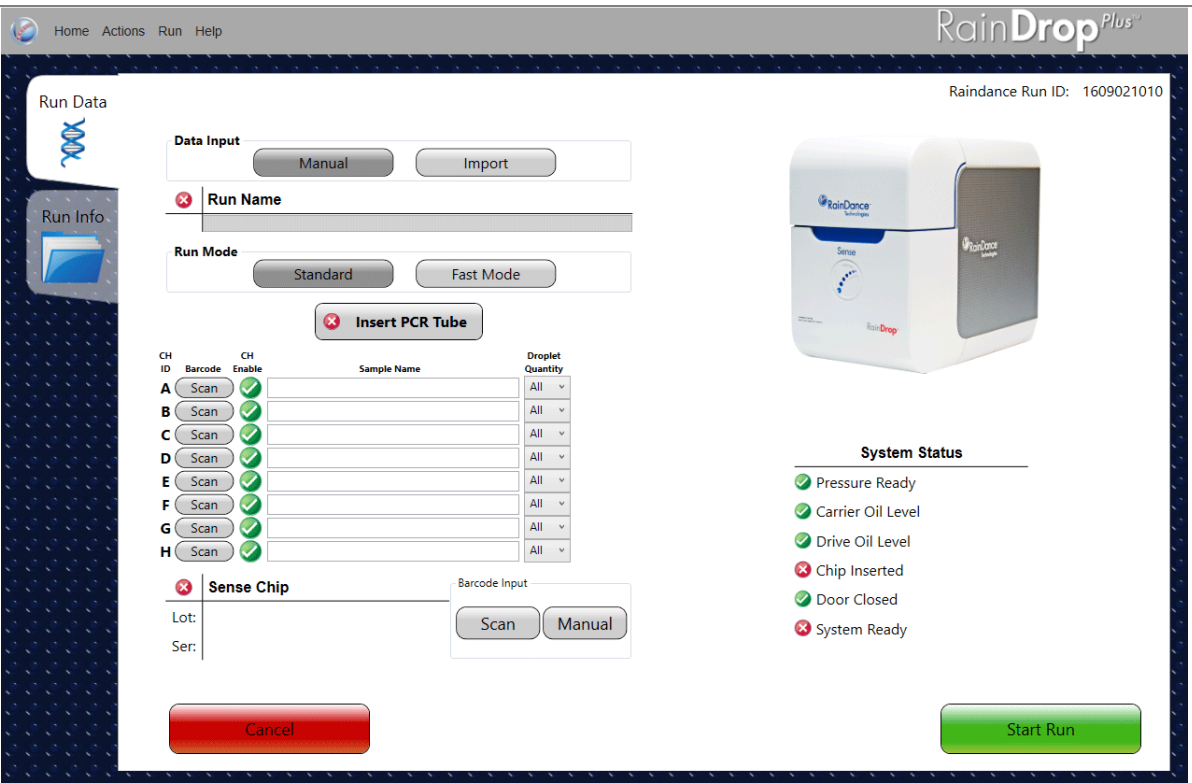

**Figure 5-11: Run Data Tab**

Only the following fields on the **Run Data** tab are required for the run to proceed:

- Run Name
- Sense Chip barcode lot and serial number
- At least one selected lane (indicated by a green check mark)

Your lab procedures determine how much of the optional information is necessary for your specific situation.

In addition, before you can proceed with the run, you must have clicked the **Insert PCR Tube** button to indicate that you have inserted the closed tube strip into the instrument.

**Table 5-2: Run Data Fields** 

| <b>Field Name</b>                                  | <b>Meaning</b>                                                                                                    |  |  |  |
|----------------------------------------------------|----------------------------------------------------------------------------------------------------|--|--|--|
| <b>Run Name</b>                                    | The name of the run. Run name is required and can contain up to 20<br>characters. This is required.                                                        |  |  |  |
| Lanes A - H                                        | The identifiers for each tube (or lane) on the chip. These fields are not<br>required. The lane letter identifiers are hard-coded and cannot be<br>edited. |  |  |  |
| Lane<br><b>Description</b>                         | The text description that you enter. This is not required.                                                                                                 |  |  |  |
| <b>Sense Chip Lot</b><br>& Serial<br><b>Number</b> | The identifiers for each Sense Chip. This information is automatically<br>completed when you scan the chip and is required.                                |  |  |  |

#### Run Filenames

When the ICS saves data at the end of a run, it uses the information you enter in the fields in the above table to name the file. It creates one file per lane in a folder named for the Run ID, as follows:

The filename for one lane of a run looks like this:

```
<Run ID>-<Lane Letter>-<Lane Description>.fcs
For example: 1302181535-A-ExampleDescription.fcs
```
The Run ID is the numeric run number from the upper right corner of the ICS screen. It appears on both the Run Data tab and the Run Info tab. See ["Handling Data" on page 5-19](#page-62-0) for more information.

#### Entering the Run Data

Enter the run data as follows:

- **1.** Type the name of the run into the **Run Name** field.
- **2.** All lanes are selected by default. Deselect any lanes you are not using. At least one lane must be selected in order for the run to proceed.
- **3.** If necessary, enter lane information in one of the following ways:
	- Type the name for the lane manually. When you enter the name manually, the field limits entry to 99 characters.
- Scan the barcode from a printout. To do so, place the printout in front of the barcode reader and click **Scan** next to the correct lane. When you enter the name using the scanner, the field limits entry to 96 characters.
- Import the lane information as described in see "Completing the Run Tabs Using [the Import Function" on page 5-15.](#page-58-0)
- **4.** Select the number of droplets you want from the Droplet drop-down.
- **5.** Click **Insert PCR Tube** to confirm that you have inserted the tube strip into the instrument.

**Note:** The Sense Chip field should already display the information you scanned earlier in [see](#page-46-0)  ["Starting a Sense Run" on page 5-3.](#page-46-0)

### <span id="page-57-0"></span>Completing the Run Info Tab

The fields on the Run Info tab contain information about the run. The only fields on this tab that are required are the Carrier Oil and Drive Oil fields and only if the instrument is out of one of these types of oil.

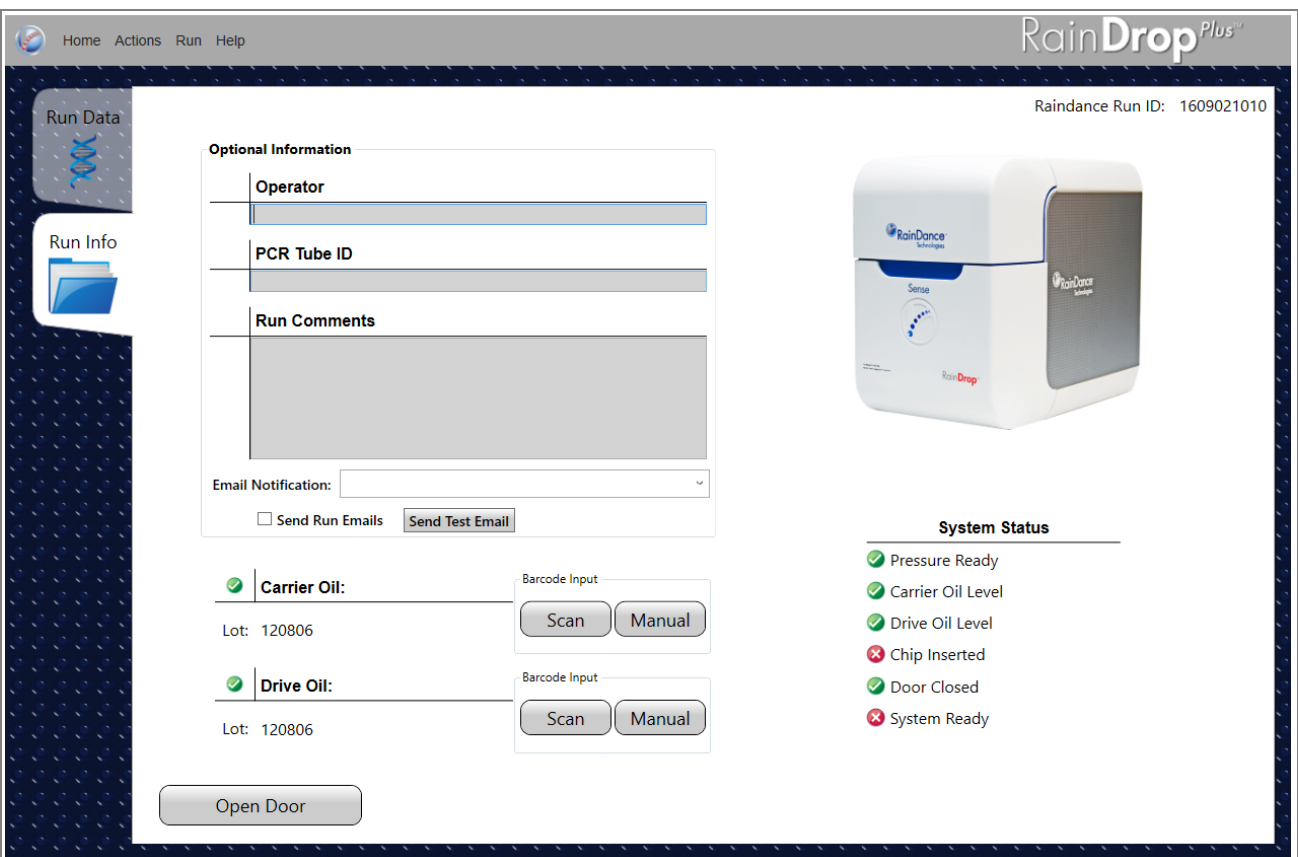

**Figure 5-12: Run Info Tab**

Your lab procedures determine how much of the information is necessary for your specific situation. Enter the run information as follows:

**Table 5-3: Run Info Fields** 

| <b>Field Name</b>      | <b>Meaning</b>                                                                    |
|------------------------|-----------------------------------------------------------------------------------|
| Operator               | The name of the person performing the run.                                        |
| <b>PCR Tube ID</b>     | The identifier of the sample to be run.                                           |
| Run<br><b>Comments</b> | Any detailed descriptive information you want stored with the run<br>information. |

### <span id="page-58-0"></span>Completing the Run Tabs Using the Import Function

To complete the run tabs using the import function:

- **1.** Click **Import** at the top of the **Run Data** tab. The import works only with XML files generated by the Source instrument. The page displays a list of runs.
- **2.** Locate the file to import and click on it.
- **3.** ICS imports only the following fields:
	- On the Run Data tab:
		- Run Name
		- $\bullet$  Lane information
	- On the Run Info tab:
		- Operator
		- PCR Tube ID
		- Run Comments
- **4.** Complete any other of the optional fields, as needed.

### <span id="page-58-1"></span>Using Email Notification

The RainDrop Sense instrument is located in a lab space which may be a distance from your desk or usual work area. Email Notification allows you to receive messages when a run is finished, so that you do not have to continually check the instrument. Select **Send Run Emails** on the Run Info tab. If email addresses have been entered by an Administrator, they appear in the Email Notification field. You can leave these addresses as is, edit them, or add to them. Notifications are sent to those addresses.

**Note:** Email notification does not support text messaging.

#### Setting Up Email Notification (Administrator)

Setup Email Notification as needed. You do not have to edit these settings for each run. You can establish email settings and then not change them unless you need to change who is notified at the end of a run.

To enter email addresses:

- **1.** Select **Setup Email** from the **Actions** menu. The **Email** dialog opens.
- **2.** Enter email addresses in the **Email Notification** field, separated by semi-colons. These email addresses will appear on the Run Info tab by default.
- **3.** Select **Send Run Emails,** if you want this to be the default action.

**4.** Click **Save** to save the new addresses. Click **Close** to dismiss the dialog.

### Email Messages

Email messages contain the following information:

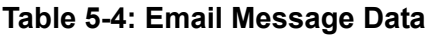

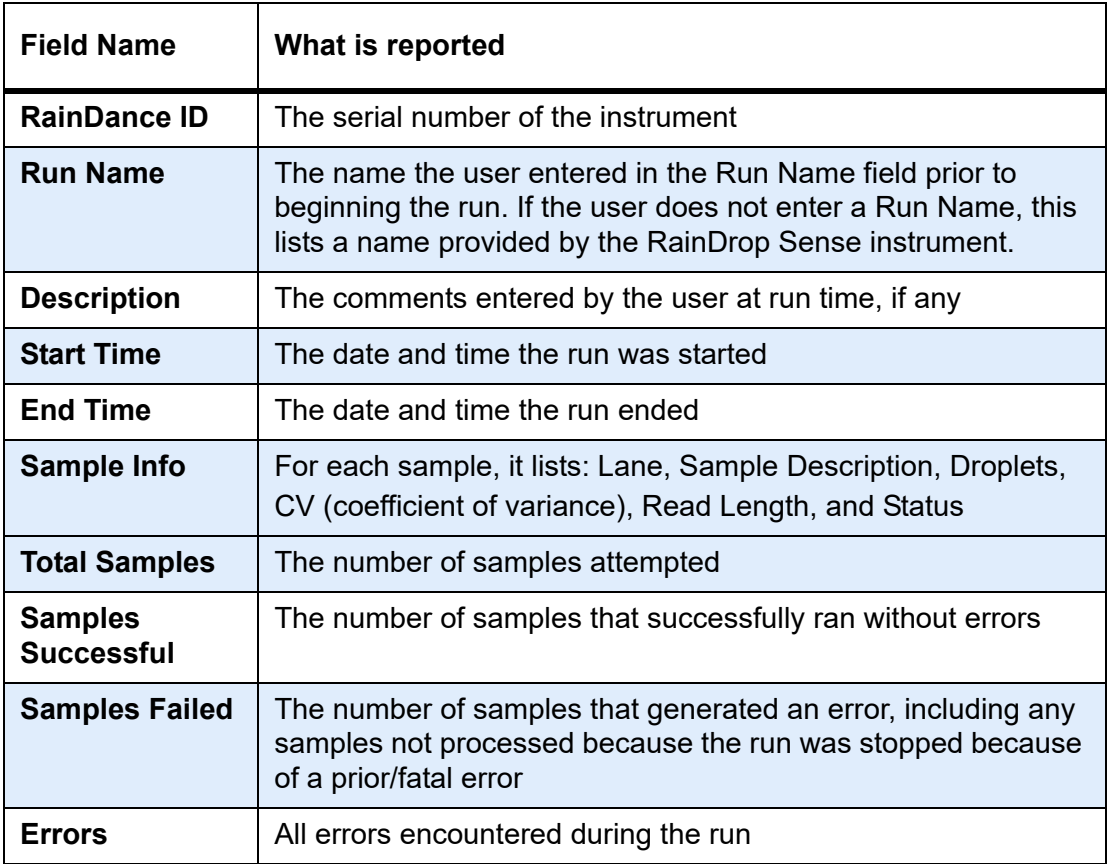

## <span id="page-60-0"></span>Performing the Run

After you have entered the required run data, you are ready to begin the run.

**1.** Click the **Start Run** button. The screen displays information about the Sense run in progress as shown in the following image.

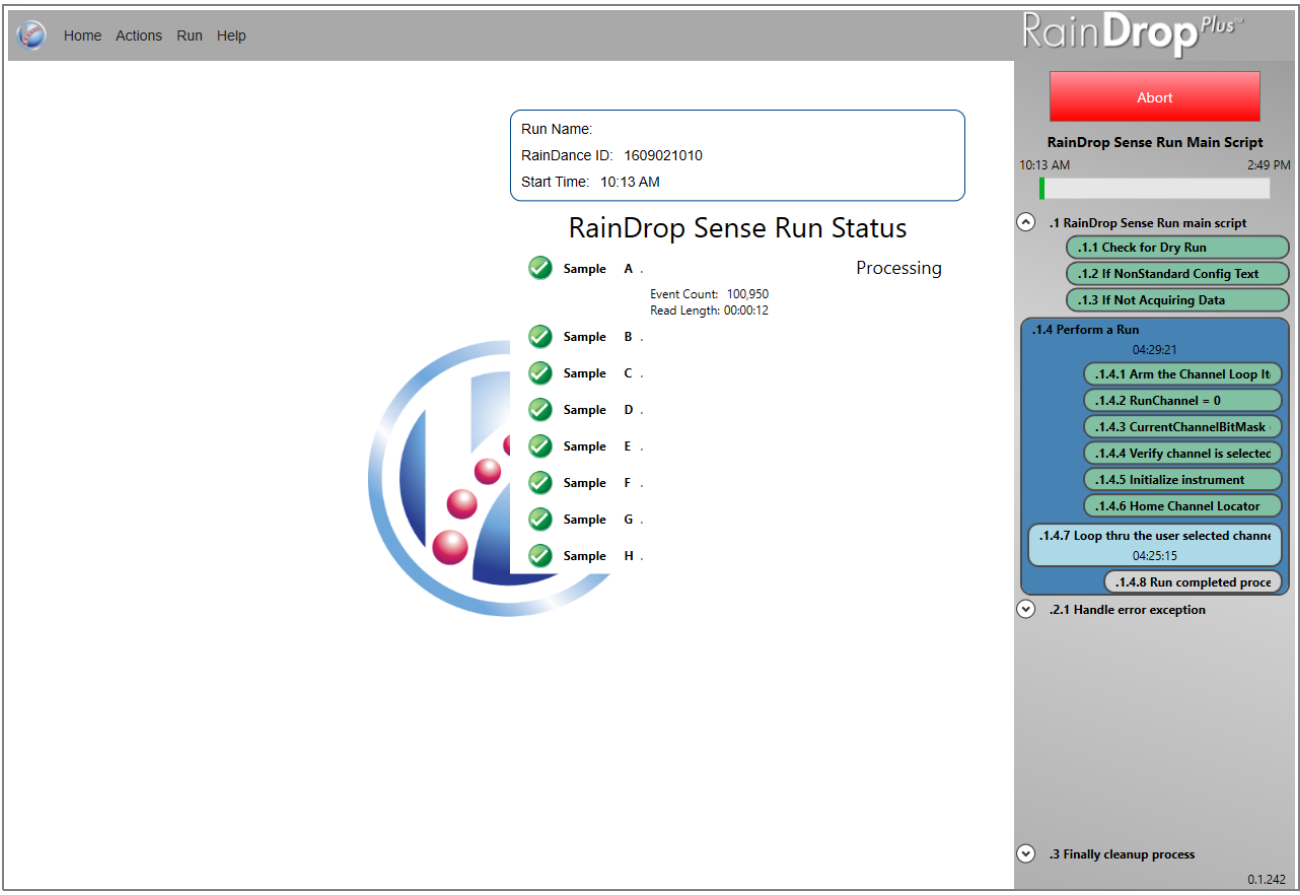

**Figure 5-13: Sense Run Screen**

The center of the screen displays information about which sample is being processed. The right side of the screen displays information about the progress of the run.

- **2.** When the sample is done, the door unlocks automatically.
- **3.** Lift the door to its full open position.
- **4.** To minimize the potential for contaminating the lab environment with the amplicon, return the used chip to the bag it came in and discard it in a solid waste disposal container.

#### The ICS displays the Run Complete screen.

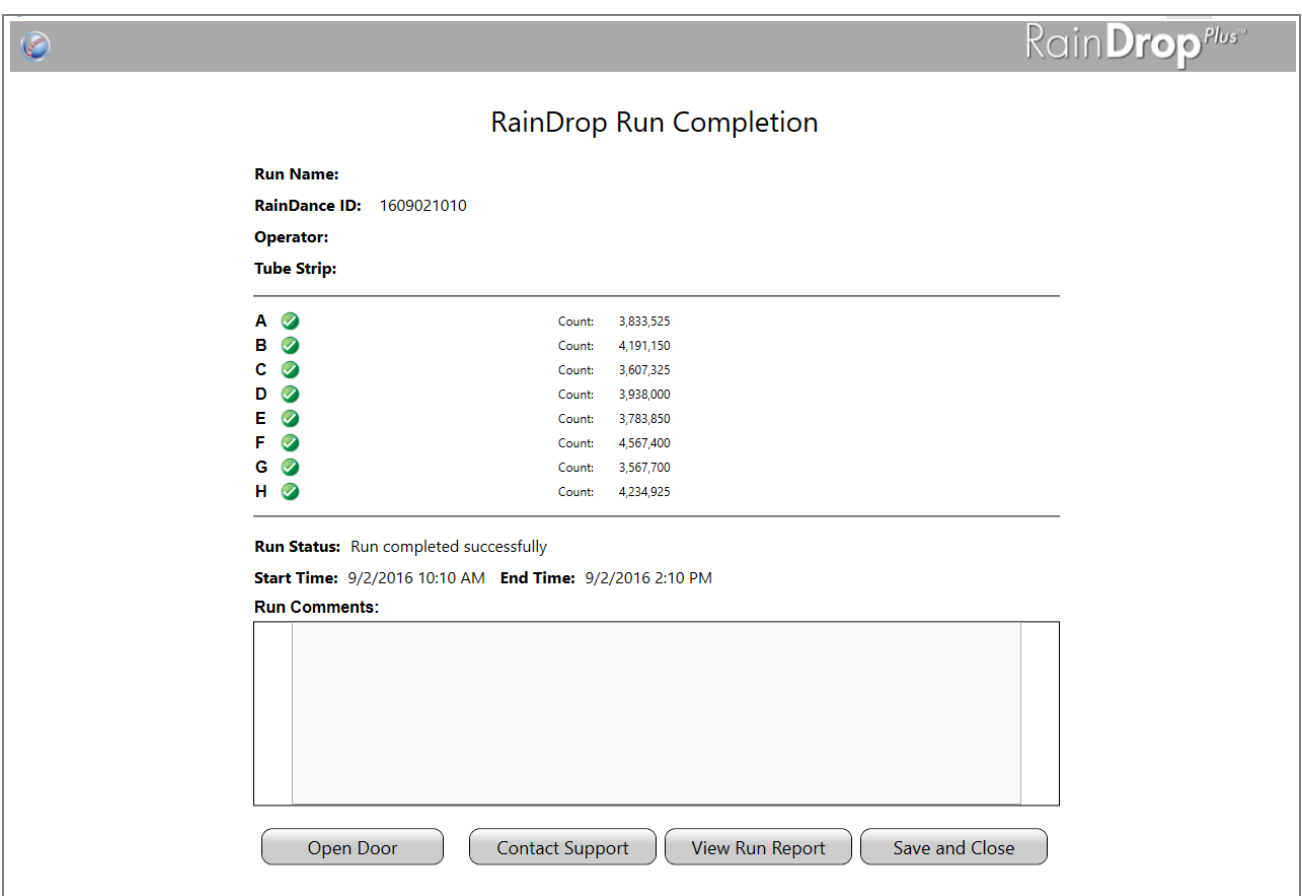

**Figure 5-14: Sense Run Complete Screen**

- **5.** Click **View Run Report** to review the run data.
- **6.** Click **Save and Close**. ICS saves the data from the run in a file in FCS format, which can be read by the RainDrop Analyst software.

**Note:** As stated above, the instrument door unlocks after the run is complete. If you accidentally close the door and still need access, click **Open Door** to open it.

## <span id="page-61-0"></span>Canceling a Run

If you want to stop a run after you have started filling out the Run Data tab, but *before* clicking Start Run, click **Cancel**. This brings you back to the Instrument Status and Setup a Run Screen (see [Figure 5-3](#page-47-0)) and blanks out any data you have entered for this run.

If you want to stop a run *after* clicking Start Run, click the **Abort** button. This brings you to the Run Completion screen.

## <span id="page-62-0"></span>Handling Data

The data from Sense runs is collected on the hard drive of the ICS Workstation. Files are stored in folders on the D drive named for their runs within a RainDance folder as follows:

```
D:\RainDance\RunLogs\<RunID>
```
The <RunID> is displayed in the upper right corner of the ICS screen on both the Run Data tab and the Run Info tab.

The Run ID is built on the date and time as follows: YYMMDDHHMM. In the above image, the number 1302181529 represents 3:29 pm on February 18, 2013. The Sense ICS creates the folder when you click **Start Run**.

Upon completing the run, the Sense ICS creates one FCS file per lane within the Run ID folder. The filename for one lane of a run looks like this:

```
<RunID>-<Lane Letter>-<Lane Description>.fcs
For example: 1302181529-A-ExampleDescription.fcs
```
The lane letter and lane description come from data you enter on the **Run Data** tab. See ["Completing the Run Data Tab" on page 5-11](#page-54-0) for more information.

### <span id="page-63-0"></span>Exporting Data

The Export Data function allows you to search for previous runs and to save that run data to either the same or a new location. This allows you to move your FCS files from one location to another to make them available for use by other applications such as analysis software. To export data:

- **1.** Launch the ICS as you normally do. See ["Starting the ICS Application" on page 4-2](#page-31-0).
- **2.** Click **Export Data**. The Export Data screen opens.

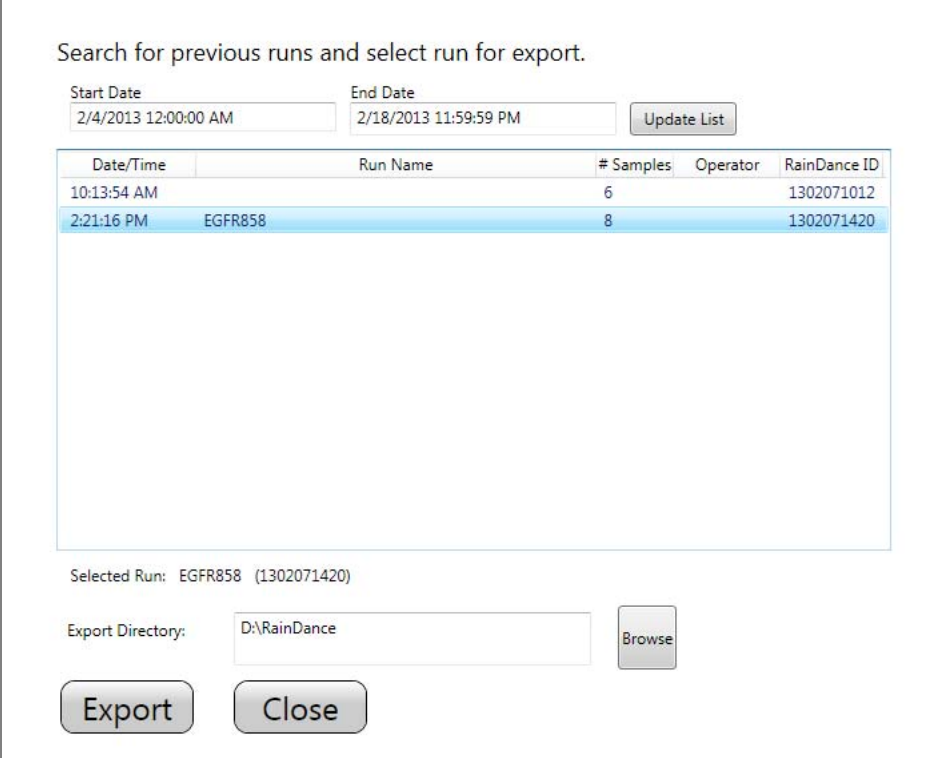

**Figure 5-15: Export Data Screen**

- **3.** Use the **Start Date** and **End Date** fields to specify a range for the data. Click **Update List** to tell ICS to display only data that fall between the dates you enter.
- **4.** Select one or more runs by clicking on them. Use **Shift+Click** to select contiguous runs or **Ctrl+Click** to select non-contiguous runs.
- **5.** Type the name of an **Export Directory** or click **Browse** to locate a folder for the export.
- **6.** Click **Export**. When the export is done, ICS displays a message. Click **OK** to dismiss the message.

### <span id="page-64-0"></span>Moving Data Files

The data files created by the Sense instrument from just one run can easily exceed several gigabytes. You can use the Export process described above to locate your FCS files in a location that is accessible by your analysis software. In addition, RainDance offers the following instructions for moving your files when disk space becomes an issue on the ICS Workstation. Keep in mind that the network configuration at your location is unique. You may need to seek assistance from your in-house IT department to learn their recommendations.

Because RainDrop files are large, RainDance has several recommendations for managing your data files.

- Never attempt to move files while a run is in process.
- Move files at a time when network activity is at a minimum so that file transfer is as efficient as possible.
- Consider developing a file management protocol. The disk drive on the ICS is large, but not infinite. You may need to save files to an external storage device and remove some from the internal hard drive from time to time. Consult with your internal IT department to develop a strategy for managing large amounts of data.

To copy files using a flash drive:

- **1.** Insert the flash drive into a USB port on the ICS Workstation.
- **2.** Launch Windows Explorer and navigate to the D drive.
- **3.** Open the **RainDance** folder on the D drive.
- **4.** Open the **Run** folder whose data you want to copy.
- **5.** Click the **Type** column to sort the data files by type. The only files you need to move to the computer running RainDrop Analyst II are the FCS files. They should appear at the top of the sorted list.
- **6.** Select only the FCS files. Click and drag them to the flash drive icon within Windows Explorer.
- **7.** When Windows Explorer is done copying the files to the flash drive, bring the drive to the computer running RainDrop Analyst.

To copy files over a network:

**1.** Launch Windows Explorer and navigate to the D drive.

- **2.** Open the **RainDance** folder on the D drive.
- **3.** Open the **Run** folder whose data you want to copy.
- **4.** Click the **Type** column to sort the data files by type. The only files you need to move to the computer running RainDrop Analyst II are the FCS files. They should appear at the top of the sorted list.
- **5.** Select only the FCS files. Right-click on the collection of files.
- **6.** From the pop-up menu, select **Copy**.
- **7.** Navigate to the network drive where you want to copy the files.
- **8.** Locate the folder where you want to move the FCS files. Right-click and from the popup menu, select **Paste**.

# CHAPTER 6

# <span id="page-66-0"></span>Managing the System

This chapter covers the following topics:

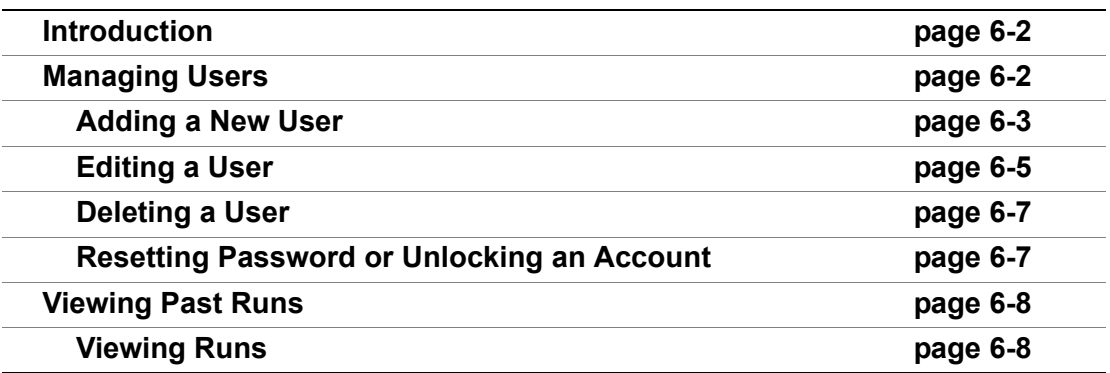

## <span id="page-67-0"></span>Introduction

You must have a username and password before you can login to the ICS application. There are two types of user accounts: Administrator and User. [Chapter 4](#page-30-1) provides detailed information on logins and account types.

**Important:** To manage users, you must be logged in with Administrator privileges.

This chapter describes several software management functions. These include:

- Managing Users
- Viewing Past Runs

## <span id="page-67-1"></span>Managing Users

<span id="page-67-2"></span>The ICS software lets you manage user accounts from the Actions menu (see [Figure 6-1](#page-67-2)).

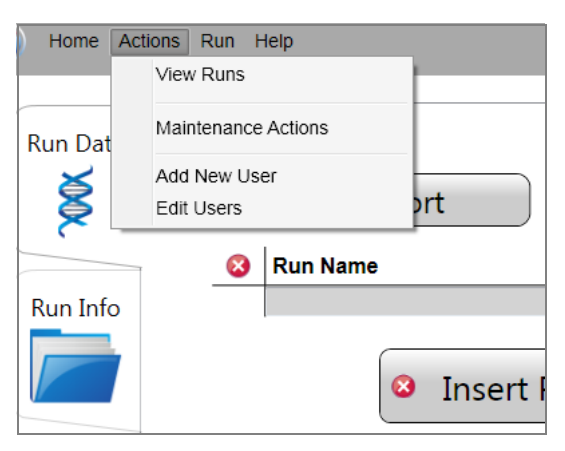

**Figure 6-1: Actions Menu**

## <span id="page-68-0"></span>Adding a New User

To add a new user:

**1.** From the **Actions** menu, select **Add New User** (see [Figure 6-1\)](#page-67-2). The **Add New User** dialog opens (see [Figure 6-2](#page-68-1)).

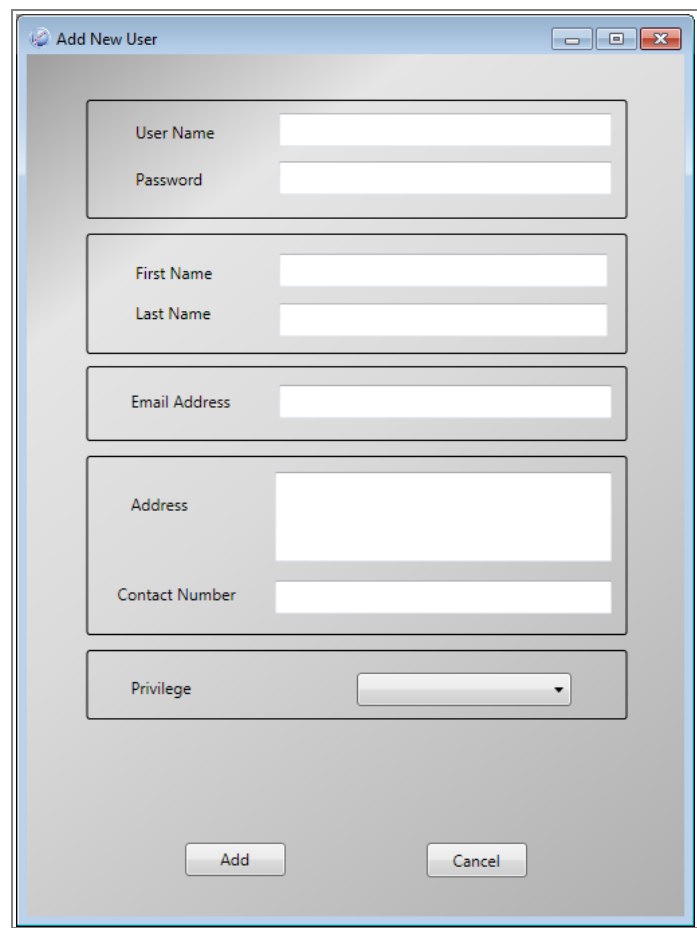

**Figure 6-2: Add New User Dialog**

<span id="page-68-1"></span>**2.** Enter the information for the new user as required (see [Table 6-1\)](#page-69-0) and click **Add** to save it or **Cancel** to dismiss the dialog without saving your entries.

#### <span id="page-69-0"></span>**Table 6-1: Add New User Dialog**

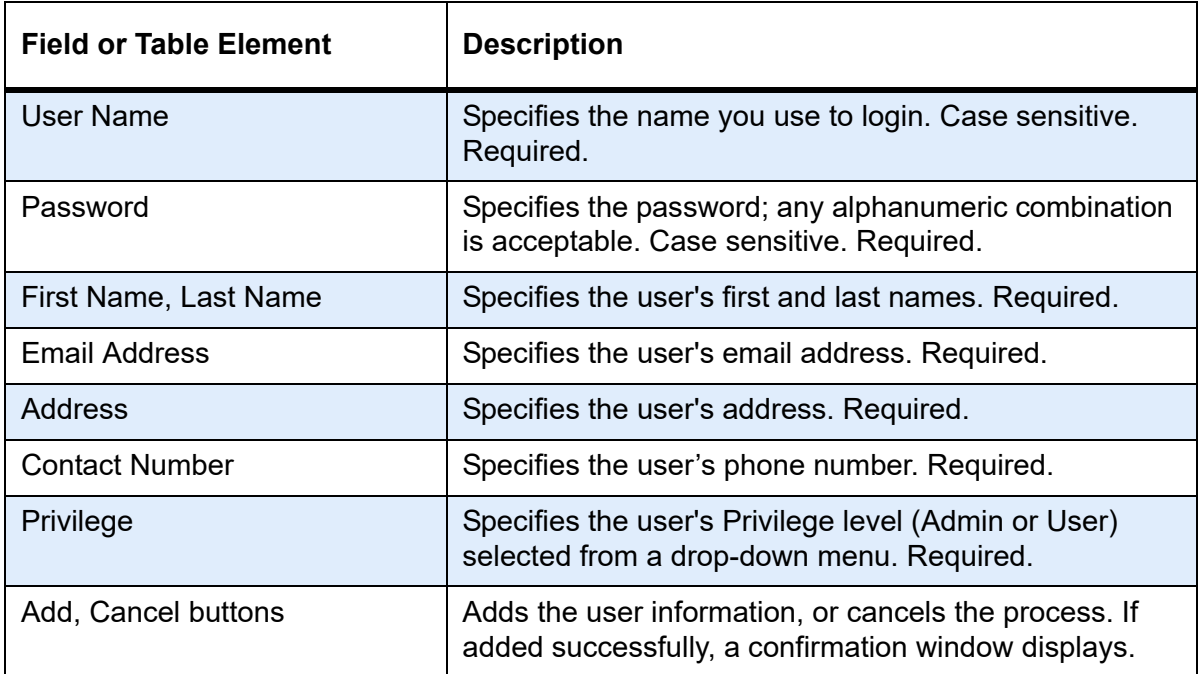

### <span id="page-70-0"></span>Editing a User

The Edit Users dialog allows a user with administrator privileges to edit the information for an existing user or remove an existing user from the database. An administrator can also add a new user from this dialog.

**1.** From the **Actions** menu, select **Edit Users** (see [Figure 6-1\)](#page-67-2). The Edit Users dialog opens (see [Figure 6-3](#page-70-1)).

| <b>C</b> Edit Users |                   |                      |                | $\begin{tabular}{c} \hline \bf - & \bf 0 \\ \hline \end{tabular}$ |
|---------------------|-------------------|----------------------|----------------|-------------------------------------------------------------------|
| Last Name           | <b>First Name</b> | <b>Email Address</b> | Contact Number |                                                                   |
| User                | User              | $\mathbf{r}$         | ¥.             | Remove<br>Edit                                                    |
| User                | Admin             | $\mathbf{r}$         | ×              | Edit<br>Remove                                                    |
|                     |                   |                      |                |                                                                   |
|                     |                   |                      |                |                                                                   |
|                     |                   |                      |                |                                                                   |
|                     |                   |                      |                |                                                                   |
|                     |                   |                      |                |                                                                   |
|                     |                   |                      |                |                                                                   |
|                     |                   |                      |                |                                                                   |
|                     |                   |                      |                |                                                                   |
|                     |                   |                      |                |                                                                   |
|                     |                   |                      |                |                                                                   |
|                     |                   |                      |                |                                                                   |
|                     |                   |                      |                |                                                                   |
|                     |                   |                      |                |                                                                   |
|                     |                   |                      |                |                                                                   |
|                     | Add New User      |                      | Cancel         |                                                                   |

<span id="page-70-1"></span>**Figure 6-3: Edit Users Dialog Box**

**2.** To edit the data for an existing user, click **Edit** in the row for that user. The **Edit User Information** dialog opens for the selected user (see [Figure 6-4\)](#page-71-0).

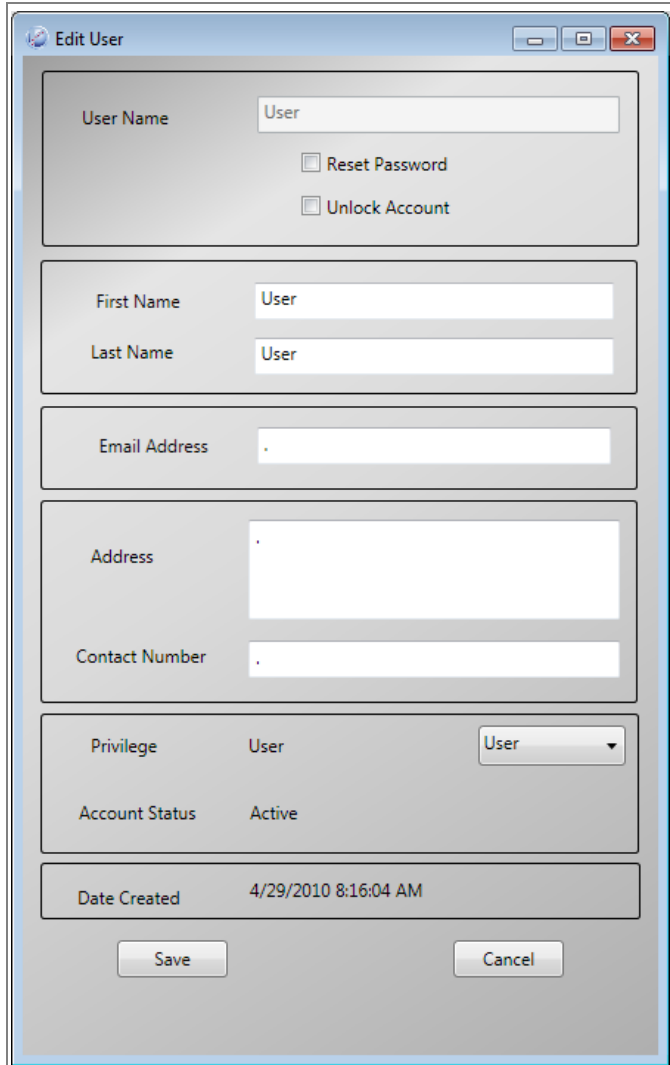

**Figure 6-4: Edit User Dialog Box**

<span id="page-71-0"></span>**3.** Editing user information is essentially the same as adding new user information. Edit the user information as required (see [Table 6-1\)](#page-69-0) and then click **Save**. Click **Cancel** button to dismiss the dialog without saving any changes.
### Deleting a User

To delete a user:

- **1.** Select **Edit Users** from the **Actions** menu (see [Figure 6-1\)](#page-67-0). The **Edit Users** dialog opens as in [Figure 6-3](#page-70-0).
- **2.** Click **Remove** in the same row as the user to be deleted. The system asks you to confirm that you want to delete the user. Click **Yes** to confirm or **No** to cancel the deletion.

### Resetting Password or Unlocking an Account

After three failed attempts to login with the wrong password, the ICS application locks the account and you are not able to login. If this happens, you must contact someone in your facility with Administrator privileges who can either reset or unlock your password.

To reset an account:

- **1.** Select the **Reset Password** check box in the **Edit User** dialog (see [Figure 6-4\)](#page-71-0). This changes the user's password to the **default password, abc123**.
- **2.** To save the changes to the account, click **Save**. The application displays a message confirming that the changes have been saved.

To unlock an account:

- **1.** Select the **Unlock Account** check box in the **Edit User** dialog (see [Figure 6-4](#page-71-0)). This allows the user to login again with his/her original password.
- **2.** To save the changes to the account, click **Save**.The application displays a message confirming that the changes have been saved.

## Viewing Past Runs

This section describes how to view previous runs. It also describes how to generate and view reports and how to export run results.

### Viewing Runs

Certain run parameters are saved by the ICS application. The ICS application lets you search for and view past run parameters by entering a specific Start Date and an End Date (inclusive) on which the run was completed.

To view a run report:

**1.** Select **View Runs** from the **Actions** menu (see [Figure 6-1\)](#page-67-0). The **View Run Report** window opens (see [Figure 6-5](#page-73-0)).

|                                             | <b>ENTER DATE RANGE</b> |            |                         |  |  |
|---------------------------------------------|-------------------------|------------|-------------------------|--|--|
|                                             | <b>Start Date</b>       | 6/16/2014  |                         |  |  |
|                                             | <b>End Date</b>         | 6/16/2015  |                         |  |  |
|                                             |                         |            |                         |  |  |
| <b>Reset</b>                                | <b>Search</b>           | Export     | Close                   |  |  |
| RunName                                     |                         | RunID      | Start Run Date and Time |  |  |
| <b>Sense Demo Run</b>                       |                         | 1505201420 | 5/20/2015 2:20:15 PM    |  |  |
| ho test                                     |                         | 1504220807 | 4/22/2015 8:07:28 AM    |  |  |
| low gating-25ul                             |                         | 1503031008 | 3/3/2015 10:08:59 AM    |  |  |
| High1-50ul-HO                               |                         | 1503021540 | 3/2/2015 3:40:08 PM     |  |  |
| <b>High Occupancy Test</b>                  |                         | 1502271706 | 2/27/2015 5:06:01 PM    |  |  |
| DIM indicater test using diluted 2 ul IVE   |                         | 1411051158 | 11/5/2014 11:58:30 AM   |  |  |
| <b>DIM Indicator Test</b>                   |                         | 1411041644 | 11/4/2014 4:44:43 PM    |  |  |
| Test ICS 2.1.2.10530 in normal run          |                         | 1409301709 | 9/30/2014 5:09:05 PM    |  |  |
| <b>Scatterplot Mapping, REA-3, ALK 25uL</b> |                         | 1405161617 | 5/16/2014 4:17:34 PM    |  |  |
| Scatterplot Mapping, REC20-1, ALK 25uL      |                         | 1405131658 | 5/13/2014 4:58:29 PM    |  |  |
|                                             |                         |            |                         |  |  |
|                                             |                         |            |                         |  |  |
|                                             |                         |            |                         |  |  |
|                                             |                         |            |                         |  |  |
|                                             |                         |            |                         |  |  |
|                                             |                         |            |                         |  |  |
|                                             |                         |            |                         |  |  |
|                                             |                         |            |                         |  |  |
|                                             |                         |            |                         |  |  |
|                                             |                         |            |                         |  |  |
|                                             |                         |            |                         |  |  |
|                                             |                         |            |                         |  |  |
|                                             |                         |            |                         |  |  |
|                                             |                         |            |                         |  |  |
|                                             |                         |            |                         |  |  |
|                                             |                         |            |                         |  |  |
|                                             |                         |            |                         |  |  |
|                                             |                         |            |                         |  |  |

**Figure 6-5: View Run Report Window**

<span id="page-73-0"></span>**2.** Enter a date range to locate the run of interest and click **Search**. The default start and end dates are today's date, so if you want to see the run you just completed, you can just click **Search** without changing the date.

All runs that match the selected date range appear in a list below the white title bar.

**3.** Clicking or selecting a row in the list of runs opens the report for that run. This may take 2-5 seconds.

|                                          |                       |                                          | $\mathbf{x}$<br>$\Box$<br>$\blacksquare$ |  |  |
|------------------------------------------|-----------------------|------------------------------------------|------------------------------------------|--|--|
|                                          |                       |                                          |                                          |  |  |
| RainDance Technologies<br>×              |                       |                                          |                                          |  |  |
| RainDrop Sense Run Report                |                       |                                          |                                          |  |  |
| Run Name:                                | Test Build 2.1.2.9357 | Operator:                                |                                          |  |  |
| RainDance ID:                            | 1307031700            | <b>Tube Strip:</b>                       |                                          |  |  |
| A Passed                                 |                       | 7,288,200 events                         |                                          |  |  |
| <b>B</b> Passed                          |                       | 7,217,725 events                         |                                          |  |  |
| C Passed                                 |                       | 7.325.625 events                         | Ξ                                        |  |  |
| D. Passed                                |                       | 6,911,875 events                         |                                          |  |  |
| E Passed                                 | 6.685.175 events      |                                          |                                          |  |  |
| F Passed                                 | 6,446,775 events      |                                          |                                          |  |  |
| G Passed                                 | 6,561,575 events      |                                          |                                          |  |  |
| H Passed                                 |                       | 7,915,100 events                         |                                          |  |  |
| <b>Start Time:</b>                       | 7/3/2013 5:00:34 PM   | <b>End Time:</b><br>7/3/2013 10:18:17 PM |                                          |  |  |
| Chip Lot:                                | 12133710-0007-130508  | Chip Serial Number: 0032                 |                                          |  |  |
| Carrier Oil Lot:<br><b>Run Comments:</b> | 130112                | Drive Oil Lot:<br>130423                 |                                          |  |  |

**Figure 6-6: Example of a Sense Run Report**

Reports are divided into three sections. The first section contains:

- Run Name
- Operator
- RainDance ID (machine name)
- Tube Strip

The second section contains a summary of how the run performed. It includes:

- Channel Pass/Fail
- Sample Information

The last section lists the following:

- Start Time
- End Time
- Chip Lot
- Chip Serial Number
- Carrier Oil Lot
- Drive Oil Lot
- Run Comments

**4.** From the menu bar (see [Figure 6-7](#page-75-0)) you can print the report or export it to various formats, such as a PDF file or an Excel file.

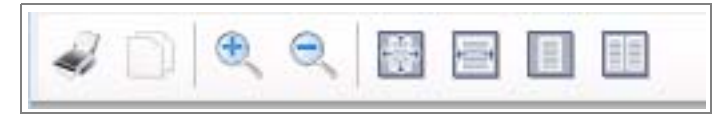

**Figure 6-7: Report Menu**

<span id="page-75-0"></span>**5.** When you are done viewing the report, close it by clicking on the **Close** box in the upper right corner of the screen. You return to the **View Runs** window so you can view additional reports if necessary.

## CHAPTER 7

# Support, Customer Maintenance, and Troubleshooting

This chapter covers the following topics:

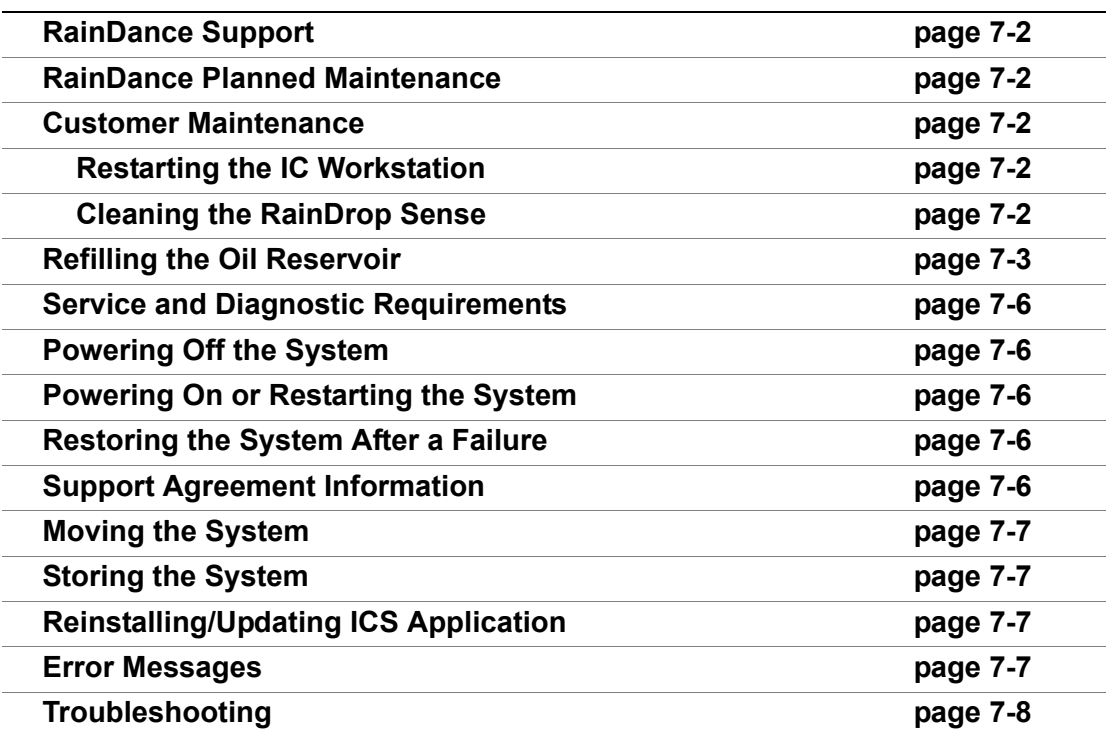

*Maintenance* refers to non-technical procedures you must perform to keep the system working properly. *Service* refers to tasks that are intended to be performed only by a qualified RainDance-authorized service representative. The RainDrop<sup>®</sup> System comprises two instruments: RainDance Source and RainDrop Sense. The sections in this chapter describe them separately only when each instrument requires different maintenance or service.

## <span id="page-77-0"></span>RainDance Support

- RainDance Technologies<sup>®</sup> provides full support for their products.
- Some troubleshooting information is provided within this chapter (see ["Troubleshooting" on page 7-8.\)](#page-83-0). Additional self-service technical and troubleshooting information is available at www.raindancetech.com/support.
- To request technical assistance from RainDance support personnel, send an email to support@raindancetech.com.

## <span id="page-77-1"></span>RainDance Planned Maintenance

A Planned Maintenance (PM) schedule and tasks are designed to be performed by RainDance Support personnel. A number of PMs are conducted as part of the service contract agreement. Contact RainDance Support for a recommended PM schedule.

### <span id="page-77-2"></span>Customer Maintenance

This section lists the steps you should follow for proper maintenance of the RainDrop Sense system.

### <span id="page-77-3"></span>Restarting the IC Workstation

Good operating practice for any Windows operating system includes restarting the operating system on a weekly basis. To perform a shutdown, select the **Start** icon the lower left corner of the screen and select **Shut down**. When the system has completed its power off routine, reboot the Windows 7 operating system on the IC Workstation as described in ["Powering On](#page-81-2)  [or Restarting the System" on page 7-6.](#page-81-2)

### <span id="page-77-4"></span>Cleaning the RainDrop Sense

There is no extraordinary routine maintenance required for the RainDrop instruments. Clean the chip dock of spills and residues as follows:

- Always use protective gloves.
- Use only a soft, lint-free towel to clean the chip dock; wet with either isopropanol or HFE-7100.
- For DNA decontamination, RainDance recommends using HFE-7100 or DNA-ExitusPlus.

• Keep cleaning fluids away from the objective lens.

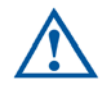

**Caution:** Use caution while cleaning the chip dock, specifically in the area of the lenses of each instrument.

- DO NOT submerge the system in liquid or pour or spray liquid onto the system.
- Clean the IC workstation monitor window as described in its manufacturer's documentation.
- All technical maintenance or service must be performed by RainDance Support personnel.

### <span id="page-78-0"></span>Refilling the Oil Reservoir

The oil reservoir on the RainDrop Sense instrument must be refilled from time to time. You will know that it is time to refill the reservoir when the oil light on the front of the instrument glows red.

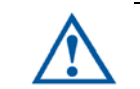

**Caution:** Never refill an oil reservoir unless the red light is illuminated. Failure to comply can result in an internal overflow and potential damage to the instrument.

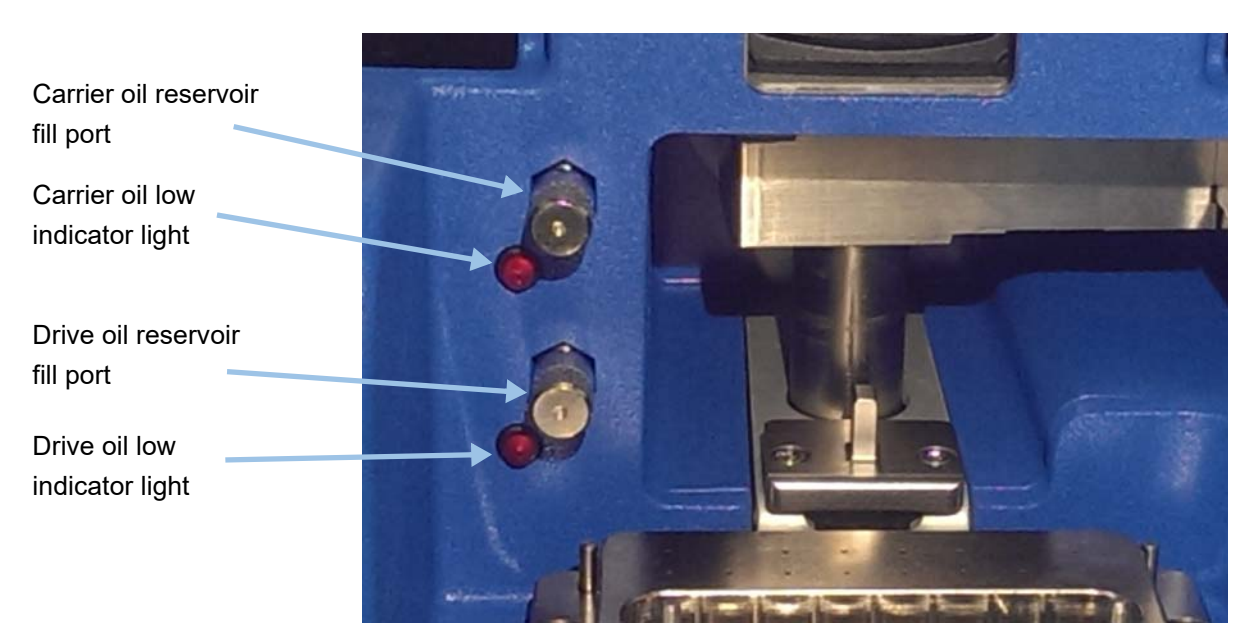

**Figure 7-1: RainDrop Sense Oil Reservoir Fill Ports**

To refill the oil reservoir:

- **1.** Obtain a pre-measured syringe of oil (P/N 30-07117).
- **2.** Scan the barcode on the oil syringe. Refer to ["Scanning Barcodes" on page 2-5](#page-17-0) for more information on how to scan.
- **3.** Remove the cap from the tip of the syringe.
- **4.** Place a gloved finger over the end of the syringe to ensure that it does not squirt oil while you are moving it.

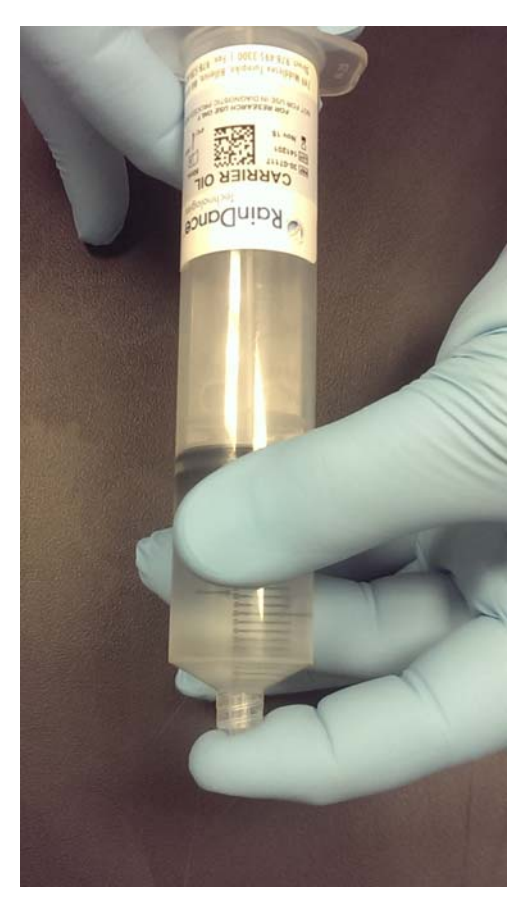

**Figure 7-2: Gloved Finger over Syringe**

**5.** Unscrew the cap that covers the oil reservoir fill port and place it in a safe place.

**6.** Place the tip of the syringe over the fill port and begin to turn the entire syringe clockwise. The syringe screws onto the fill port to create a tight fit.

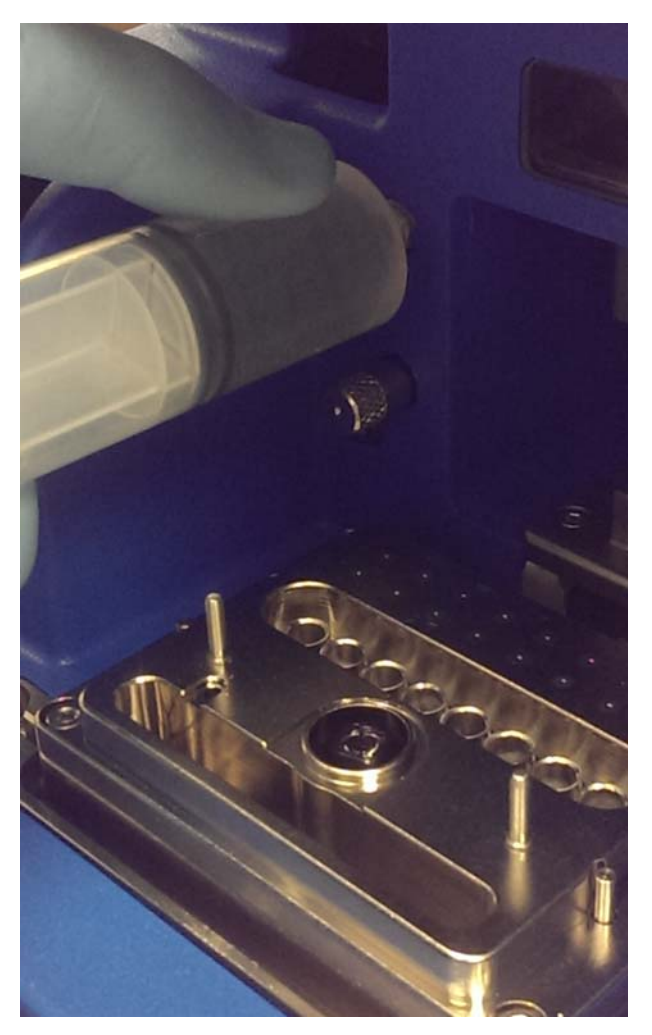

**Figure 7-3: Syringe Connected to the Fill Port**

**7.** Continue to turn the syringe until it fits snugly.

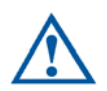

**Caution:** Do not overtighten the syringe onto the fill port.

- **8.** Press the end of the syringe and inject its contents until the syringe is empty.
- **9.** Unscrew the empty syringe and discard it in a lab-approved solid waste stream. When you are done refilling the reservoir, the oil low indicator light turns off.
- **10.** Replace the cover on the fill port. Do not overtighten.

## <span id="page-81-0"></span>Service and Diagnostic Requirements

- The system checks its status at start-up automatically. The ICS application prevents runs when it detects a system failure or not ready condition.
- The hardware is designed to facilitate field replacement of subsystems and/or subsystem components as required.
- There are no user serviceable parts inside the RainDrop instrument. For safety reasons, those components have limited access.
- All technical maintenance or service is provided by RainDance Support.

## <span id="page-81-1"></span>Powering Off the System

Follow this sequence to turn the system off:

- **1.** Exit the ICS application. Wait 10 seconds.
- **2.** Power off the instrument by turning off the switch on the rear of the instrument.
- **3.** Power off the IC Workstation by selecting the **Start** icon and then selecting **Shut down**.
- **4.** Press the **Power** button on the monitor to turn it off.

## <span id="page-81-2"></span>Powering On or Restarting the System

Refer to ["Starting the ICS Application" on page 4-2.](#page-31-0)

## <span id="page-81-3"></span>Restoring the System After a Failure

In most cases, the RainDrop instruments automatically reset after a failure. You can start subsequent runs without manual intervention.

**Note:** Never start another run until the root cause of the failure is identified and resolved.

## <span id="page-81-4"></span>Support Agreement Information

For detailed information on Support Agreements, go to www.raindancetech.com/support and click on the **Support Agreement** link.

## <span id="page-82-0"></span>Moving the System

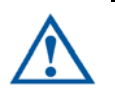

**Warning:** The RainDrop Sense instrument weighs approximately 65 lbs (29 kg). To avoid injury and damage to the instruments, do not move them without assistance from RainDance Technologies.

To move the instrument to another location, contact RainDance Support.

## <span id="page-82-1"></span>Storing the System

- For short term storage (less than 30 days) of the instruments:
	- Remove any RainDrop Chips and PCR tube strips from the instruments.
	- Leave the Carrier Oil and Drive Oil from the last run in the instruments.
	- Close the door.
	- Power off the instruments.
- For long term storage of the instruments contact RainDance Support.

## <span id="page-82-2"></span>Reinstalling/Updating ICS Application

The ICS application is installed and tested during installation. You are not required to perform any installation or maintenance of ICS. Any new version of ICS that is user-installable includes instructions for installation. If the ICS application files lose their integrity for any reason (for example, they get accidentally moved or deleted), you can re-install the ICS application after contacting RainDance.

### <span id="page-82-3"></span>Error Messages

For current error messages and actions, refer to www.raindancetech.com/support.

## <span id="page-83-0"></span>Troubleshooting

The following table lists some problems that you may observe while working with the RainDrop Sense instrument. The table is divided into three columns as follows:

- Observed Problem
- Possible Cause
- Corrective Actions and Comments

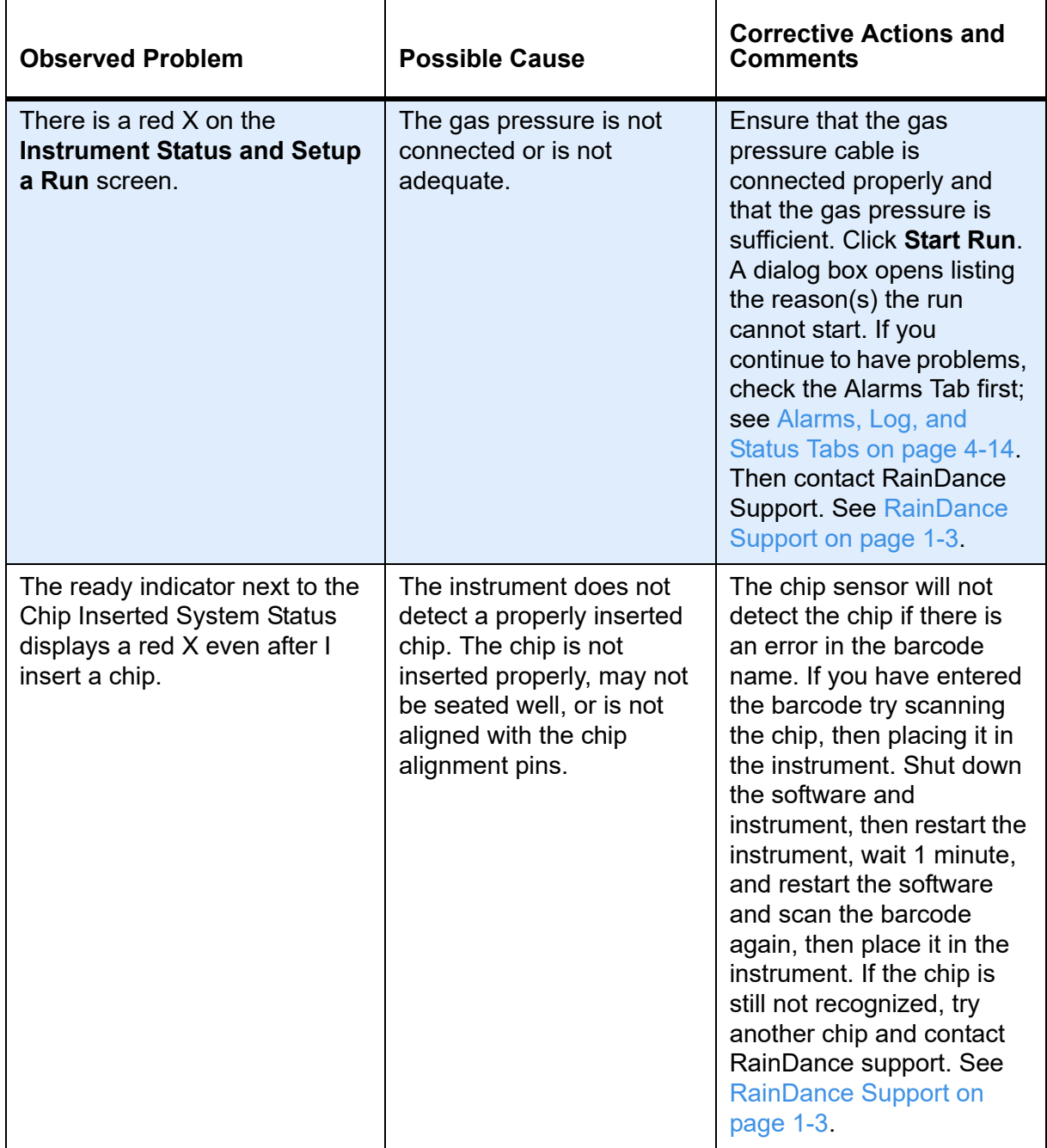

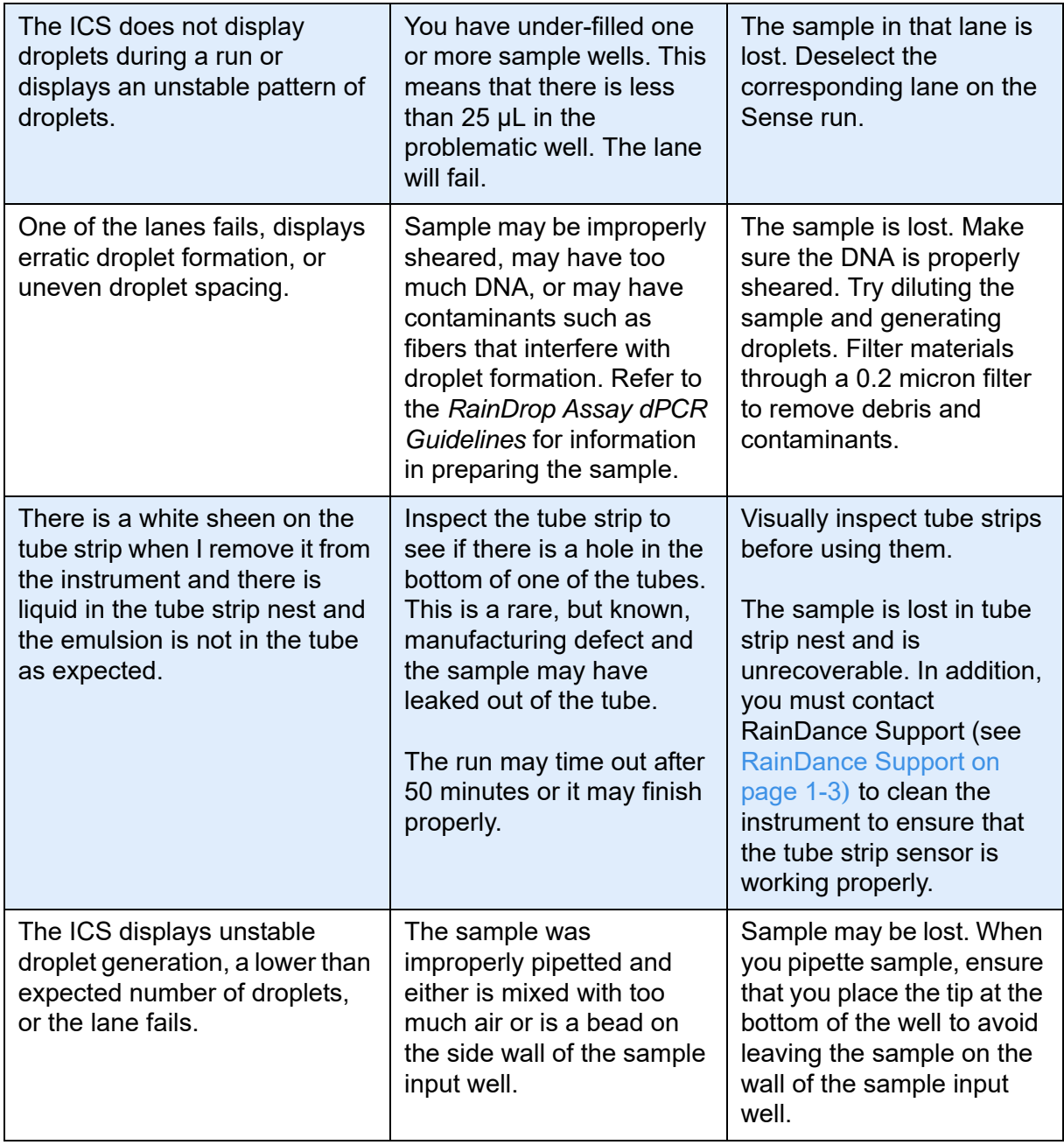

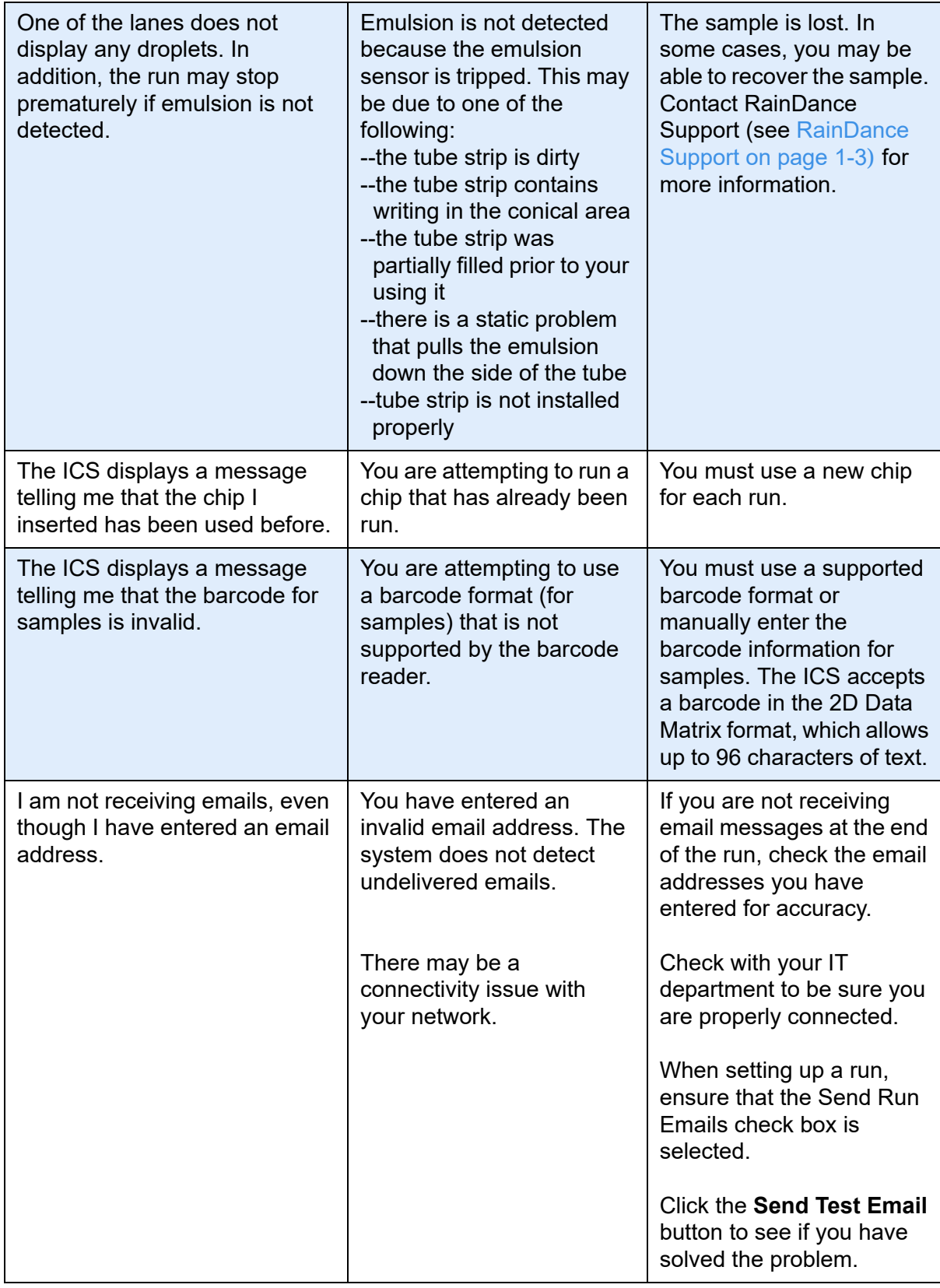

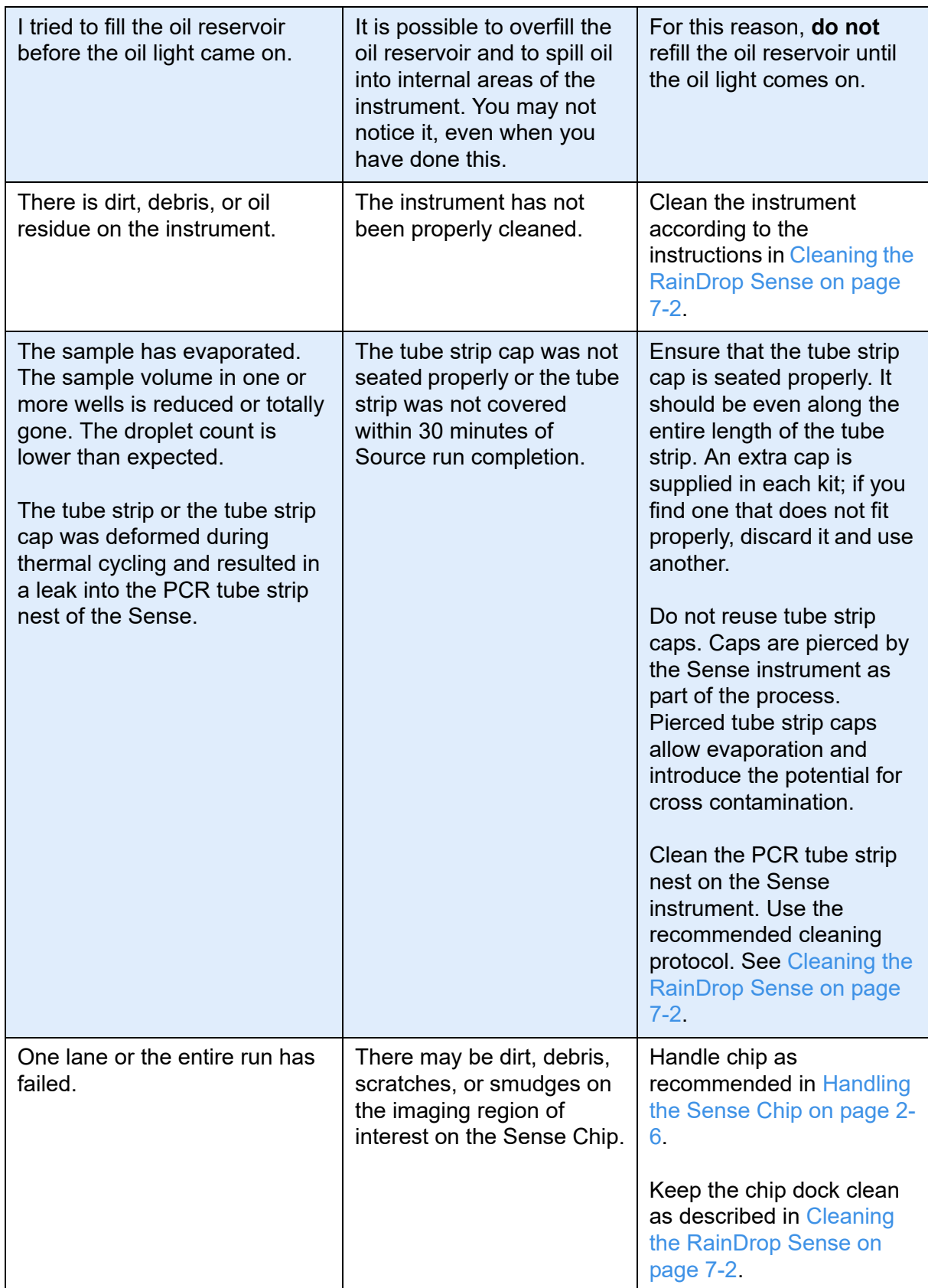

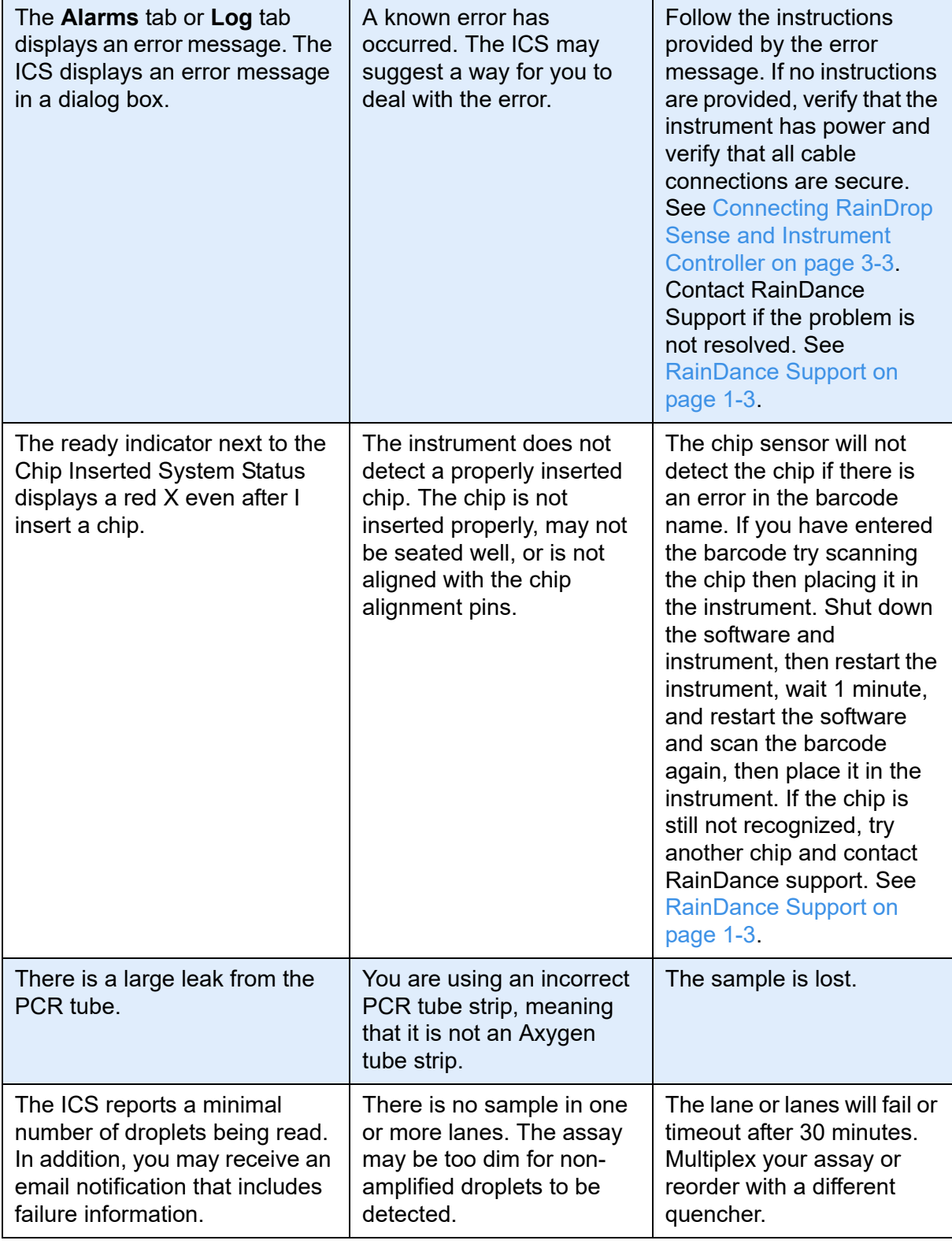

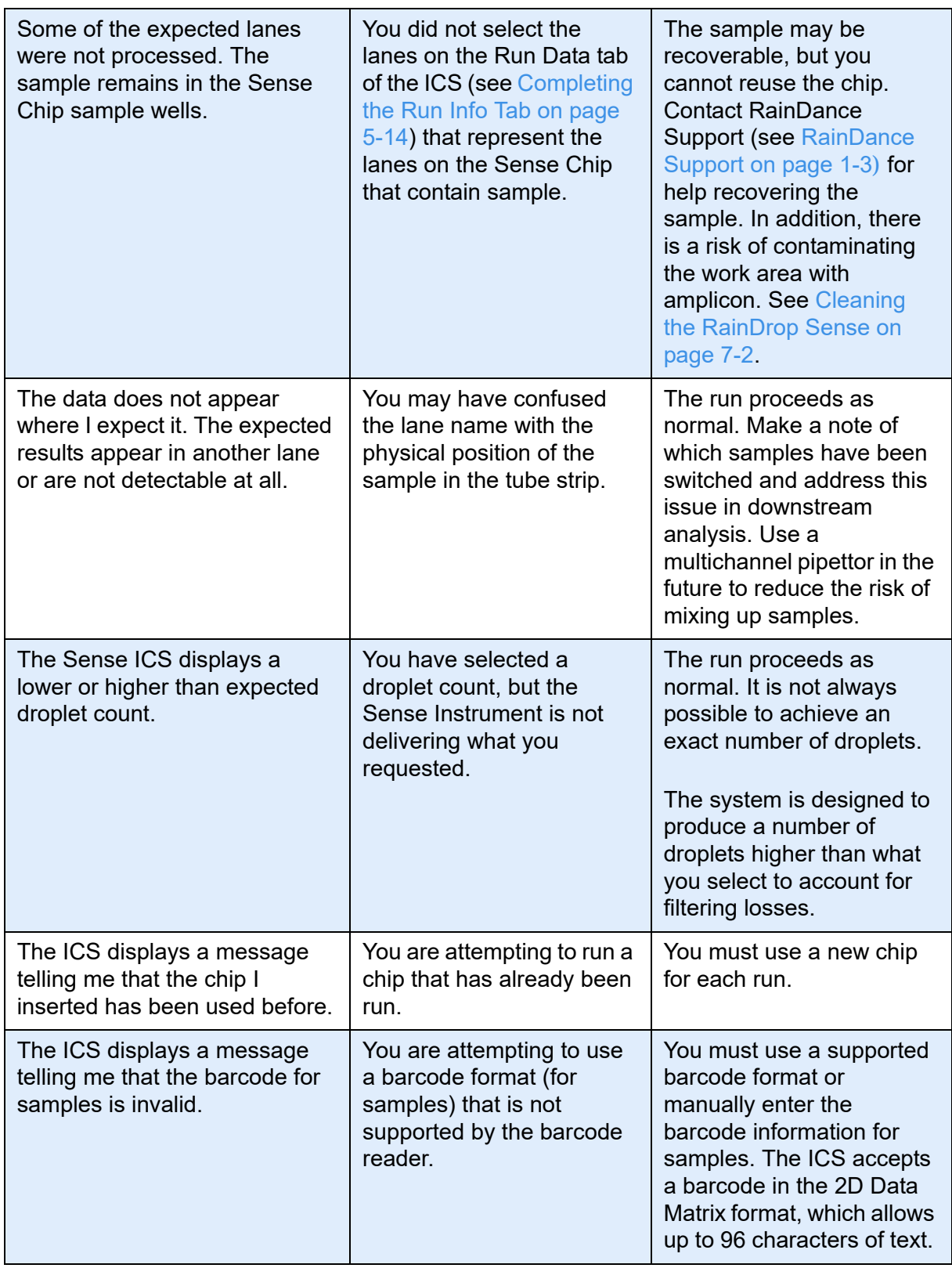

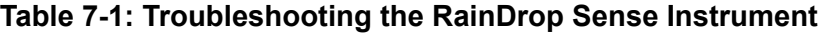

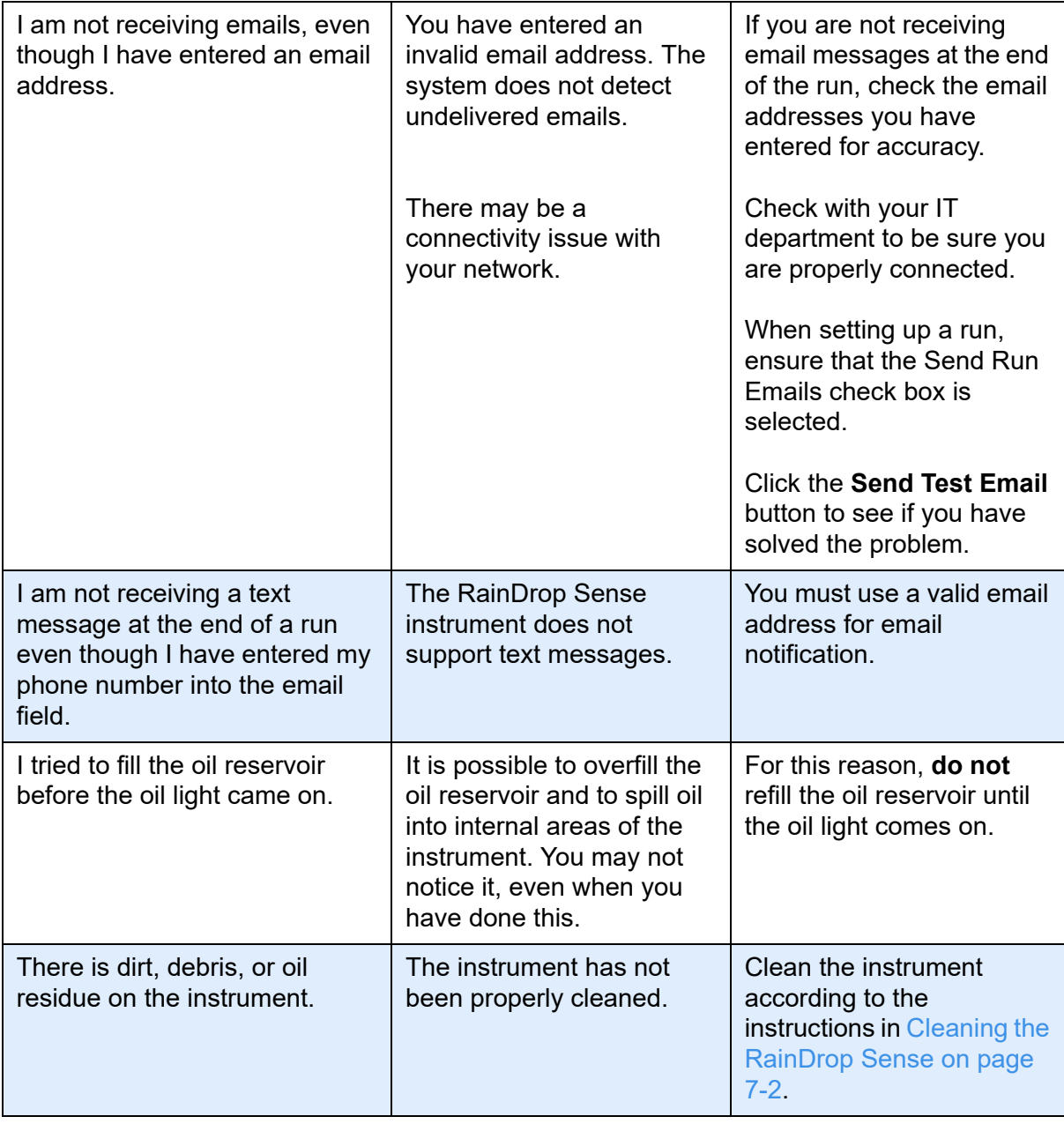

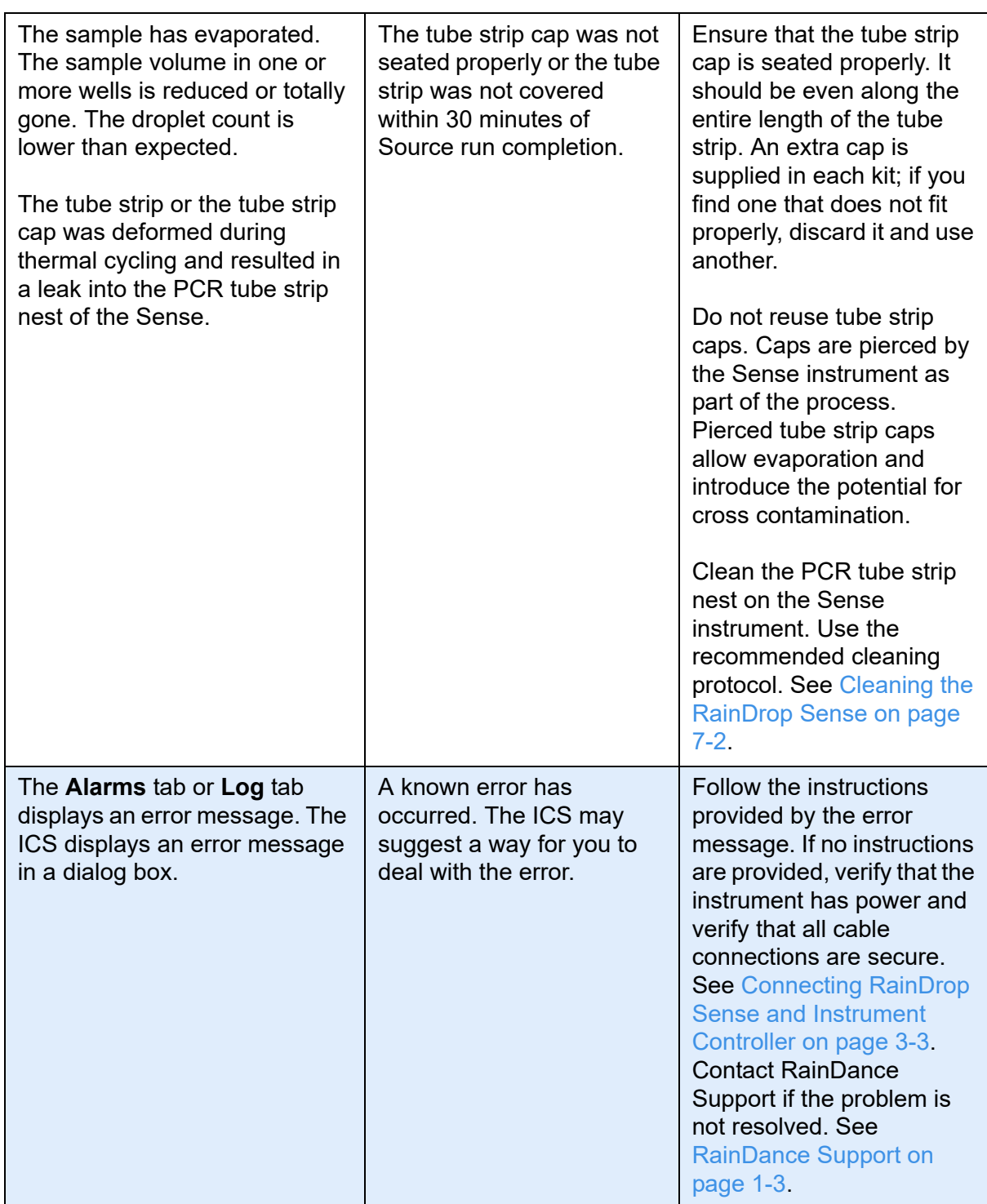

## CHAPTER 8

# Waste Management

This chapter covers the following topics:

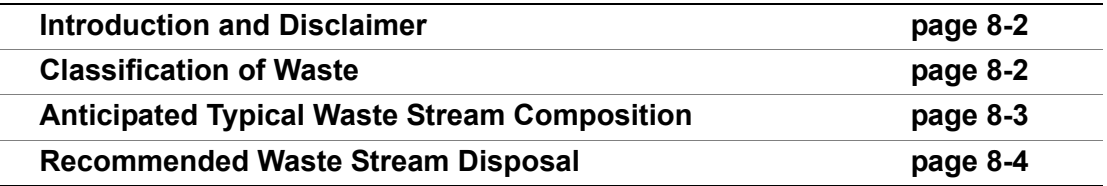

## <span id="page-92-0"></span>Introduction and Disclaimer

The waste stream from the RainDrop<sup>®</sup> platform includes fluorocarbon oil-emulsified aqueous samples and wetted solid materials (PCR tubes, chips, etc.). The following guidelines are intended to assist the customer in communicating with Environmental Health and Safety staff and/or commercial waste disposal service providers. The following guidelines are not definitive. The Customer is solely responsible for complying with applicable laws and regulations with respect to waste management and disposal.

**Important:** The Customer must dispose of all waste in accordance with all applicable environmental laws and regulations.

### <span id="page-92-1"></span>Classification of Waste

- Depending on applicable environmental laws and regulations, the waste stream may be treated as hazardous *chemical* waste.
- Depending on applicable environmental laws and regulations, the waste stream may *not* be classified as *mixed* hazardous waste.

**Important:** If the DNA sample is classified as infectious by the institution that operates the RainDrop, it is *not* considered the normal waste stream. Refer to the institution's EH&S regulations.

- The customer may be required to certify to the chemical waste disposal service provider that the normal waste stream is non-infectious.
- Consult applicable laws and regulations to determine if fluorinated materials present in the waste stream are regulated.
- Customers should consult with local authorities to determine specific state and local requirements.

## <span id="page-93-0"></span>Anticipated Typical Waste Stream Composition

During normal workflow operation, for every 96 samples run on the RainDrop Sense system, approximately 570 grams (20.11 oz) of waste is generated. The following approximate composition of the waste stream is expected if all consumables and waste reagents are combined into a single waste stream:

| Material                                                                                                    | <b>Sense Waste</b><br>Amount (wt %) |
|----------------------------------------------------------------------------------------------------|-------------------------------------|
| Fluorocarbon oil (from Carrier and Drive Oil)                                                                    | 15.3                                |
| Fluorosurfactant (from Carrier and Drive Oil)                                                                    | 0.4                                 |
| Water                                                                                                    | 0.8                                 |
| DNA, polymerase, DNTPs, buffer salts                                                                             | Trace                               |
| Commercial polymers (for example,<br>poly(etheretherketone), polyethylene, polycarbonate,<br>polypropylene, COC) | 83.4                                |

**Table 8-1: Solids Appearing in Waste Stream**

[Figure 8-1](#page-93-1) and [Figure 8-2](#page-94-1) show images of solid waste.

<span id="page-93-1"></span>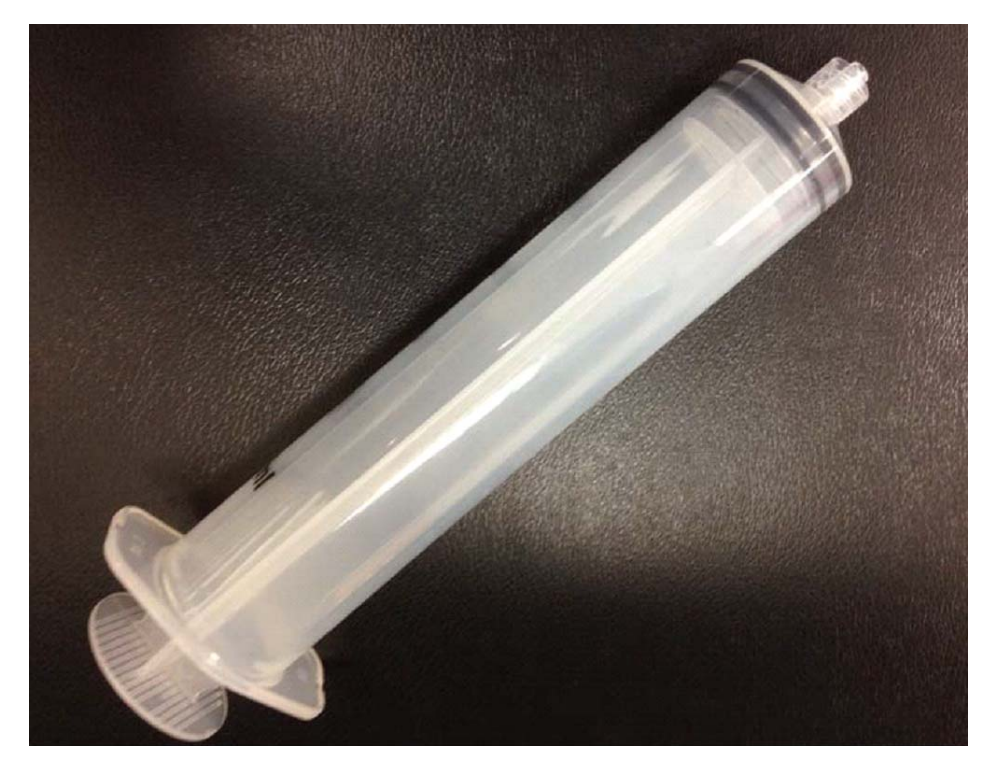

**Figure 8-1: Syringe**

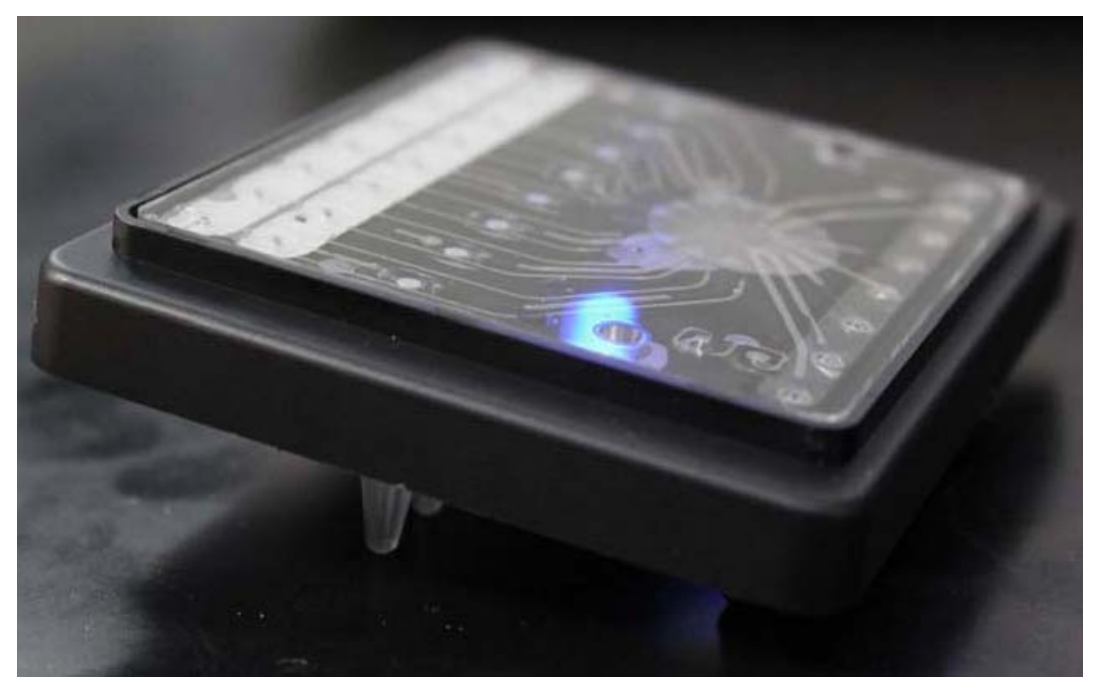

**Figure 8-2: Spent Sense Chip with Tube Strip Attached**

### <span id="page-94-0"></span>Recommended Waste Stream Disposal

- <span id="page-94-1"></span>Depending on applicable environmental laws and regulations, the waste stream, which contains fluorinated chemicals, should be incinerated in an industrial or commercial facility in the presence of a combustible material.
- Combustion products will include hydrofluoric acid.
- The incineration facility must be capable of handling halogenated particularly fluorinated – materials.
- Depending on applicable environmental laws and regulations, the non-infectious aqueous samples and the solid materials (chips, tube strips, and caps, etc.) do not need to be separated from the fluorinated oil.
- Depending on applicable environmental laws and regulations, all components can be collected in a single container, and the container can be incinerated as miscellaneous lab debris.
- Customers should consult with local authorities to determine specific state and local requirements.

## CHAPTER 9

## **Customer Care Information**

This chapter covers the following topics:

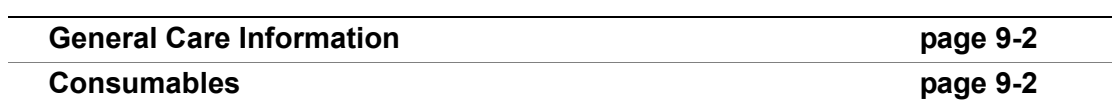

## <span id="page-96-0"></span>General Care Information

RainDance's Customer Care group can help you with:

- Placing an order
- Expediting a shipment
- Contacting the proper personnel
- Inquiring about other special sales requests

To contact RainDance Customer Care, go to www.raindancetech.com/support or email customercare@raindancetech.com.

Contact RainDance Customer Care to:

- Order a RainDrop<sup>®</sup> System or other RainDance products
- Track a shipment
- Determine availability
- Check on installation
- Return products
- Issue a complaint or compliment
- Request training classes

### <span id="page-96-1"></span>Consumables

Order consumables from RainDance or your RainDance-authorized distributor. Use only RainDance products or RainDance-approved products in your RainDrop Sense instrument. RainDance shall not be liable for damage to or malfunction of the system that it deems was caused by the use of unauthorized materials.

## CHAPTER 10

# **Regulatory Information**

This chapter covers the following topics:

**[Sense Instrument Declaration of Conformity](#page-98-0) [page 10-2](#page-98-0)**

*For Research Use Only. Not for use in diagnostic procedures.*

## <span id="page-98-0"></span>Sense Instrument Declaration of Conformity

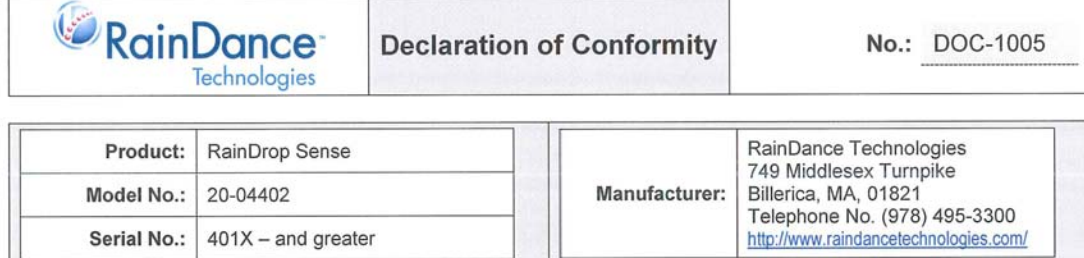

The undersigned hereby declares, on behalf of RainDance Technologies of Billerica, MA 01821, that the abovereferenced product, to which this declaration relates, is in conformity with the provisions of:

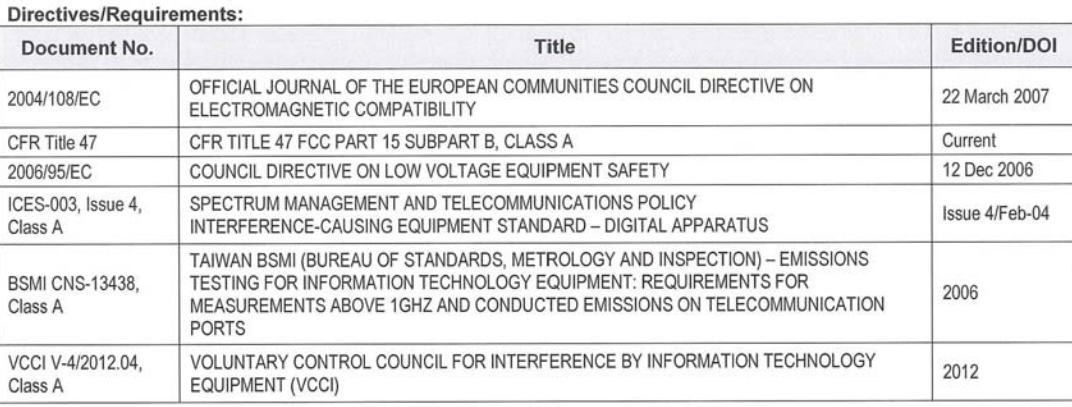

#### Tests:

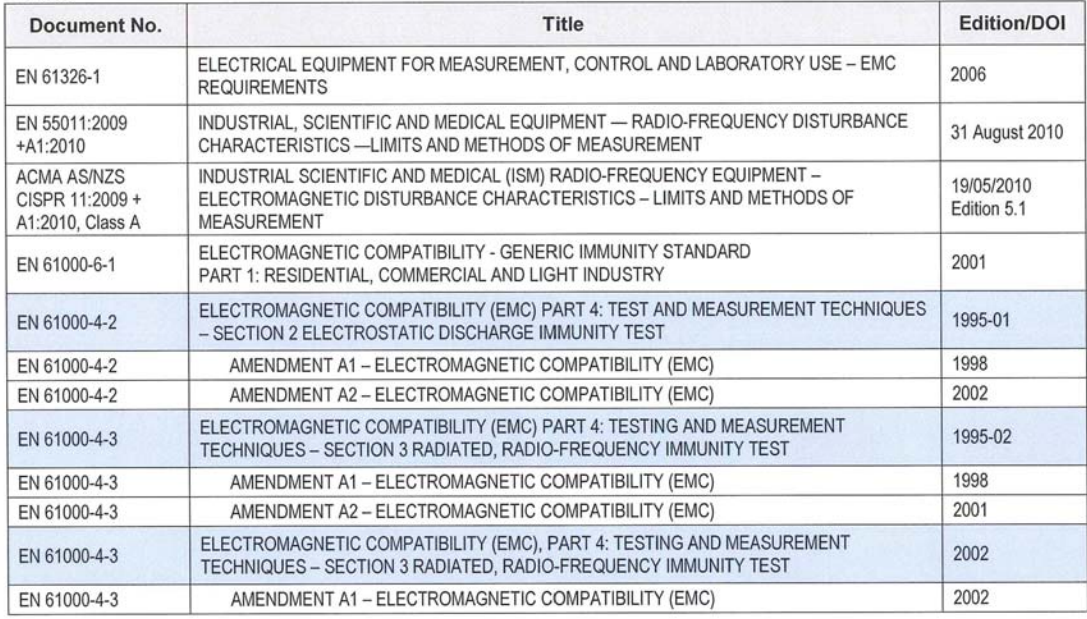

#### **Figure 10-1: Sense Instrument Declaration of Conformity**

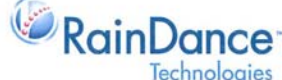

**Declaration of Conformity** 

No.: DOC-1005

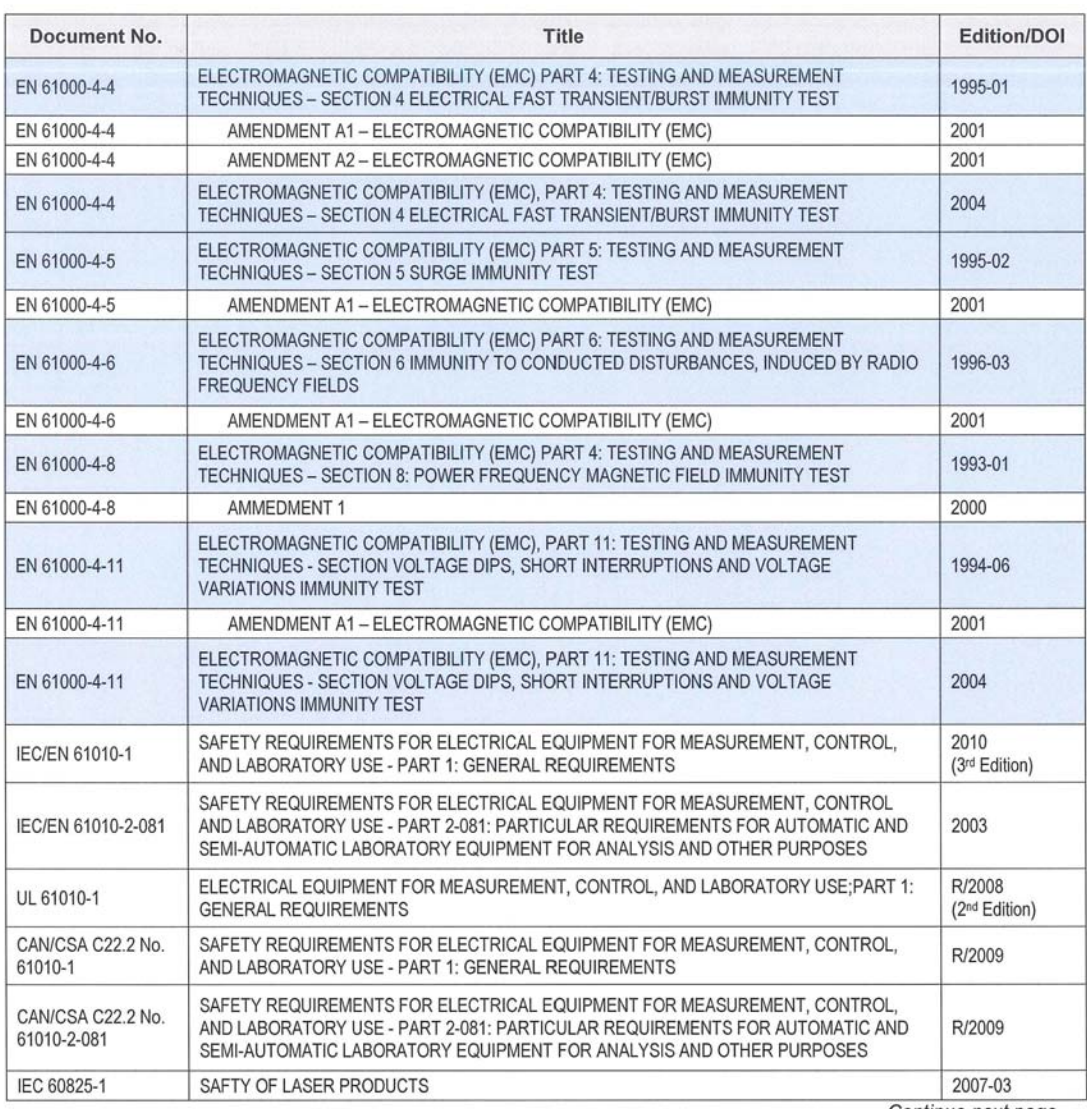

Continue next page...

#### **Figure 10-1 (continued): Sense Instrument Declaration of Conformity**

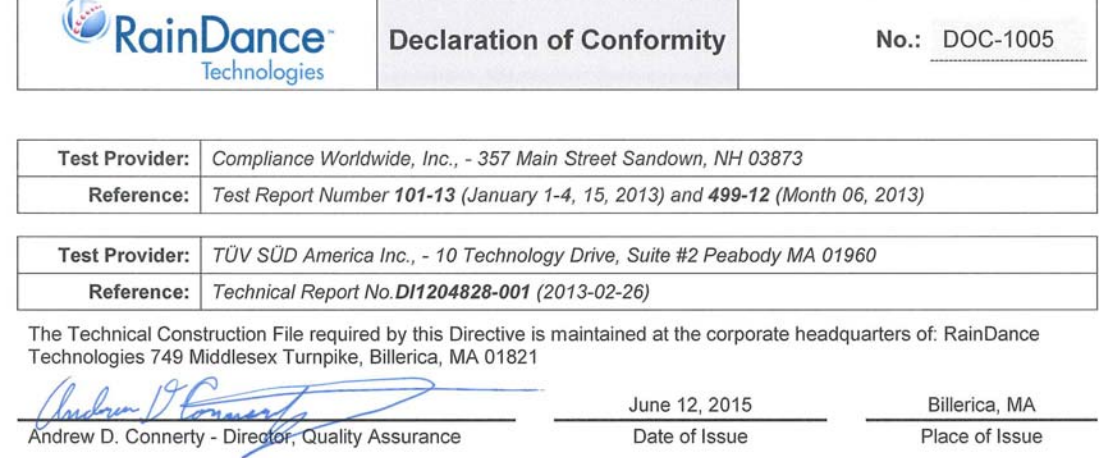

### **Figure 10-1 (continued): Sense Instrument Declaration of Conformity**

r

## **CHAPTER 11**

# Symbol Glossary

The symbols in the following table are used on the RainDrop Sense instrument.

#### **Table 11-1: Symbol Glossary**

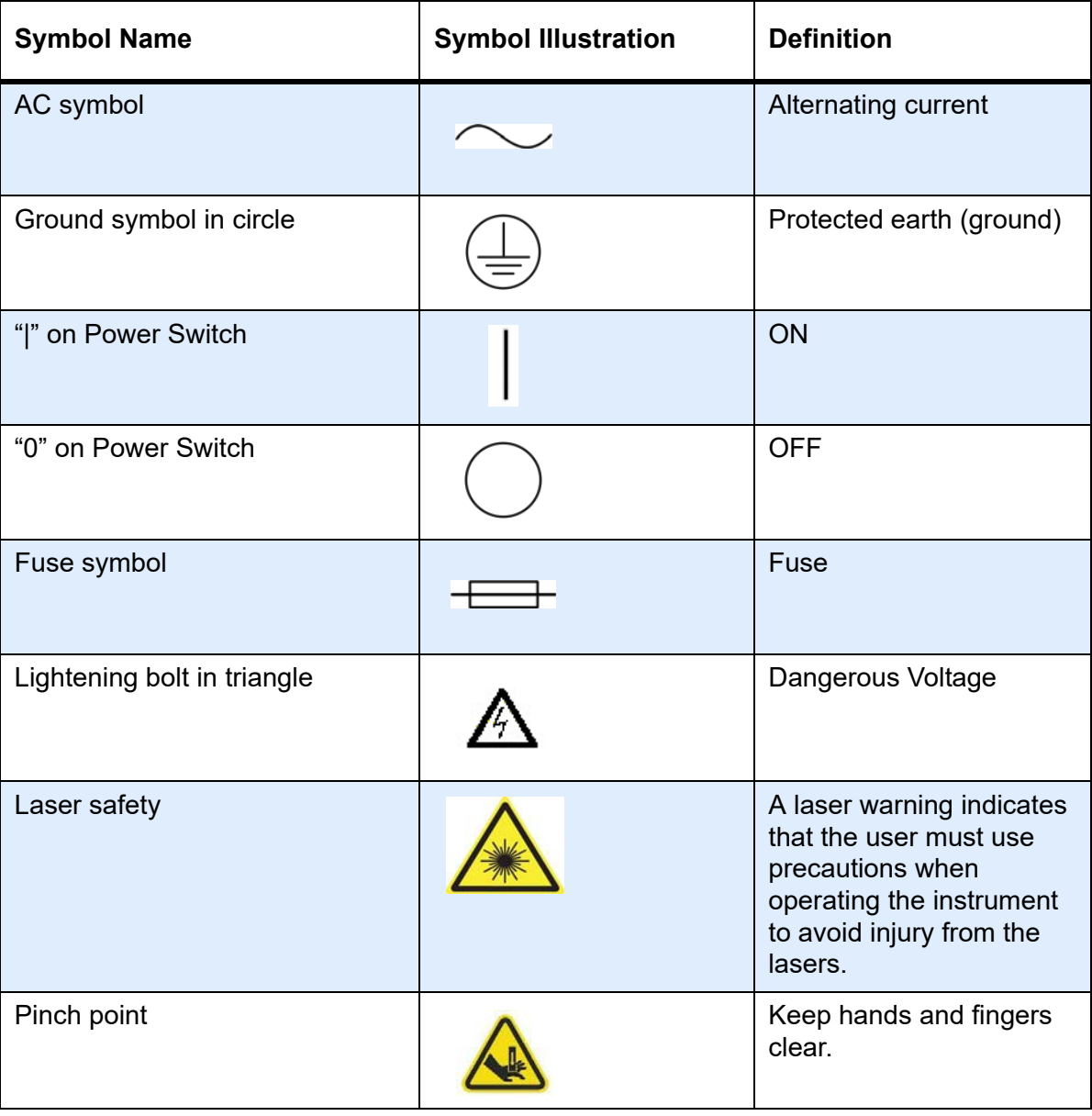

# Appendix A

# RainDrop<sup>®</sup> Consumables and Equipment

This chapter provides a list of customer-supplied consumables and equipment required to operate the RainDrop® System. [Table A-1](#page-103-0) provides a list of consumables, their associated part numbers and other ordering information.

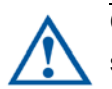

**Caution:** Where RainDance part numbers are indicated, use only RainDancespecified consumables to avoid damage to the instrument.

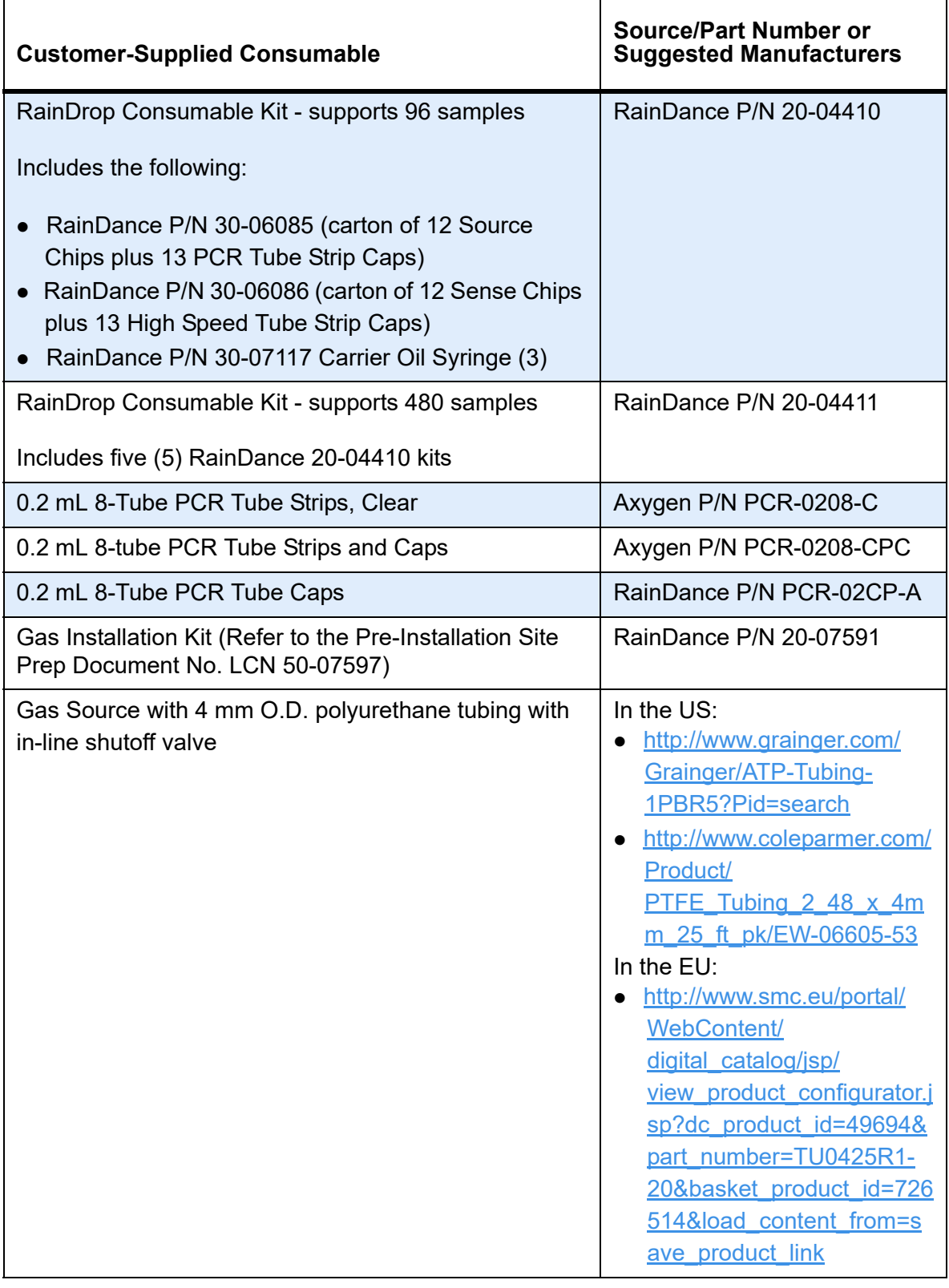

### <span id="page-103-0"></span>**Table A-1: Part Numbers for Customer-Supplied Consumables**

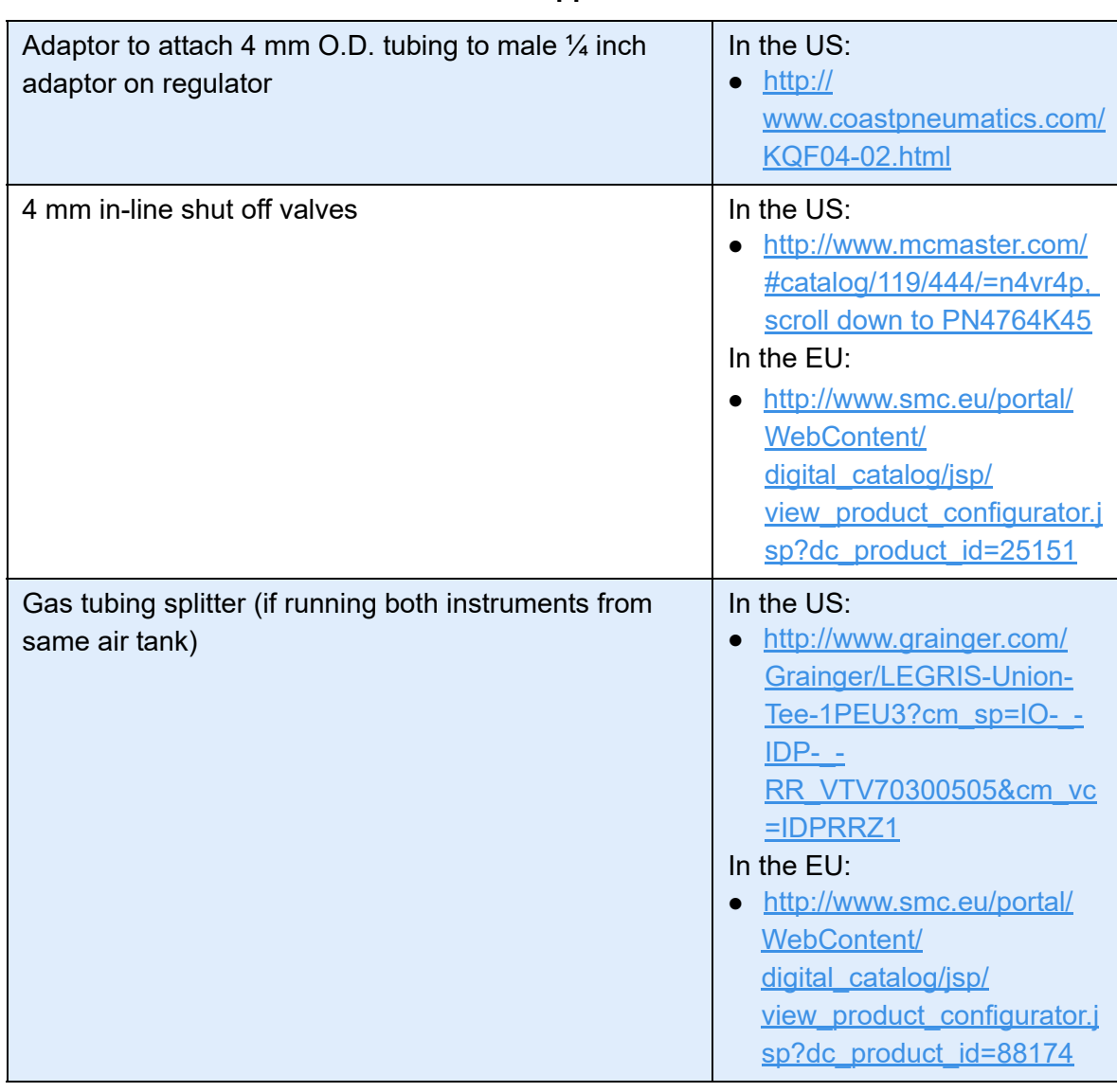

#### **Table A-1: Part Numbers for Customer-Supplied Consumables**

#### **Additional Customer-Supplied Equipment**

Computer workstation for RainDrop Analyst, running Windows 7, 64 bit, with at least 8 GB of RAM (16 GB recommended).

For information about equipment and reagents used in assay development, refer to the *RainDance dPCR System Assay Guidelines*.

LCN 50-04344 Rev. B

Date of Issue: December 2016

RainDance Technologies, Inc. 749 Middlesex Turnpike Billerica, MA 01821 Fax: (978) 528-6090 (support) Web: www.raindancetech.com/support Email: customercare@raindancetech.com

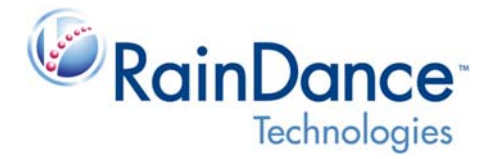

Copyright © 2016 RainDance Technologies, Inc. All rights reserved.